## **Oracle Financial Services Data Integration Hub**

**User Guide**

**Release 8.0.7.0.0**

**October 2019**

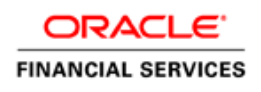

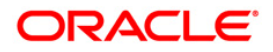

Oracle Financial Services Data Integration Hub Copyright © 2019 Oracle and/or its affiliates. All rights reserved.

This software and related documentation are provided under a license agreement containing restrictions on use and disclosure and are protected by intellectual property laws. Except as expressly permitted in your license agreement or allowed by law, you may not use, copy, reproduce, translate, broadcast, modify, license, transmit, distribute, exhibit, perform, publish, or display any part, in any form, or by any means. Reverse engineering, disassembly, or decompilation of this software, unless required by law for interoperability, is prohibited.

The information contained herein is subject to change without notice and is not warranted to be errorfree. If you find any errors, please report them to us in writing.

If this is software or related documentation that is delivered to the U.S. Government or anyone licensing it on behalf of the U.S. Government, then the following notice is applicable:

U.S. GOVERNMENT END USERS: Oracle programs, including any operating system, integrated software, any programs installed on the hardware, and/or documentation, delivered to U.S. Government end users are "commercial computer software" pursuant to the applicable Federal Acquisition Regulation and agency-specific supplemental regulations. As such, use, duplication, disclosure, modification, and adaptation of the programs, including any operating system, integrated software, any programs installed on the hardware, and/or documentation, shall be subject to license terms and license restrictions applicable to the programs. No other rights are granted to the U.S. Government.

This software or hardware is developed for general use in a variety of information management applications. It is not developed or intended for use in any inherently dangerous applications, including applications that may create a risk of personal injury. If you use this software or hardware in dangerous applications, then you shall be responsible to take all appropriate fail-safe, backup, redundancy, and other measures to ensure its safe use. Oracle Corporation and its affiliates disclaim any liability for any damages caused by use of this software or hardware in dangerous applications.

Oracle and Java are registered trademarks of Oracle and/or its affiliates. Other names may be trademarks of their respective owners.

Intel and Intel Xeon are trademarks or registered trademarks of Intel Corporation. All SPARC trademarks are used under license and are trademarks or registered trademarks of SPARC International, Inc. AMD, Opteron, the AMD logo, and the AMD Opteron logo are trademarks or registered trademarks of Advanced Micro Devices. UNIX is a registered trademark of The Open Group.

This software or hardware and documentation may provide access to or information about content, products, and services from third parties. Oracle Corporation and its affiliates are not responsible for and expressly disclaim all warranties of any kind with respect to third-party content, products, and services unless otherwise set forth in an applicable agreement between you and Oracle. Oracle Corporation and its affiliates will not be responsible for any loss, costs, or damages incurred due to your access to or use of third-party content, products, or services, except as set forth in an applicable agreement between you and Oracle.

For information on third party licenses, click [here.](https://docs.oracle.com/cd/E61555_01/licensing.htm)

## **Document Control**

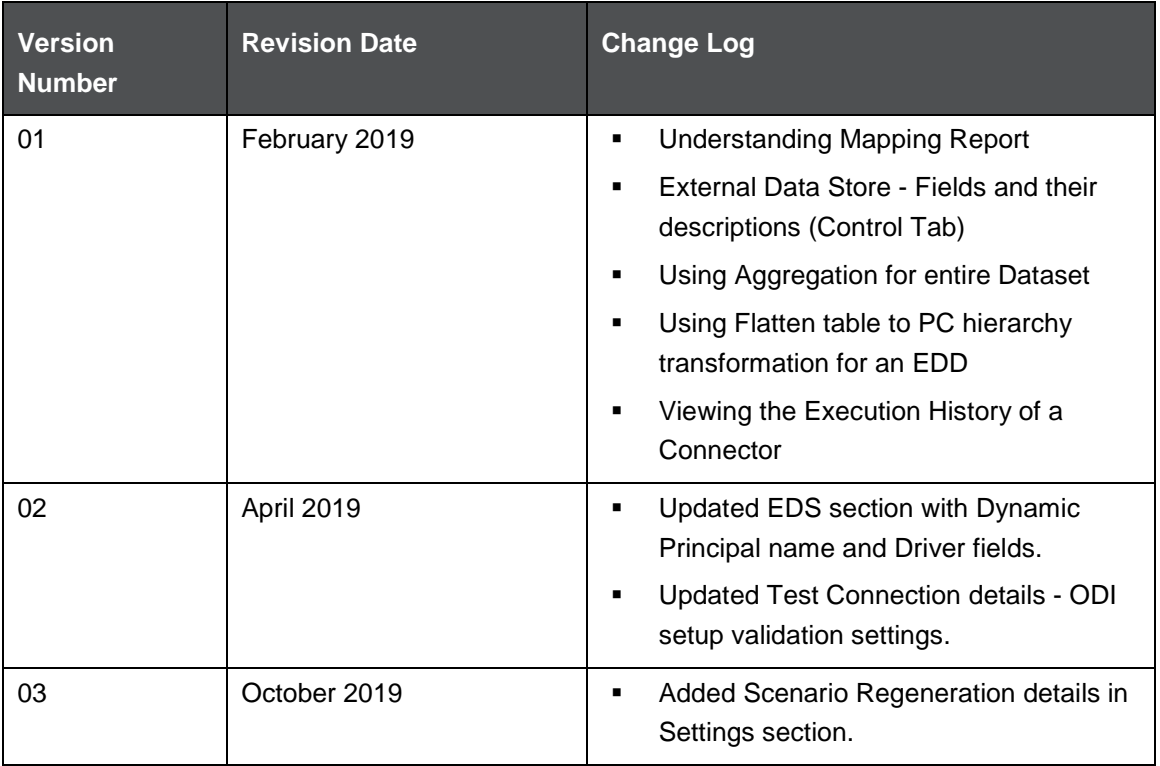

# **Table of Contents**

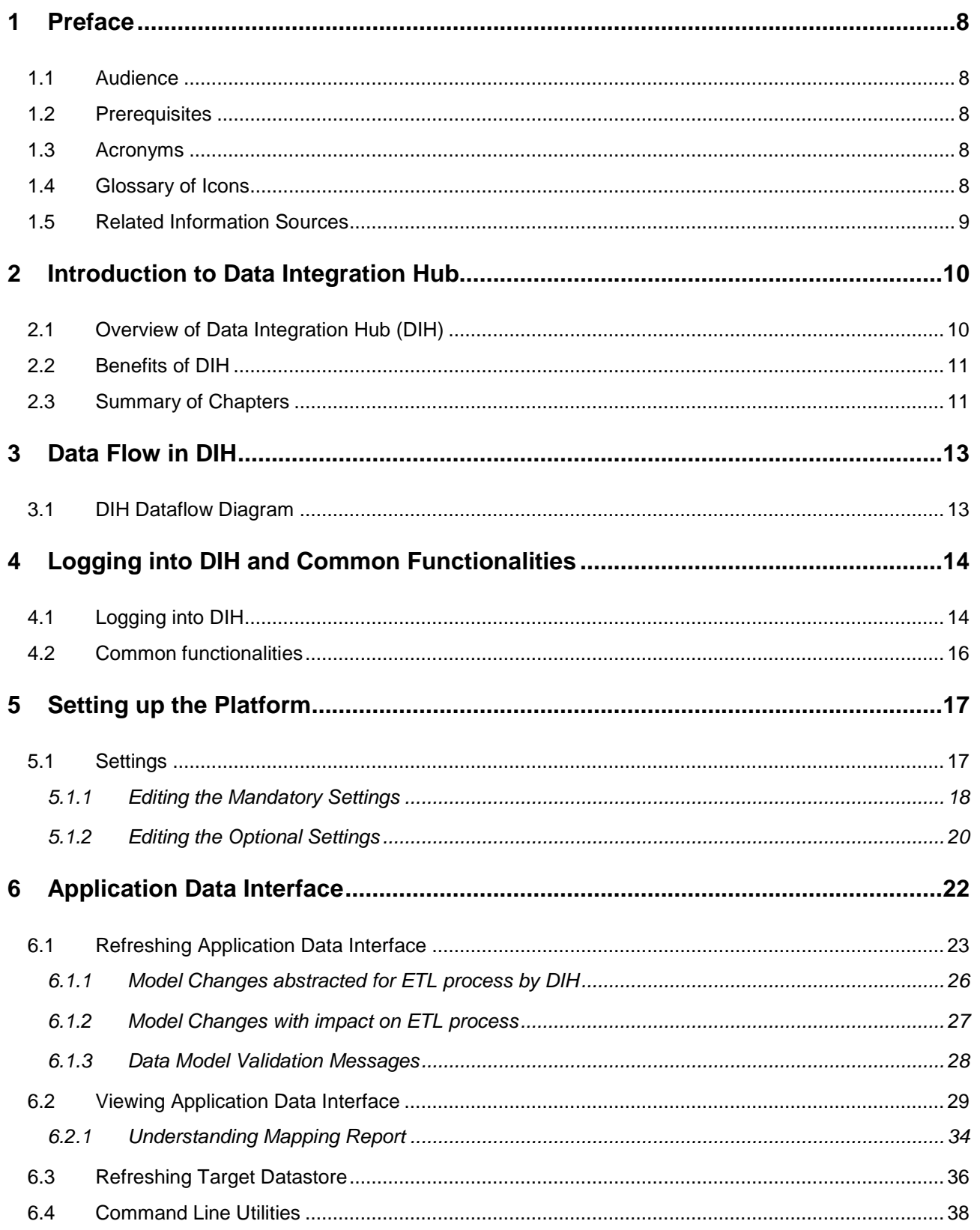

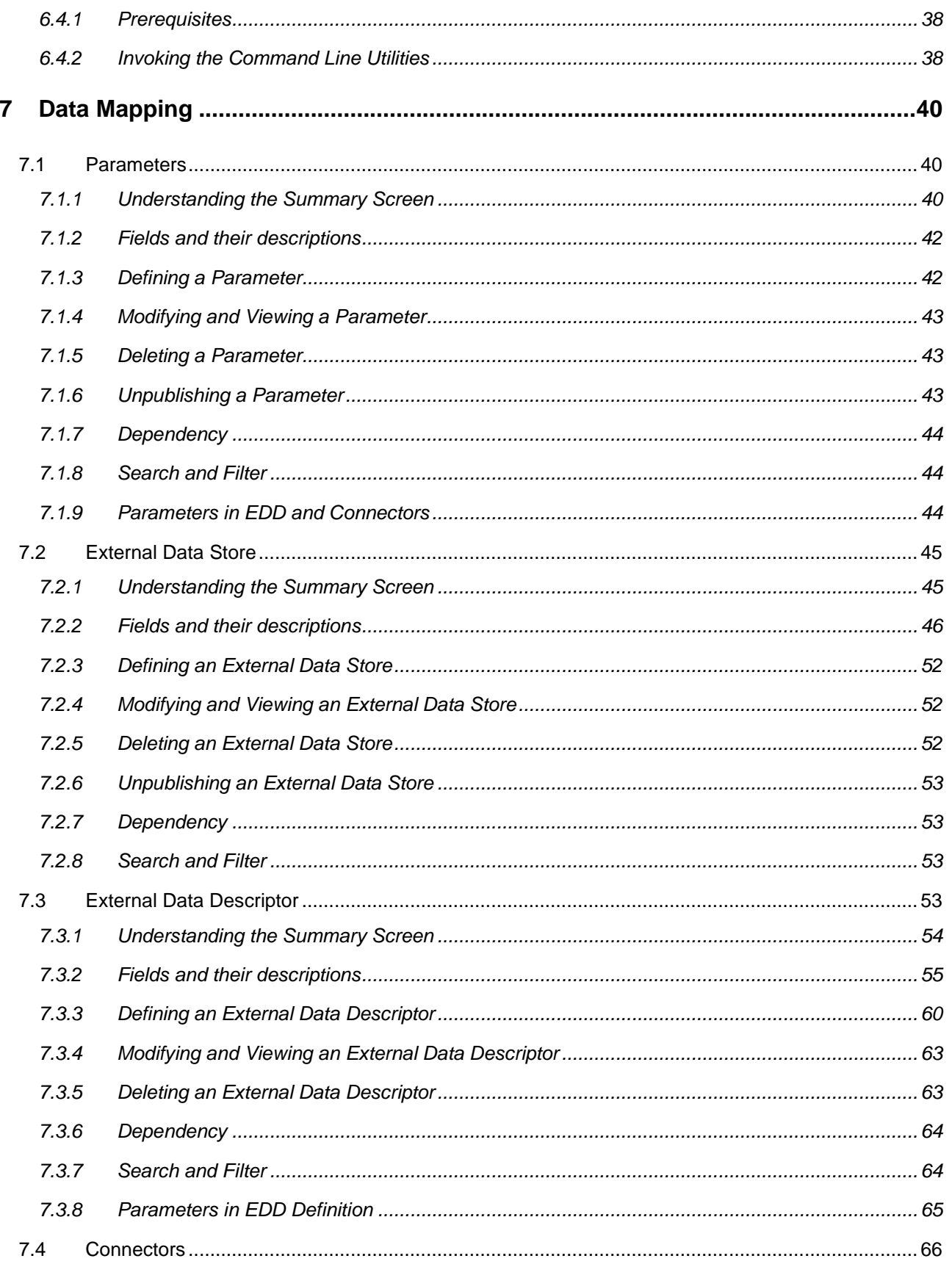

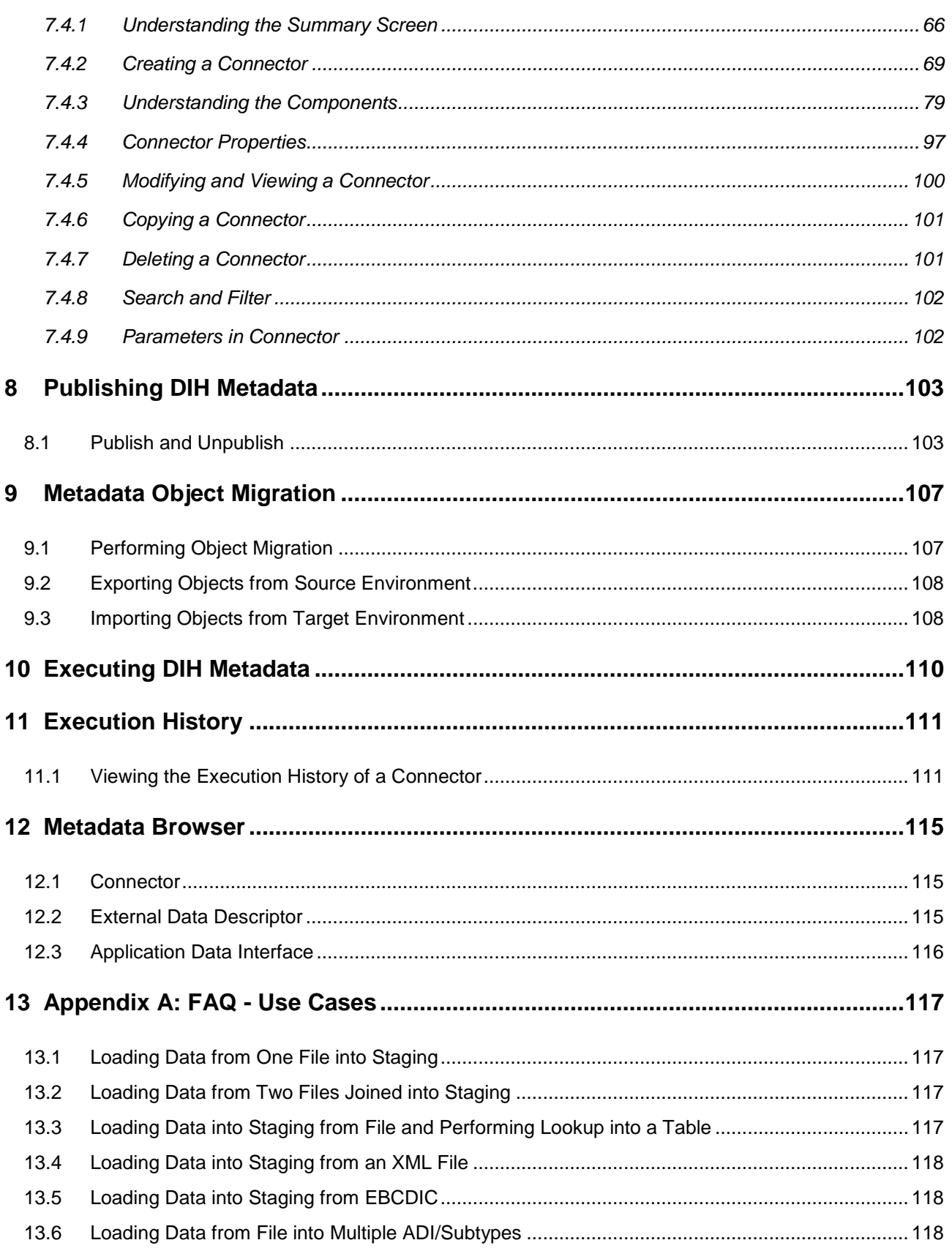

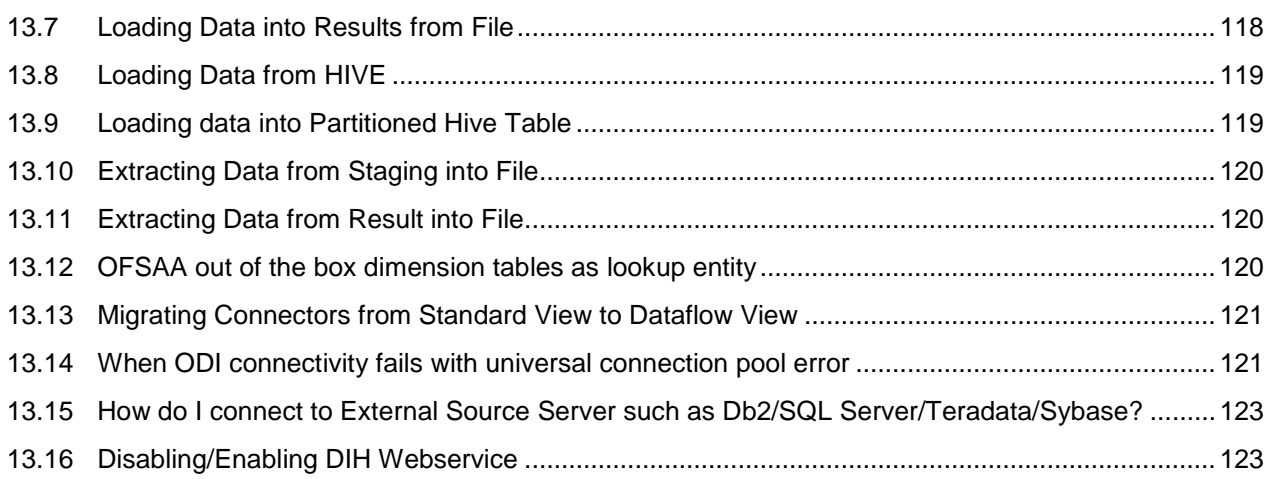

## <span id="page-7-0"></span>**1 Preface**

### <span id="page-7-1"></span>**1.1 Audience**

Following are the intended audience for the DIH user guide:

- ETL Developers: The ETL Developers from the IT Department of the financial services institution, who do the data sourcing.
- Business Analysts: The business analysts from the IT Department of the financial services institution, who do the mapping of the tables.

## <span id="page-7-2"></span>**1.2 Prerequisites**

- OFSAA application should be installed for the staging tables. This can be installed before or after DIH.
- Oracle Data Integrator (ODI) must be installed.

### <span id="page-7-3"></span>**1.3 Acronyms**

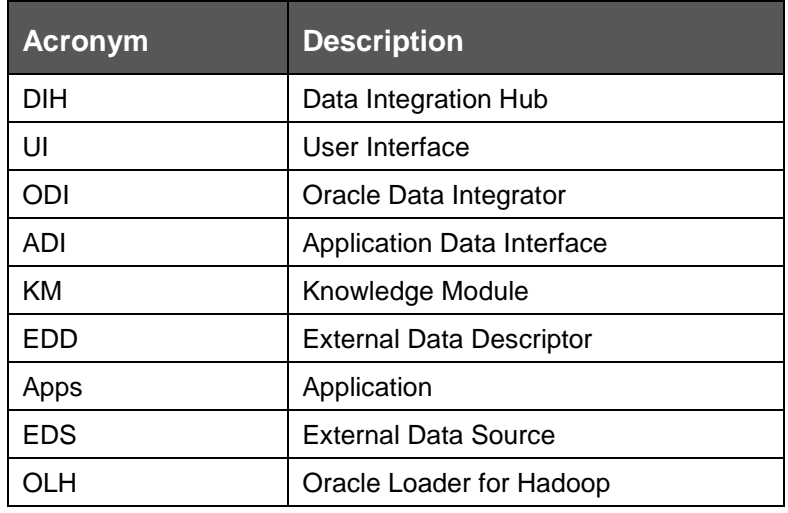

## <span id="page-7-4"></span>**1.4 Glossary of Icons**

This manual may refer to all or some of the following icons.

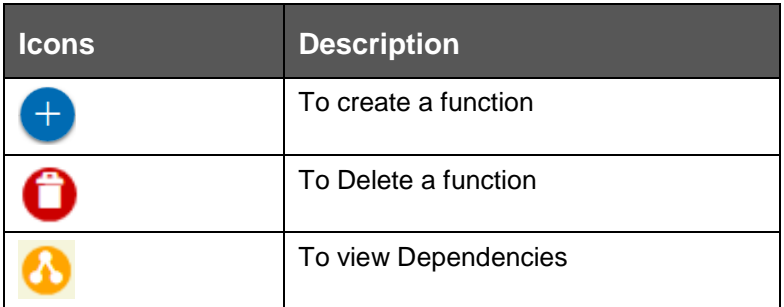

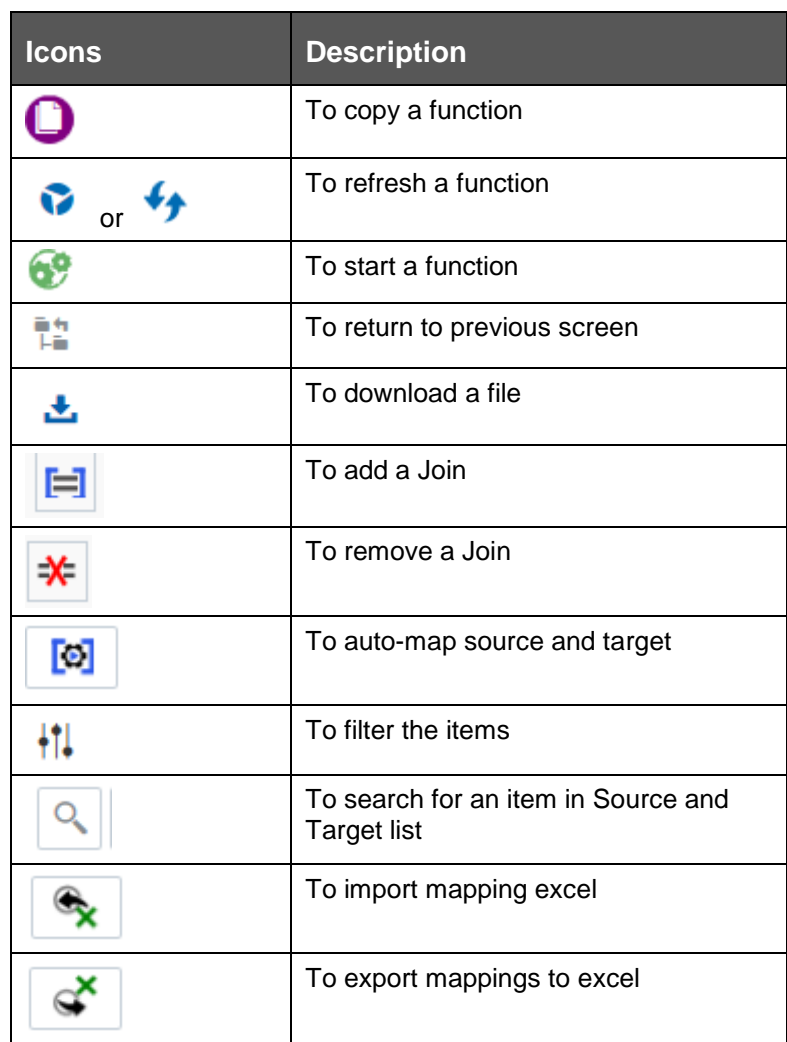

## <span id="page-8-0"></span>**1.5 Related Information Sources**

Along with this user manual, you can also refer to the following documents in the [OHC](http://docs.oracle.com/cd/E60528_01/homepage.htm) documentation library:

- Oracle Financial Services Analytical Application-OBP Interface User Guide Release
- Oracle Financial Services Analytical Application-DRM Interface User Guide Release
- Oracle Financial Services Analytical Application-FCUBS Interface User Guide Release
- Oracle Financial Services Analytical Application-FAH Interface
- Oracle Financial Services Data Integration Installation Manual Release

# <span id="page-9-0"></span>**2 Introduction to Data Integration Hub**

This chapter provides an overview to Data Integration Hub (DIH), its benefits, and the structure of remaining chapters in the user guide.

This chapter covers the following topics:

- [Overview of Data Integration Hub](#page-9-1)
- **[Benefits of DIH](#page-9-2)**
- [Summary of Chapters](#page-10-1)

## <span id="page-9-1"></span>**2.1 Overview of Data Integration Hub (DIH)**

Data Integration Hub enables data exchange between OFSAA and external systems. This is facilitated through logical abstraction of OFSAA Data Foundation (Financial Services Data Foundation and Insurance Data Foundation) exposed as Application Data Interfaces (ADI). External Data Sources (EDS) and External Data Descriptors (EDD) are defined through DIH user interface, which also facilitates mapping of EDDs to ADIs, forming Connectors.

DIH publishes information on ADI, EDS, EDD and Connectors, alongside other relevant metadata, to Oracle Data Integrator (ODI), which delivers high-performance data movement and transformation among enterprise platforms with its open and integrated E-LT architecture and extended support for Big Data.

DIH does not supplant ETL tools or processes. Instead, it provides a logical abstraction of physical attributes in FSDF and OIDF, allowing user interaction in business terms while defining data exchange tasks, without adding any additional overhead or hops upon execution of data movement. DIH also shields users from modelling complexities of Data Foundation, especially when it comes to handling data around slowly changing dimensions (SCD).

Factory integration between select Oracle applications and OFSAA is also rendered over DIH. Such applications currently include banking platforms (FLEXCUBE and OBP), change management solutions (DRM) and accounting platforms (FAH and FAHC). Note that, such factory integration is rendered through additional modules, the details of which are available from respective user guides.

<span id="page-9-2"></span>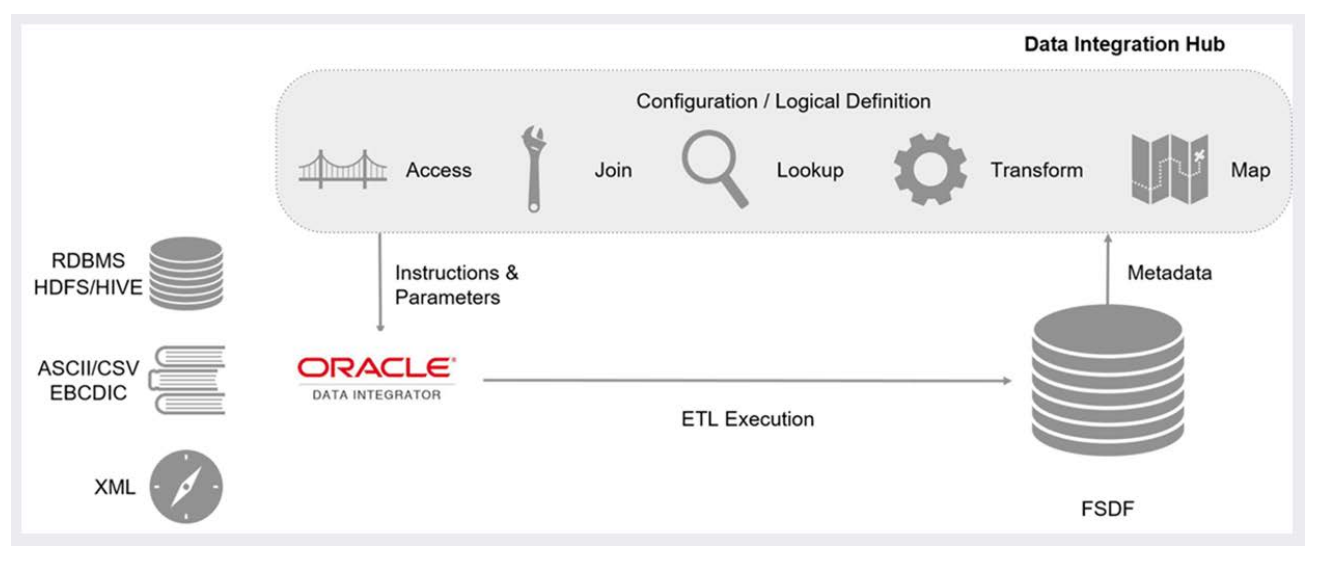

### <span id="page-10-0"></span>**2.2 Benefits of DIH**

The benefits of DIH are as follows:

- Provides a level of abstraction and insulates upstream ETL processes from staging model changes.
- Support of Big Data.
- Provides a simplified mapping screen for loading data into OFSAA staging/result through an abstract layer.
- Removes ETL technicalities by prepackaging and predefining ODI parameters based on different use cases.
- Download Specification is a system managed meta object for upstream data mapping.
- Process/execution optimization for OFSAA data and known use cases. For example, in a direct one-to-one mapping, there will not be any hopping.
- Hosts pre-defined integration with Oracle Products that play role of data providers to Analytical Applications.
- Helps in getting lineage right from source data to staging till results.

### <span id="page-10-1"></span>**2.3 Summary of Chapters**

This user guide provides information on mapping of an External Data Descriptor (EDD) with Application Data Interface (ADI). It begins with information on how a Parameter is defined, how a Source System is defined in DIH, how an EDD and ADI are set, and how they are connected. The metadata is then published to ODI. The execution part does not happen in DIH as it depends on batches that are scheduled in the Financial Services Institutions. However, details about that are mentioned in the last chapter.

The guide has the following chapters:

- **Data Flow in DIH**: This chapter explains the flow of data in DIH.
- **Logging into DIH and common functionalities**: This chapter explains how to login to DIH and common functions such as modifying, viewing and deleting, using Parameter as an example.
- **Setting up Platform**: This chapter explains how to configure and edit the platform and parameters.
- **ADI**: This chapter explains how to configure the ADI for viewing an OFSAA Data Interface.
- **Data Mapping**: This chapter explains how to manage DIH Mapping activities such as:
	- **Parameters:** This chapter explains how to define and manage Parameters.
	- **External Data Store**: This chapter explains how to define the External Data Store information.
	- **External Data Descriptor**: This chapter explains how to define the source table/file, and adding the different components
	- **Connectors**: This chapter explains how to map one or more EDDs to ADI and how to create and view a connector.
- **Publishing DIH Metadata**: This chapter explains how the DIH metadata is transferred to Oracle Data Integrator (ODI).
- **Object Migration**: This chapter explains as to how to perform an Object Migration.
- **Executing DIH Metadata**: This chapter explains as to how after publishing, the scheduled batches are executed.
- **Execution History**: This chapter provides information about the execution history.
- **Metadata Browser**: This chapter details the metadata browser.

# <span id="page-12-0"></span>**3 Data Flow in DIH**

This chapter provides high-level information of the data flow used in DIH.

## <span id="page-12-1"></span>**3.1 DIH Dataflow Diagram**

The following is the DIH data flow diagram:

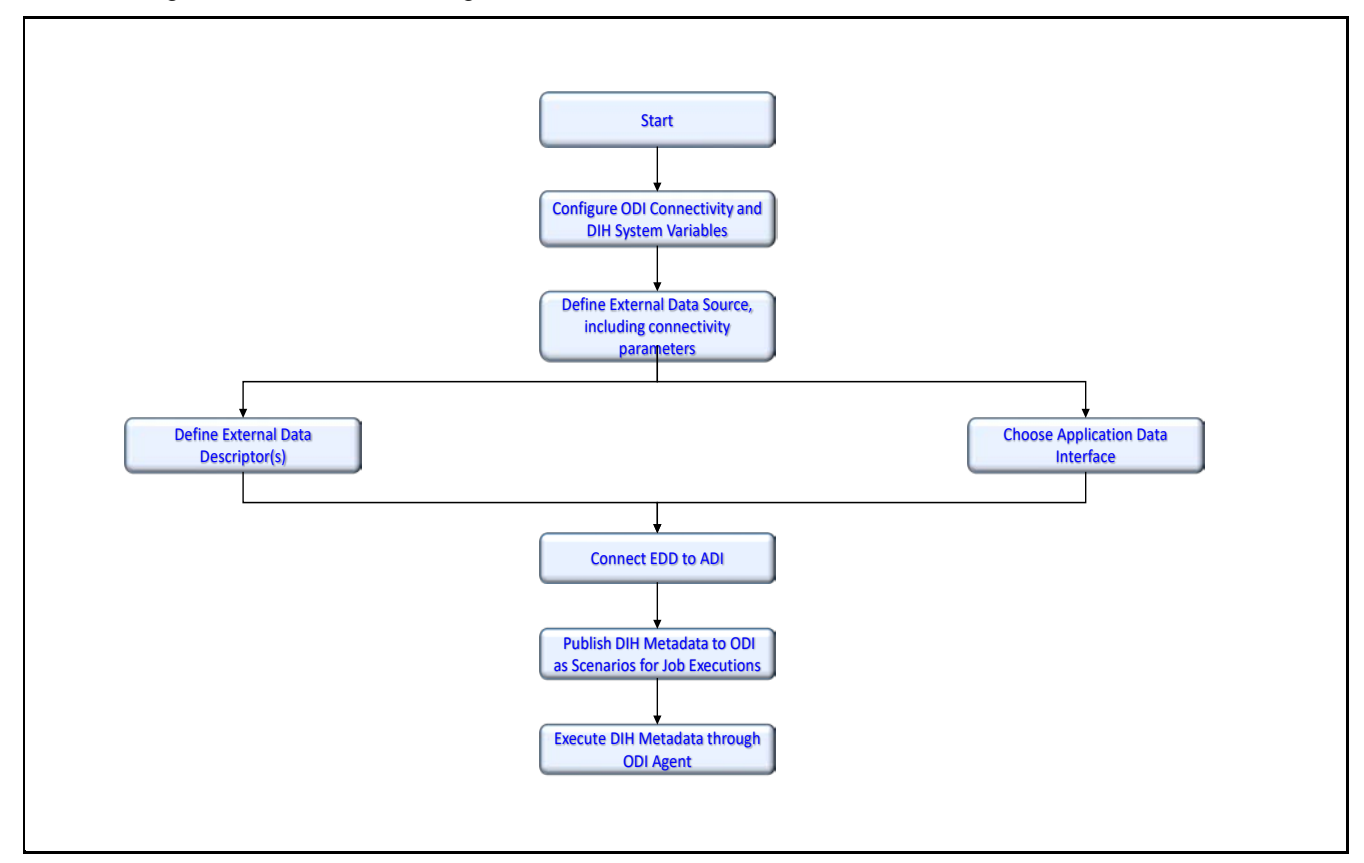

For more information, click the topic on the diagram.

## <span id="page-13-0"></span>**4 Logging into DIH and Common Functionalities**

In this chapter, details on how to log into the DIH application are explained. There are a few common functionalities, which are used in different modules of DIH. To avoid repetition, these functionalities are explained under [Common Functionalities](#page-15-0) section, taking Parameter as an example.

## <span id="page-13-1"></span>**4.1 Logging into DIH**

Access the DIH application using the login credentials (User ID and password). The built-in security system ensures that you are permitted to access the window and actions based on the authorization only.

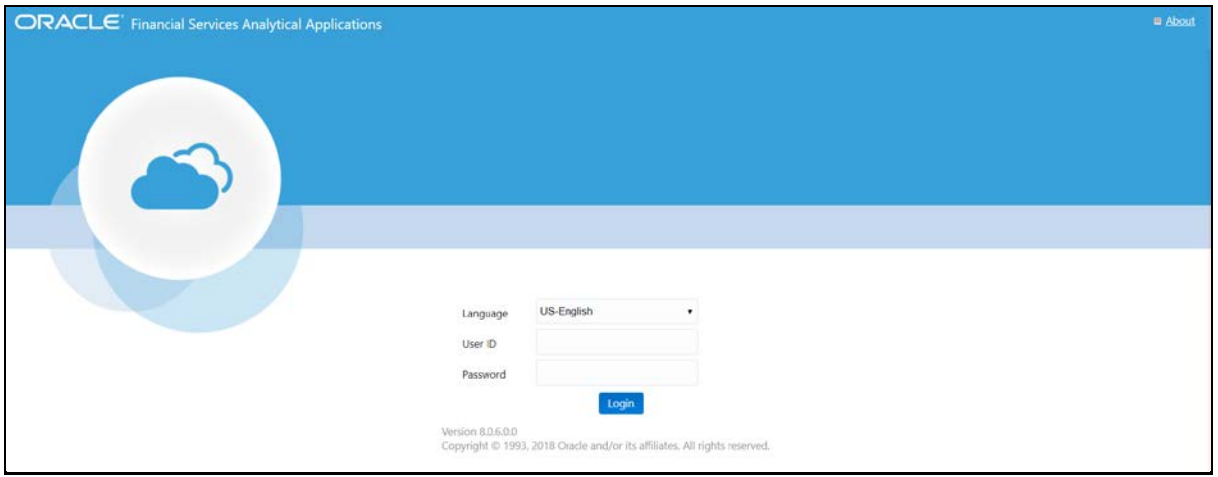

After logging into the application, select Financial Services Data Integration Hub.

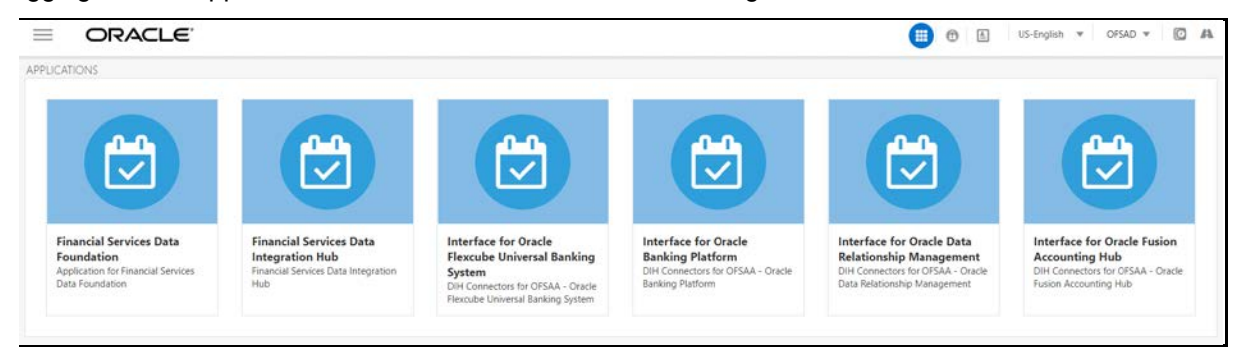

#### The DIH window appears:

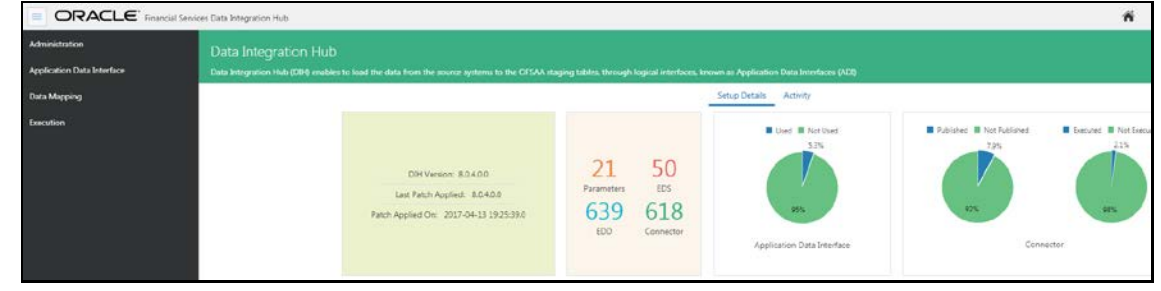

Click in the DIH home. The DIH has the below four sub links:

- Administration
- Application Data Interface
- Data Mapping
- Execution

The DIH home page displays the summary of the setup details and the activity details.

**1. Setup Details**: This screen lists the Parameters, EDS, EDD and Connector details along with ADIs used and not used. It also displays the details of published and not published connectors along with executed and not executed connectors.

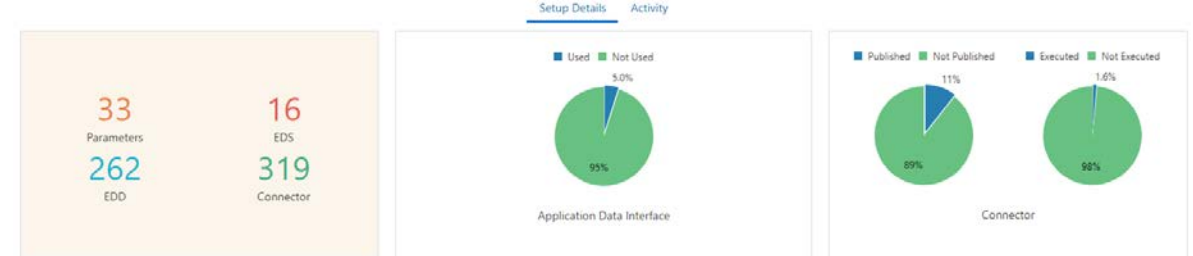

**2. Activity**: This screen displays the user activity, which takes place between three days. You can view the activities of any creation, updation, and deletion of the metadata. You can view the publish / unpublish or refresh activity in this screen.

In From and To fields, select Date and Time and click  $\|\cdot\|$  Fetch info to view the results.

## <span id="page-15-0"></span>**4.2 Common functionalities**

You can modify, view, delete, and find dependencies of a Parameter, Source, EDD, ADI, and Connectors. Following sections explains how this is done, taking the example of a parameter.

# <span id="page-16-0"></span>**5 Setting up the Platform**

Setting up the platform is the initial activity in DIH. The **Settings** option allows in maintaining the Oracle Data Integrator (ODI) setup information and application variables.

## <span id="page-16-1"></span>**5.1 Settings**

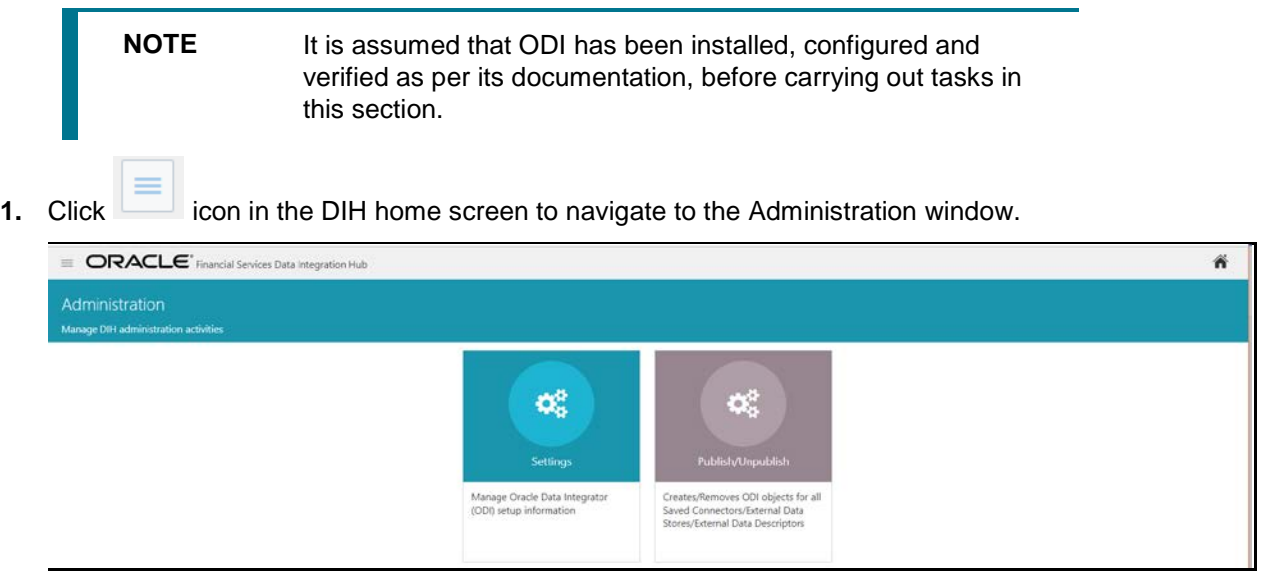

- **2.** Click **Settings** .The Settings window appears. This window captures the ODI set up information.
- **3.** Only the DIH administrator is authorized to edit this field.

## <span id="page-17-0"></span>**5.1.1 Editing the Mandatory Settings**

While editing the Settings, the fields that are displayed are explained as follows.

#### <span id="page-17-1"></span>**5.1.1.1 Fields and their descriptions**

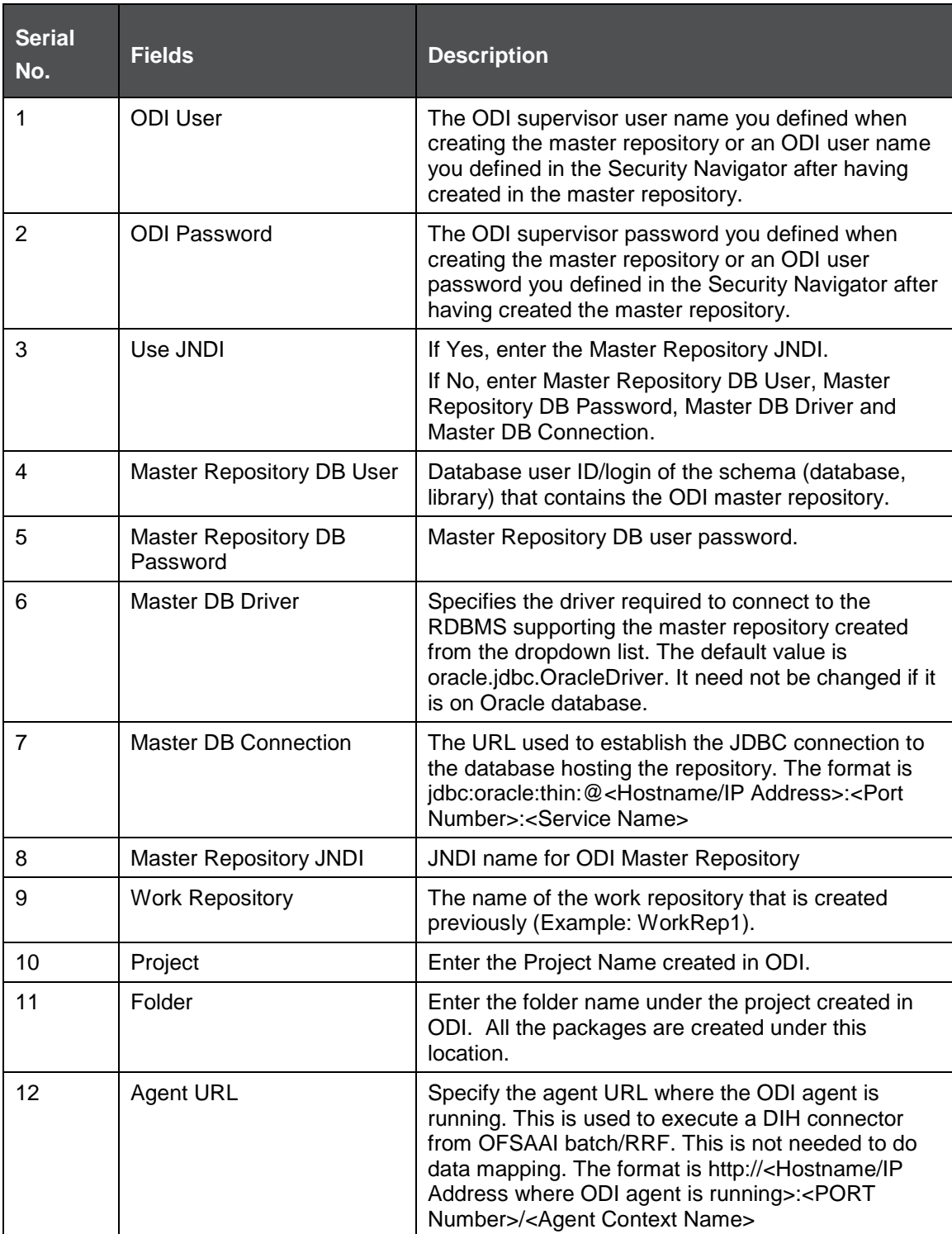

#### **5.1.1.2 Procedure to Edit the Mandatory Settings**

To edit the mandatory settings, perform the following steps:

**1.** Edit the ODI User details in the following window.

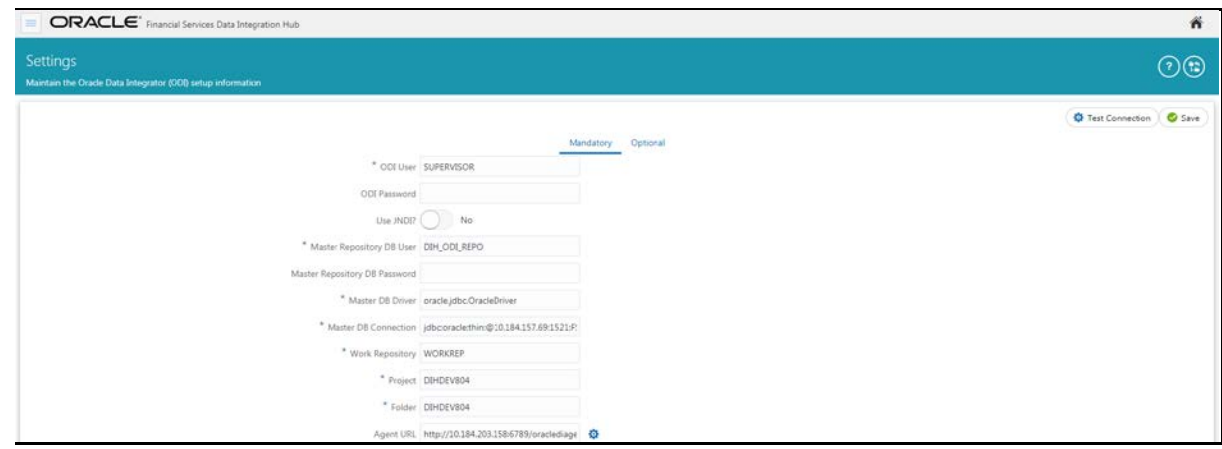

- **2.** Enter the field details as explained in [Fields and their Description](#page-17-1) section.
- **3.** To validate details specified, click  $\overline{\mathbf{Q}}$  Test Connection . The validation summary displaying status on below details
	- **•** ODI Connection
	- ODI Project Name
	- **ODI Folder Name under the project**
	- **Import Status of Knowledge Module from DIH**
	- **Import Status of ODI procedures from DIH**

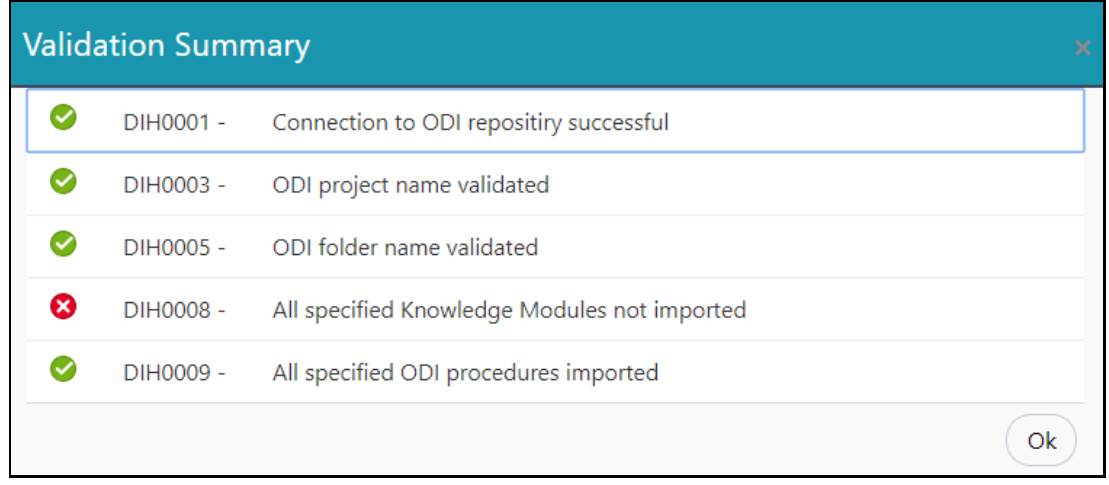

**4.** Enter the details and click **Save**.

To know about ODI connectivity failing with universal connection pool error, refer Migrating [Connectors from Standard View to Dataflow View](#page-121-0)

**5.** While [upgrading DIH from version 8.0.4.0.0 or lower, open an existing connector, the following](#page-121-0)  [error message appears.](#page-121-0) 

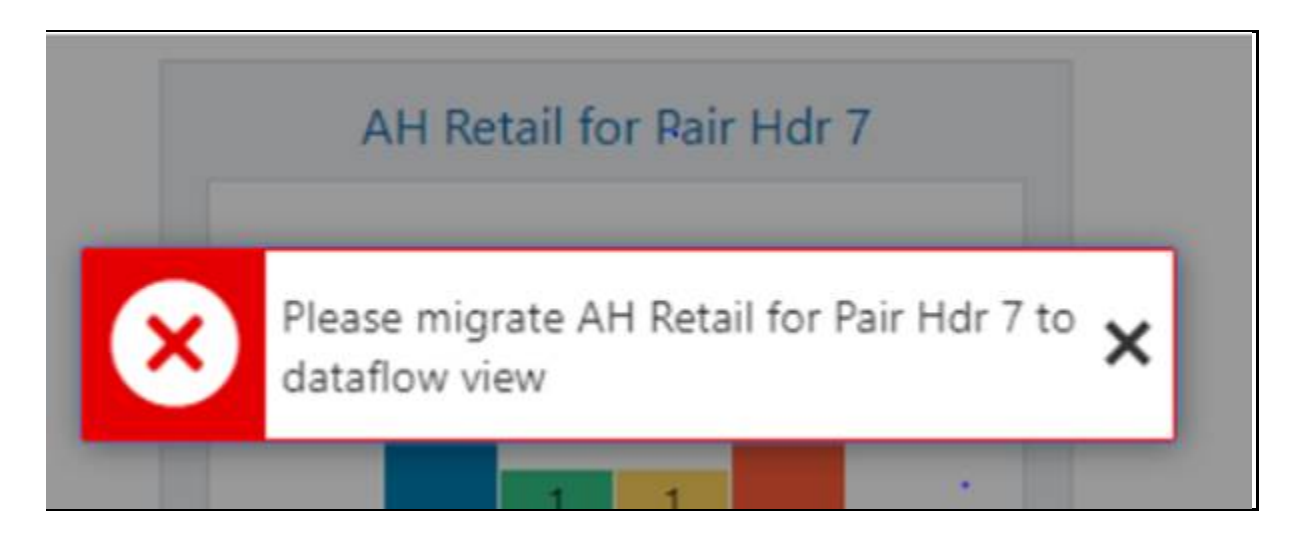

[Perform the following steps:](#page-121-0)

- **1.** [Login to DIH application with valid User ID and Password.](#page-121-0)
- **2.** [Open new tab in the browser and click the following link:](#page-121-0)

[https://<HOST>:<PORT>/<CONTEXT>/dih-api/util/connectors/upgrade](#page-121-0)[con?infodom=<INFODOM>&checkOrUpdate=U](#page-121-0) 

[The response provides information on number of connectors migrated with the status of their](#page-121-0)  [migration.](#page-121-0)

**[NOTE](#page-121-0)** [While upgrading DIH from version 8.0.5.0.0 or higher, the](#page-121-0)  [connectors created in standard view must also be migrated to](#page-121-0)  [Dataflow view. Perform the above steps to migrate connectors](#page-121-0)  [from Standard View to Dataflow View.](#page-121-0)

[When ODI connectivity fails with universal connection pool error](#page-121-0) in FAQ - Use Cases section.

#### <span id="page-19-0"></span>**5.1.2 Editing the Optional Settings**

While editing the Settings, under optional tab the fields that are displayed are explained as follows.

**NOTE** The following properties are optional and need not be specified, if they are already available as environment variables in the server where ODI agent is running.

#### <span id="page-19-1"></span>**5.1.2.1 Fields and their descriptions**

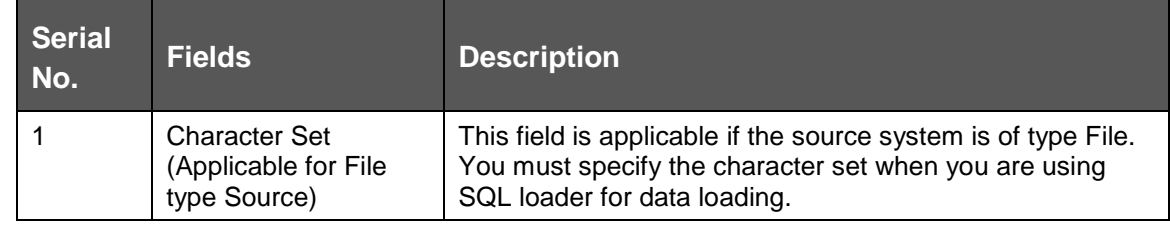

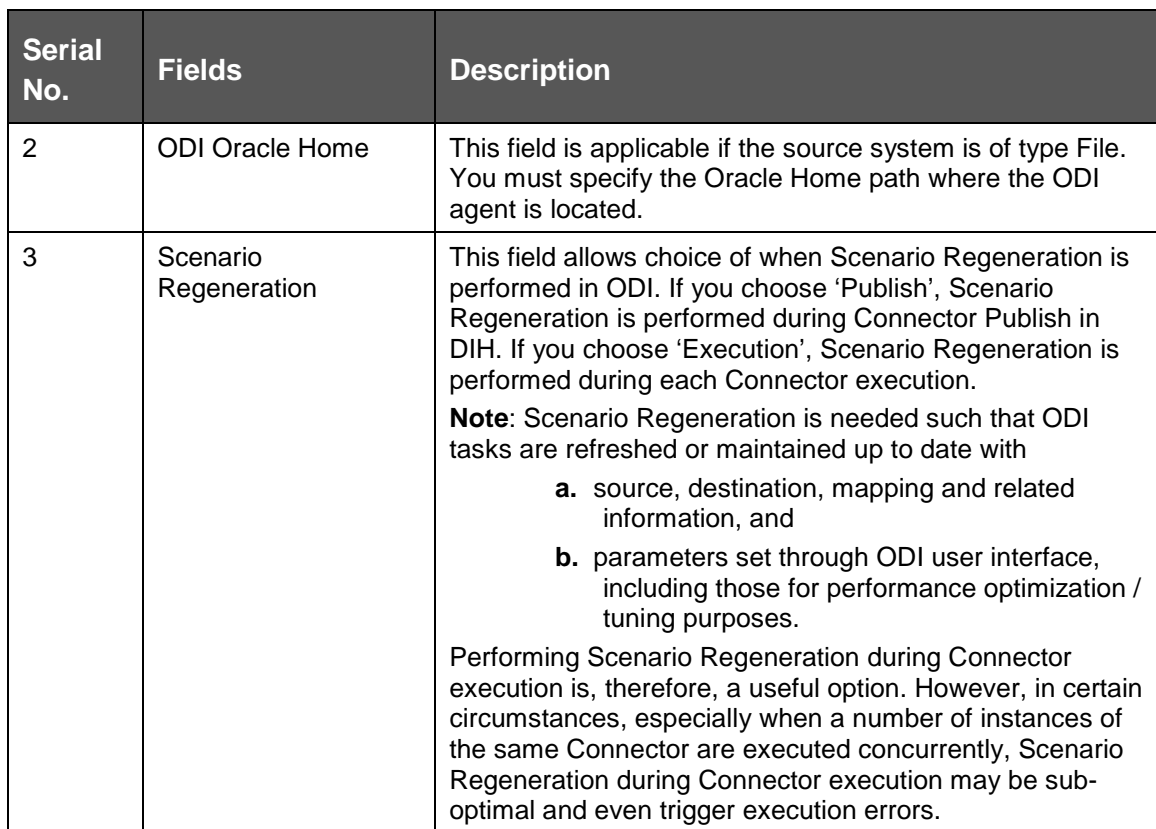

#### **5.1.2.2 Procedure to Edit the Optional Settings**

To edit the optional settings, perform the following steps:

**1.** You can edit the optional ODI details in the following window.

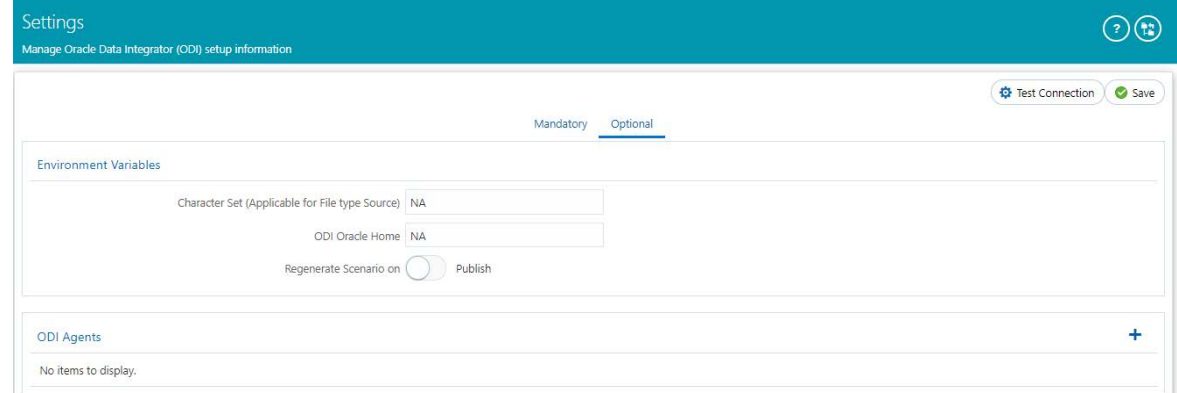

- **2.** Enter the field details explained in [Fields and their descriptions](#page-19-1) section.
- **3.** Click Add **i** icon to add multiple rows for each agent. The Save Agent As window appears.

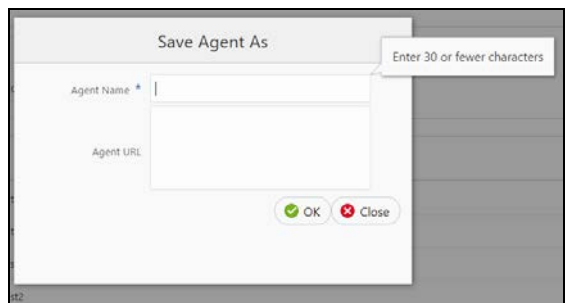

**4.** Enter the Agent Name and URL and click **OK**.

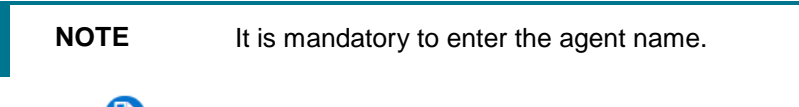

- **5.** Click **Edit C** icon to modify the saved agent.
- **6.** Click **Delete C** icon to delete the agent.
- **7.** Enter the details and click **Save**.

## <span id="page-22-0"></span>**6 Application Data Interface**

Application Data Interface (ADI) data comes pre-seeded based on the application that is installed.

Application Data Interface enables to view the logical definition of OFSAA physical entities of staging and Result area. This can be viewed by selecting application and its subtype.

Click icon in the DIH home screen to navigate to the Application Data Interface window.

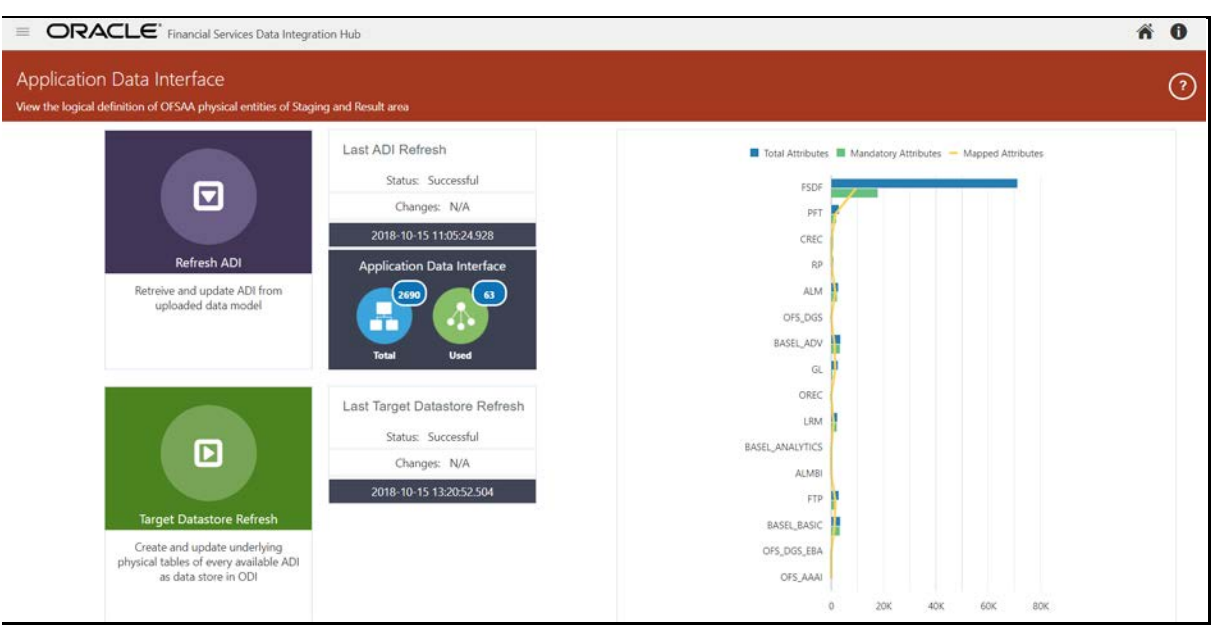

The Application Data Interface summary displays the following:

- **Refresh ADI**: The Last ADI Refresh, which details the last refresh, performed, execution date, status and the changes.
- **Number of ADIs**: The total number of ADIs, which are present and used.
- **Target Datastore Refresh**: The Last Target Data Store Refresh, which details the last refresh, performed, execution date, status and the changes.

The summary screen also displays the graph of total attributes, mandatory attributes and the mapped attributes.

## <span id="page-23-0"></span>**6.1 Refreshing Application Data Interface**

The Refresh ADI creates ADIs by reading the uploaded data model in the setup. It works for incremental changes also. If there is any change in data model from the previous one, then ADI refresh compares the existing ADI with updated model and accommodates the changes by either adding new ADI or adding new attribute and so on.

To refresh the ADI list, perform the following steps:

**1.** Click **Refresh ADI** on Application Data Interface screen.

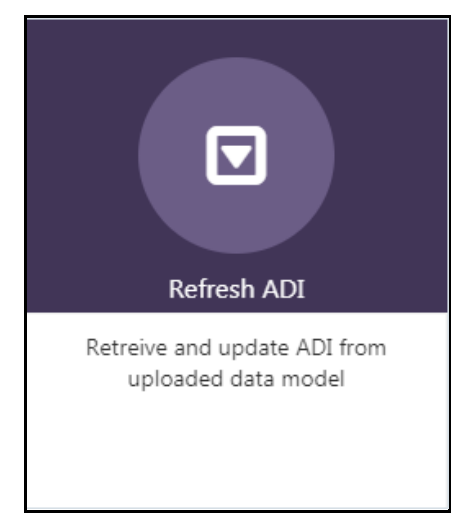

The Refresh Application Data Interface summary appears:

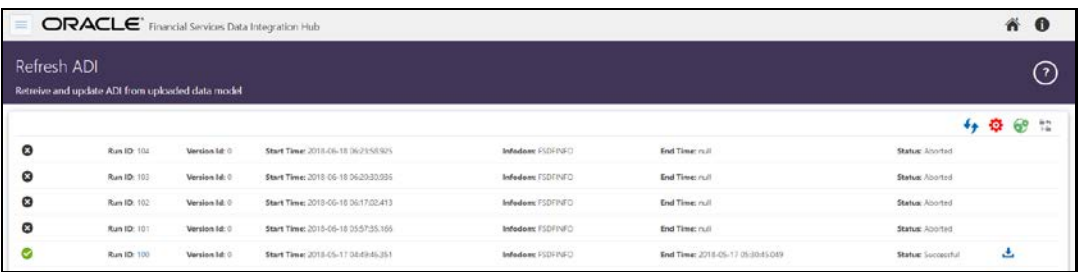

**2.** Click  $\mathbf{\Omega}$  icon on the right hand side of the window for Datamodel Validation. The Datamodel Validation window appears. This validates and identifies the issues in values specified by the user-defined properties for physical/logical view in the OFSAA Data Model. Once executed, the utility log errors/issues are identified.

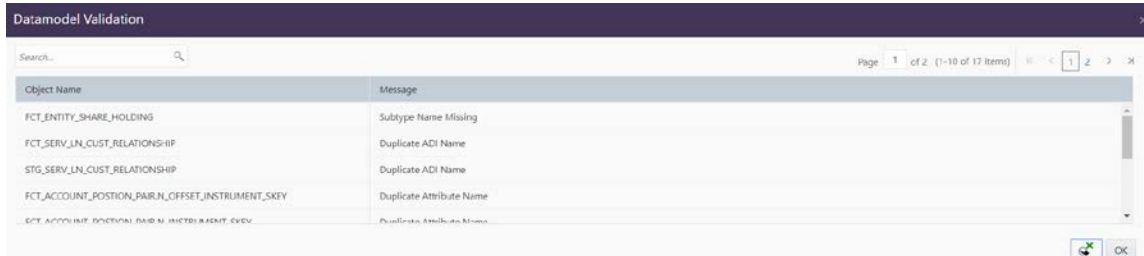

- **3.** You can search for an Object name or Message. On validation, you receive a message. Refer [Data Model Validation Messages](#page-28-0) table for information on each message.
- **4.** Click **Export to Excel details** icon to export the results of the validation done.
- **5.** Verify the information and click **OK**.
- **6.** Click  $\bullet$  icon on the right hand side of the window to start the refresh of ADIs.
- **7.** The ongoing ADI refresh appears as follows:

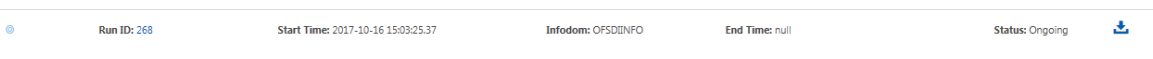

**8.** On successful invocation of ADI refresh, a message appears.

ADI Refresh invoked successfully X

- **9.** In case you need a detailed running log, click in icon to download the log.
- **10.** A zip file is downloaded containing the detailed log for the execution.
- **11.** To view the log details, extract the log file from the zip folder.
- **12.** You can check the status:

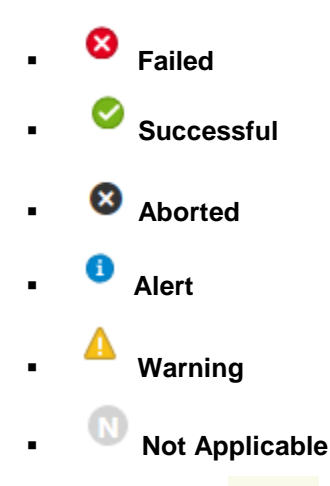

**13.** Click the **Run ID** Run ID: link on the Refresh ADI screen. This displays the Changes, Alerts and Error Messages. Under the changes tab, you can view all the details that are made as part of ADI Refresh.

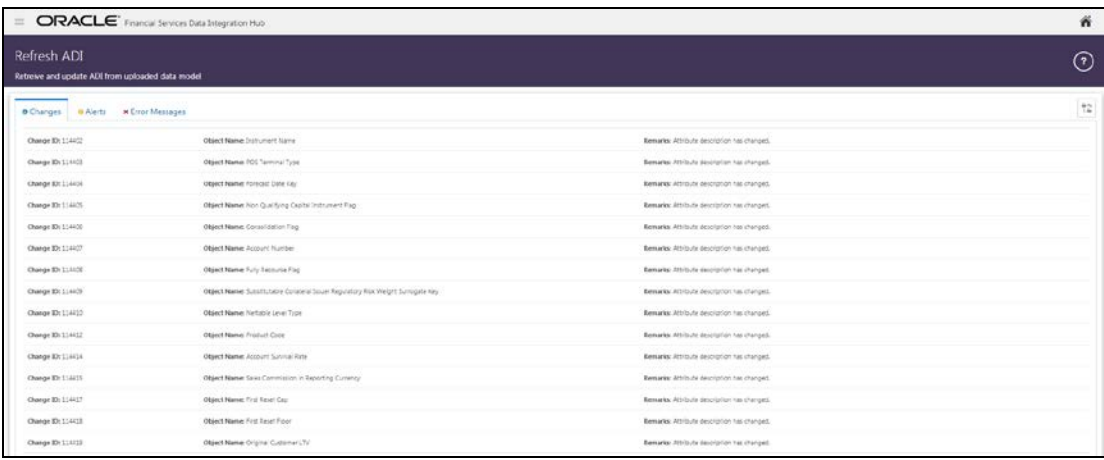

#### REFRESHING APPLICATION DATA INTERFACE

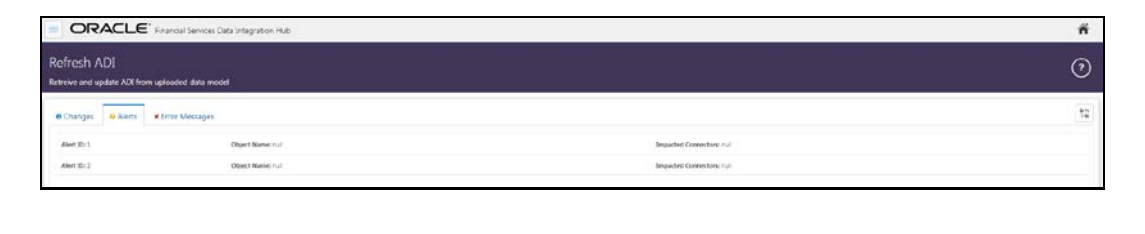

**NOTE** At any given time, click the **refresh** icon to check the status if it is complete or still in progress.

## <span id="page-26-0"></span>**6.1.1 Model Changes abstracted for ETL process by DIH**

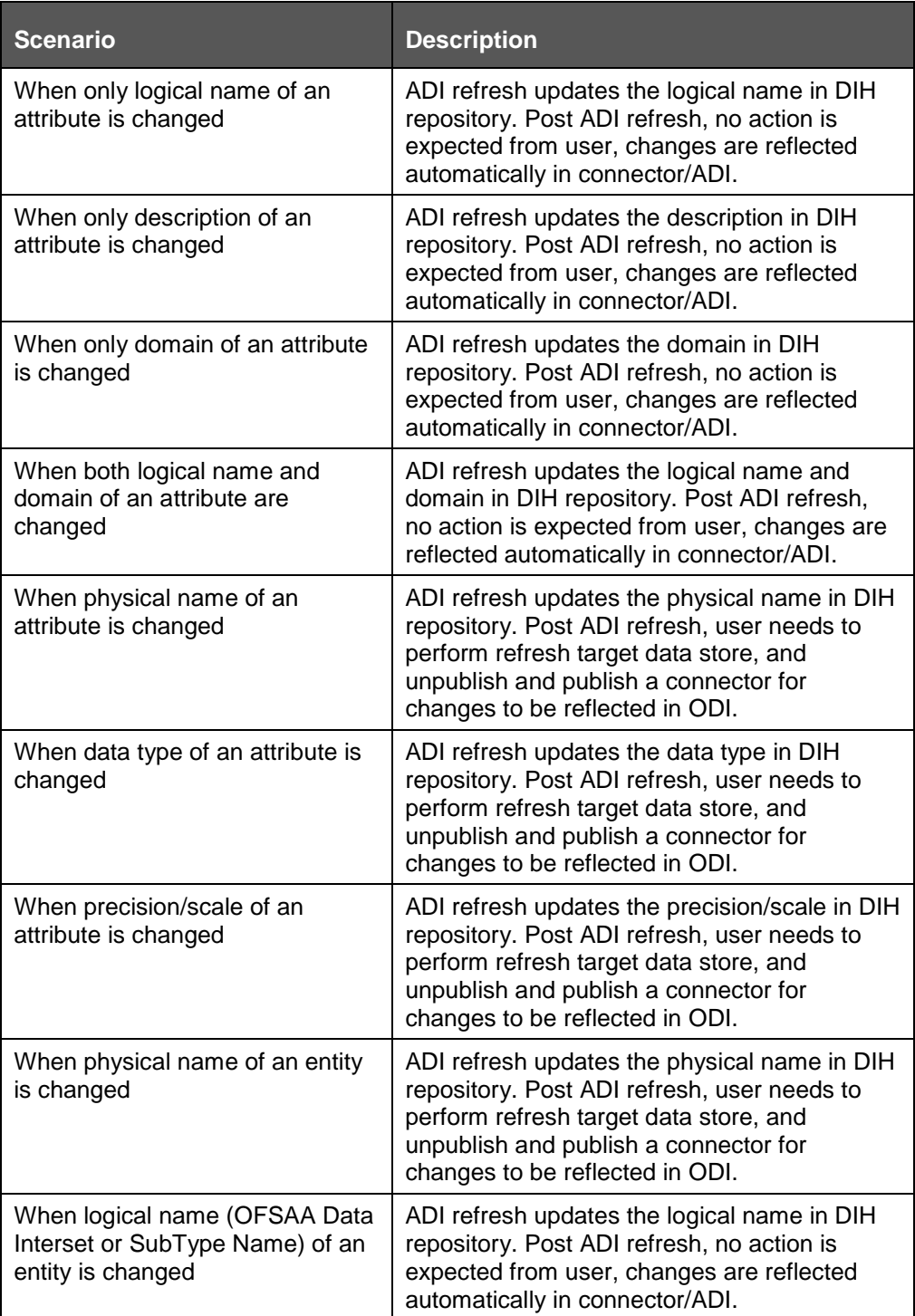

### <span id="page-27-0"></span>**6.1.2 Model Changes with impact on ETL process**

The following model changes will have an impact for connectors during ADI refresh.

Column used in connector mapping are dropped from table.

Table used in connector are dropped.

The ADI refresh process displays status as Impact Identified. The affected connectors and the respective used objects (which are dropped in the model) are list under the Alerts tab as displayed in the below image.

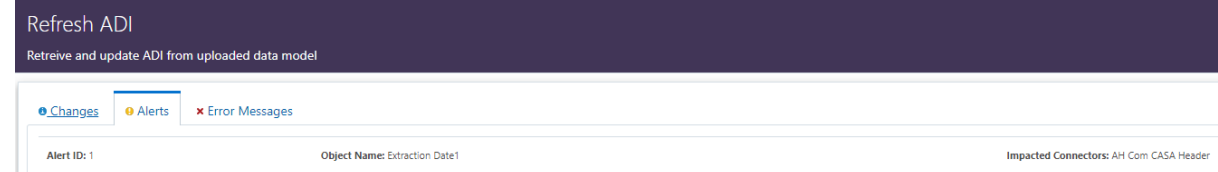

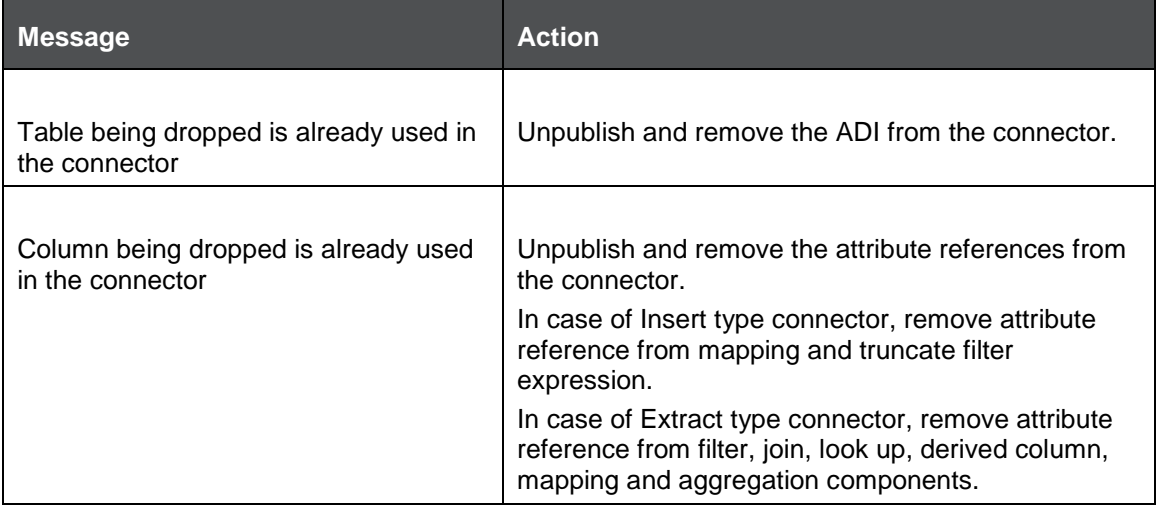

## <span id="page-28-0"></span>**6.1.3 Data Model Validation Messages**

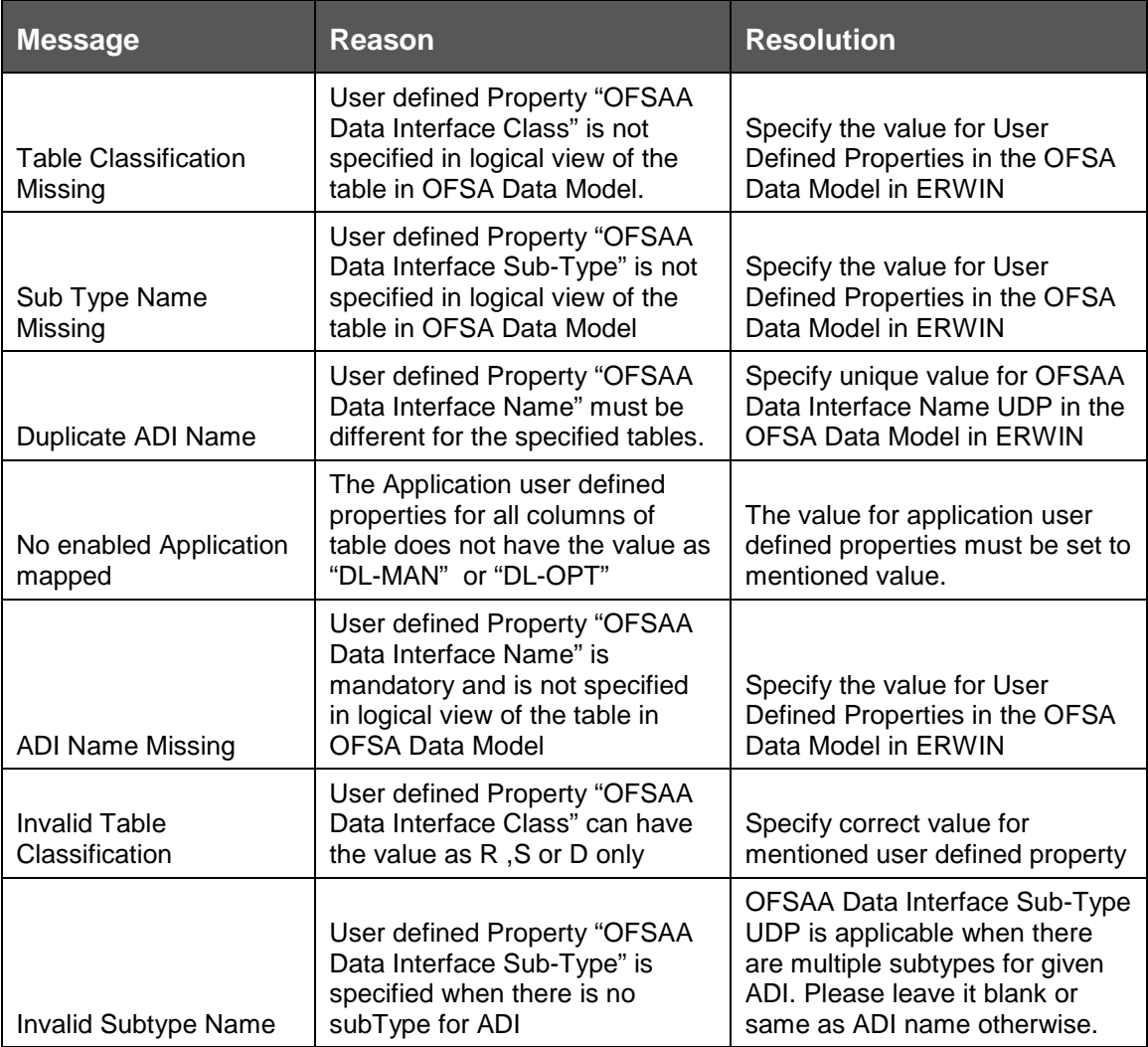

## <span id="page-29-0"></span>**6.2 Viewing Application Data Interface**

This tile displays the total number of ADIs that are available in the set up and the number of used ADIs in connectors.

To view the total number of ADIs that are present and used, perform the following steps:

**1.** Click **Total** or **Used** icon on the Application Data Interface.

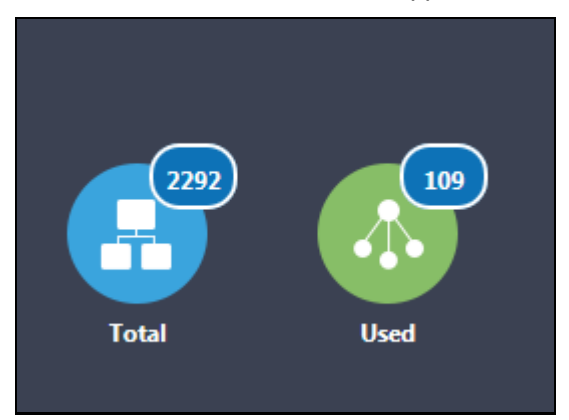

The Application Data Interface summary screen appears:

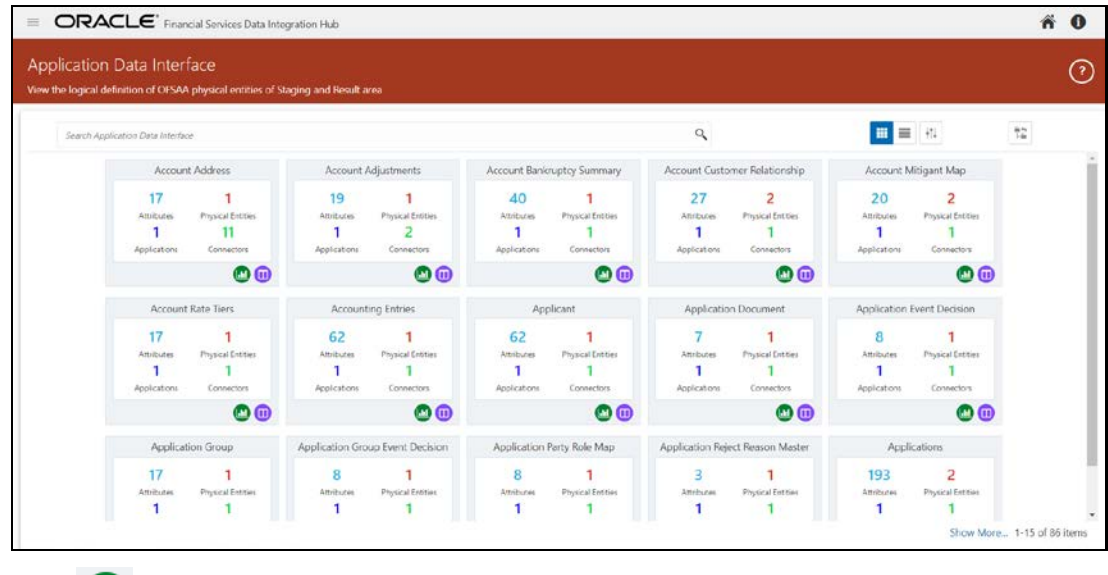

- **2.** Click to view the Mapping Report for that particular ADI. For more information, see [Understanding Mapping Report](#page-34-0) section.
- **3.** You can view the summary details of all the ADIs that are present or used in either Card view

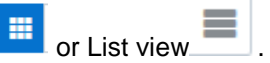

- **4.** The Search bar helps you to find the required information. You can enter the nearest matching keywords to search, and filter the results by entering information on the search box. You can search for an ADI name using either the name or description.
- **5.** Click to filter the ADI. The RHS displays the applications you can select to filter. Select the required application and the feature.

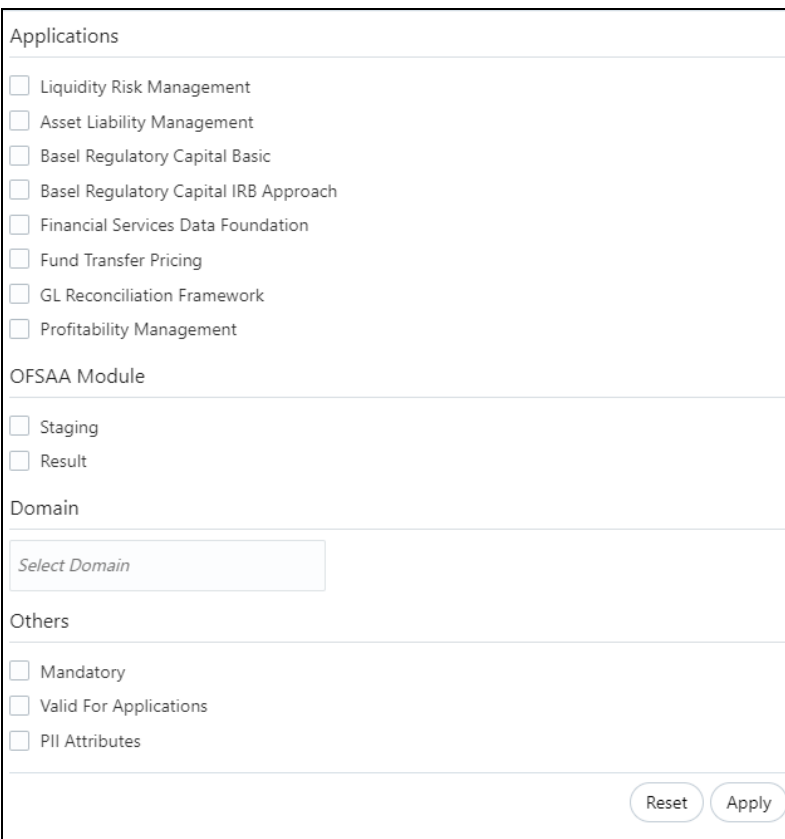

- **6.** Select the required application and then click **Apply**. The summary screen displays the filtered ADIs.
- **7.** Click **Reset** to deselect the filter options and clear the Subject area.
- 8. Click to view the Attributes for that particular ADI on the summary screen. For each ADI, you can view the following details, number of attributes, number of physical entities, number of applications and the number of connectors defined on that ADI.

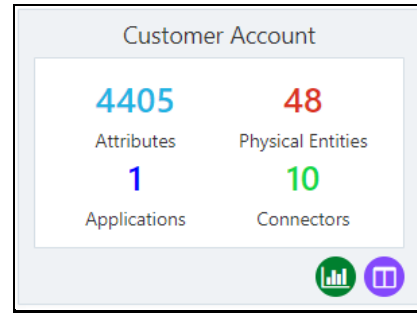

- **9.** Depending on the ADI selected, there may or may not be additional subtype filters. Such as, for Transactions: Customer Account, there is a Product Class list as subtype filters available. You can choose one or more Product class to filter the attributes listed below.
- **10.** The selected ADI details are displayed. There are two views for each ADI:
	- **Logical View**: The Logical view shows all the attributes and its associated description with additional information. For example, if the attribute is mandatory or not for the selected application, its domain and LOV (List of values) that are possible for the particular attribute.

**Physical View**: The Physical view shows the underlying physical table name of the selected ADI. On selecting the physical table name, it shows the mapping between the logical attribute name and its corresponding physical column name.

At any given time, you can switch between logical and physical view.

- **11.** In the Logical View, you can see the attribute details as follows:
	- **EXEC** List with the logical name
	- **Description**
	- **-** Domain
	- **List of values**

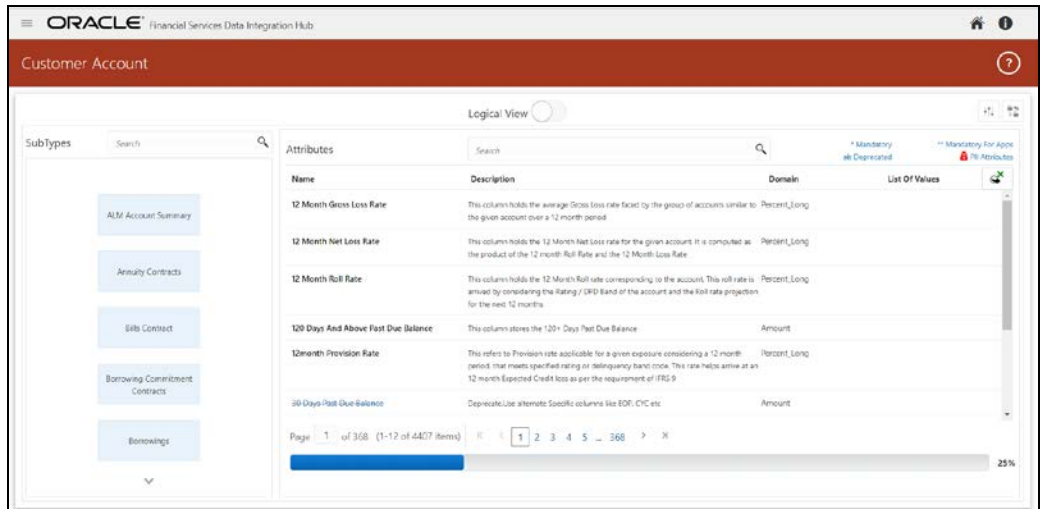

- **12.** Attributes which contain,
	- Sensitive information **PII** (Personally Identifiable Information) is displayed with **fo** icon prior the attribute.
	- Attributes, which are deprecated, are shown as **strike through** text.
	- Attributes which are mandatory have \* next to them.
	- **Attributes which are mandatory for selected applications have \*\* next to them.**

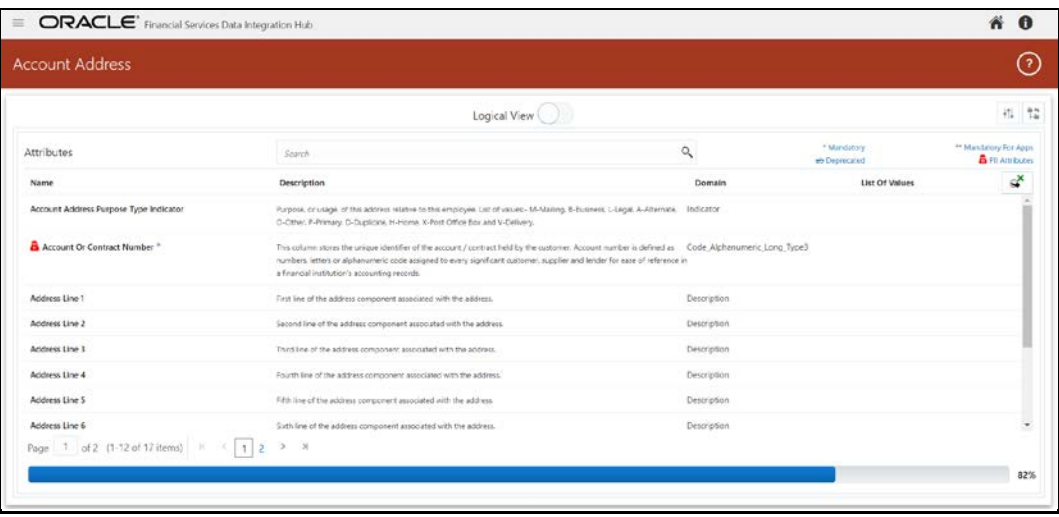

- **13.** In the Logical View, you can search for an attribute name or description.
- **14.** The following progress bar display the mapping status in percentage for the ADI. The progress can also be viewed based on the filters applied in this screen.

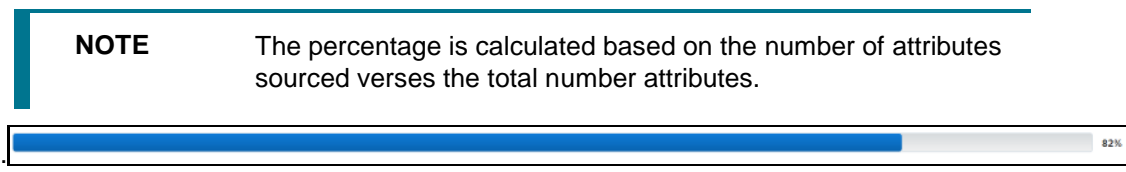

**15.** In Physical view, click the table name. You can view the attribute name, field name, data type, length, precision and .format.

For example, in case of ADI with subtype such as Customer Account, the physical table name is based on the Subtype. Hence, one or more physical table names may appear.

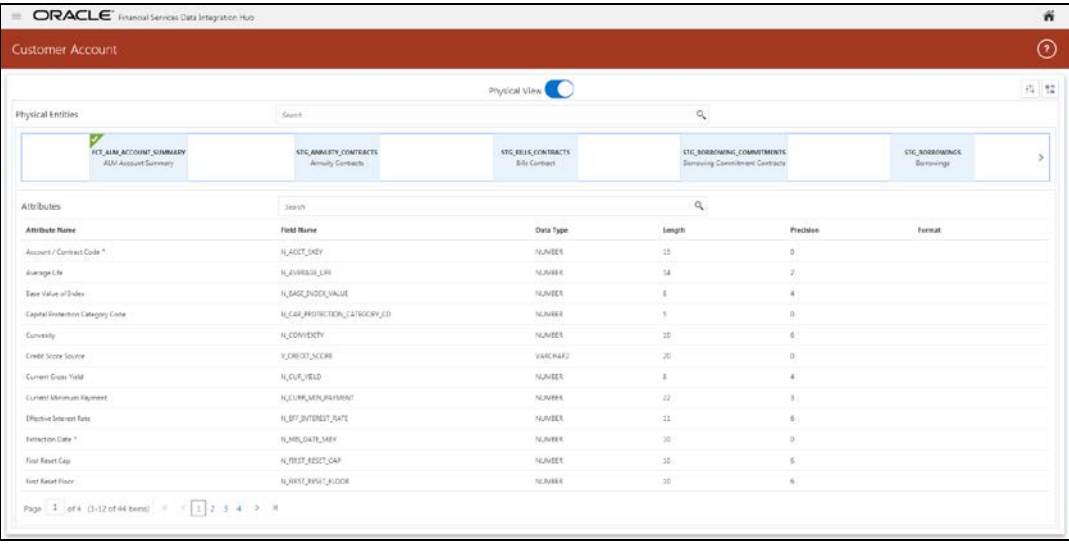

When you select the table, the respective attribute is displayed.

**16.** In the Physical View, you can search with either an attribute name or physical column name.

In both logical and physical view, you can click the filter  $\frac{1}{\sqrt{2}}$  icon.

A filter drawer appears with options to filter based on applications, OFSAA Module, Logical Domain and other properties.

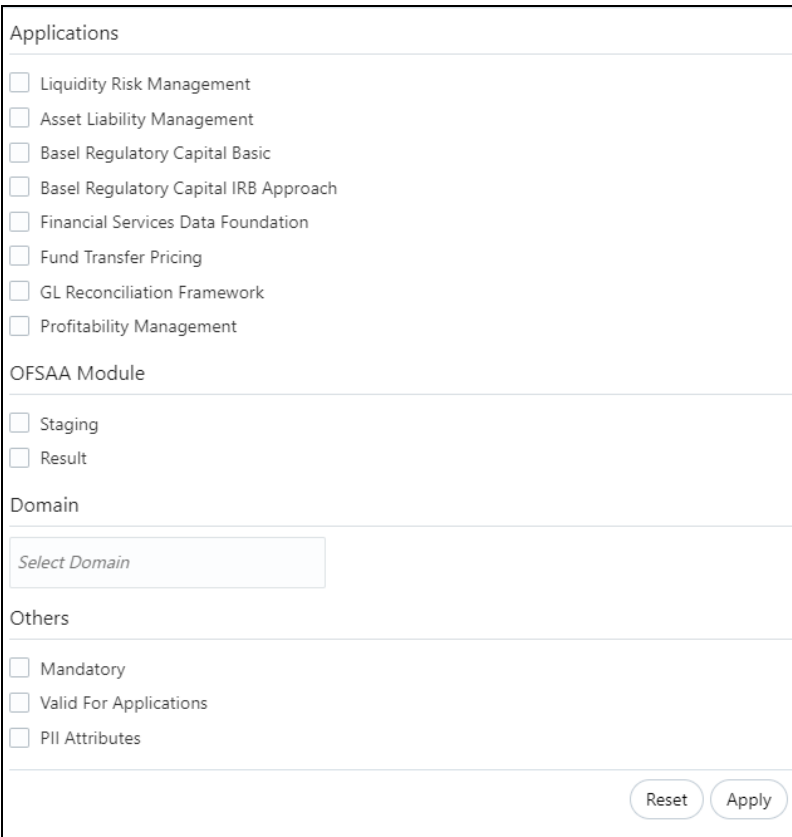

**17.** Select the required application and then click Apply. The summary screen displays the filtered ADIs.

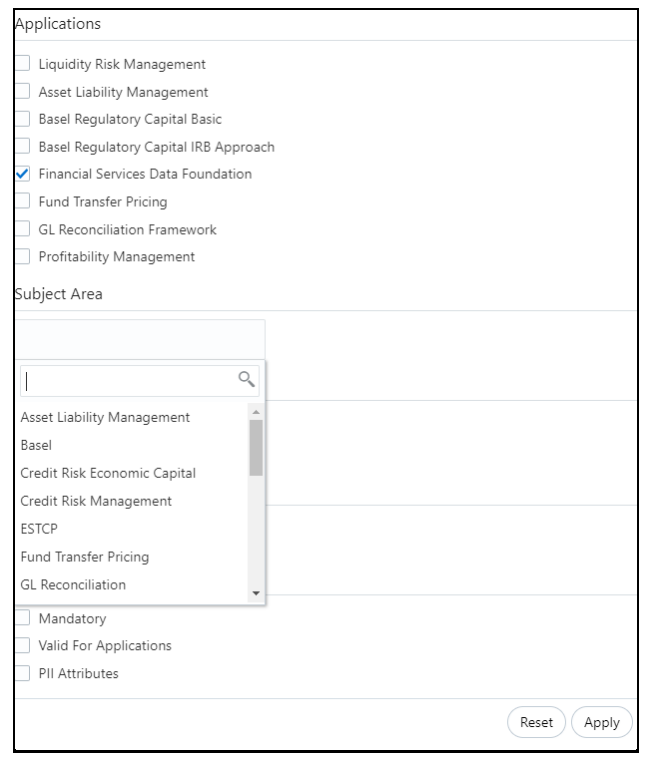

VIEWING APPLICATION DATA INTERFACE

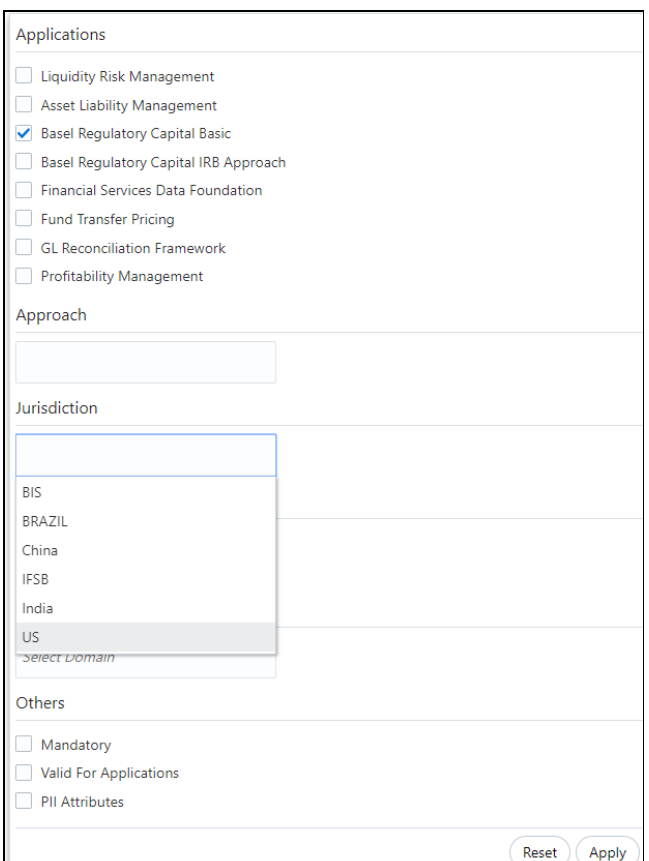

- **18.** Click **Reset** to deselect all filter options.
- **19.** Click **Apply** to filter the attribute list.

### <span id="page-34-0"></span>**6.2.1 Understanding Mapping Report**

To understand the mapping Report, perform the following steps:

**1.** In the Application Data interface screen, click to view the Mapping Report for that particular ADI.

VIEWING APPLICATION DATA INTERFACE

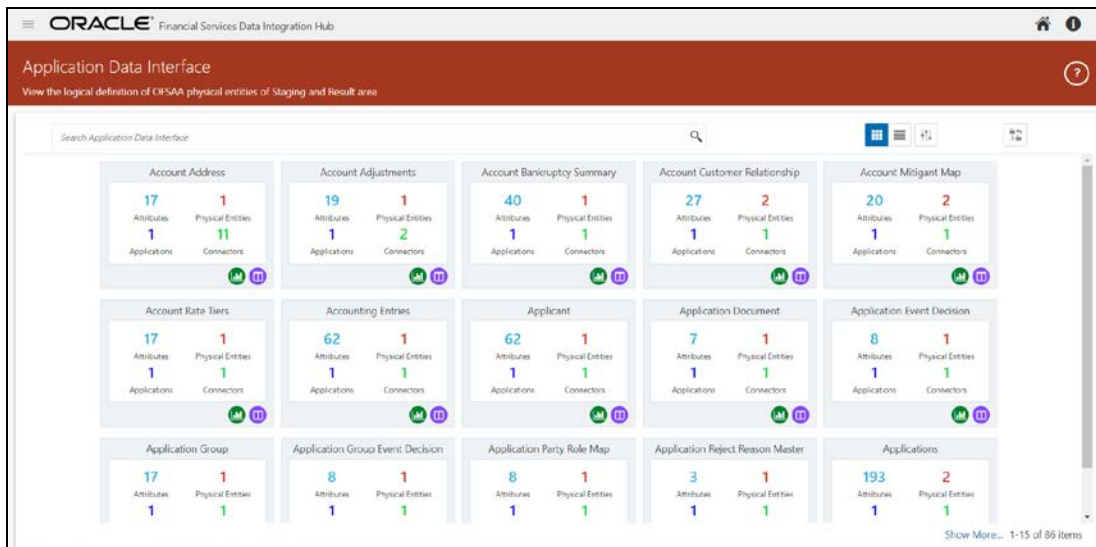

The Mapping Report window appears. This displays the number of attributes mapped for the ADI (subtype) in each connectors created for the same.

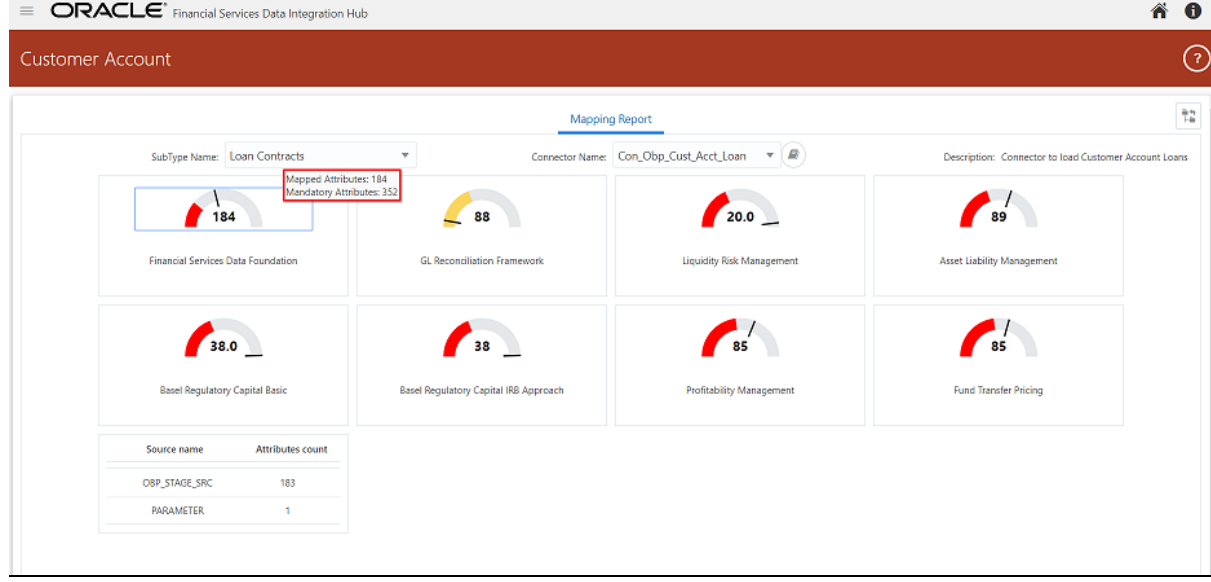

- **2.** Select the Sub Type Name from the list of sub types present in the ADI if applicable.
- **3.** Select the Connector Name from the list of connectors, which are populating that particular ADI.

Depending on the connector and sub type you select, the attribute report is displayed.

**4.** For example, Loan Contracts are mapped to the applications present in the above screen. The report displays the total number of mapped attributes and total number of mandatory attributes for that particular application.

In case the mapped attributes are,

- **EXECT:** Less than mandatory attributes, they are displayed in Red.
- Greater than mandatory attributes they are displayed in Yellow.
- Same as the total number of attributes they are displayed in Green.
REFRESHING TARGET DATASTORE

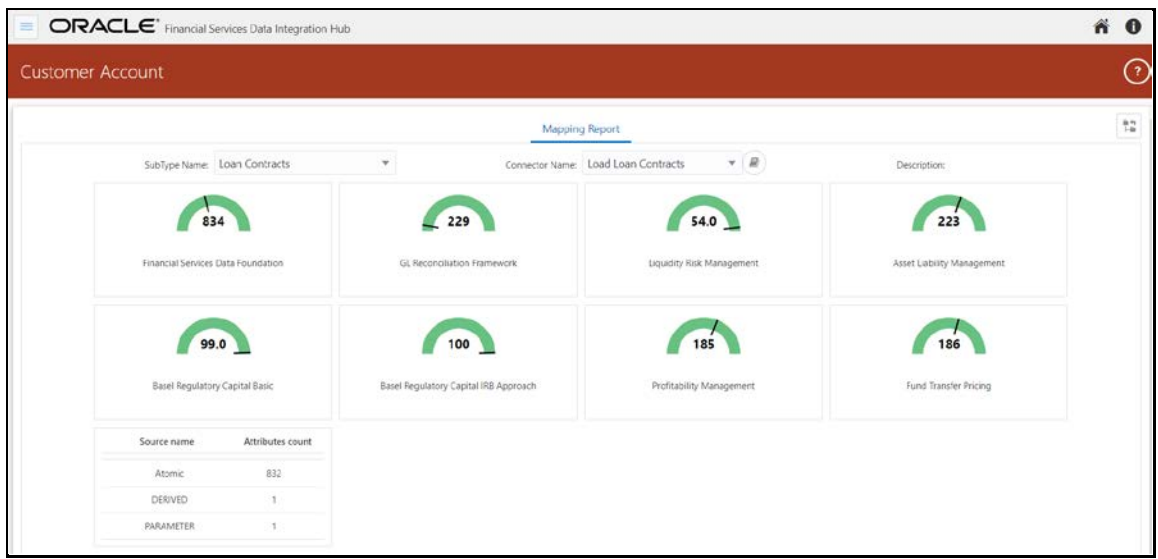

It also displays the EDS name, the number of attributes from that particular EDS and the derived expression count.

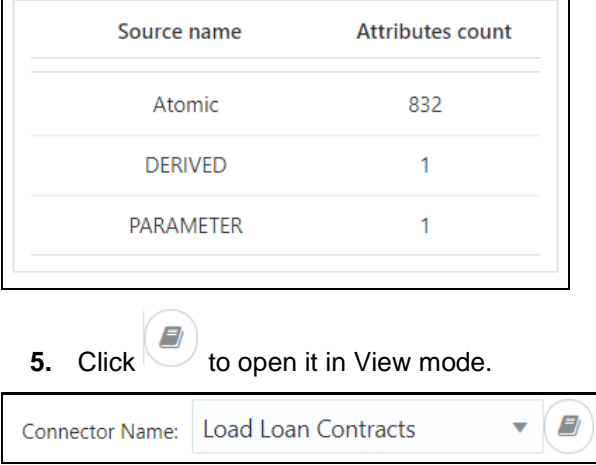

## **6.3 Refreshing Target Datastore**

It represents underlying physical tables of every available ADI as data store in ODI. This process also works on incremental way.

Post data model upload, if the changes are to be made available in DIH, then first perform Refresh ADI. Once **Refresh ADI** is done, perform **Refresh Target Datastore**.

To refresh the Target Datastore list, perform the following steps:

**1.** Click T**arget Datastore Refresh** on Application Data Interface screen.

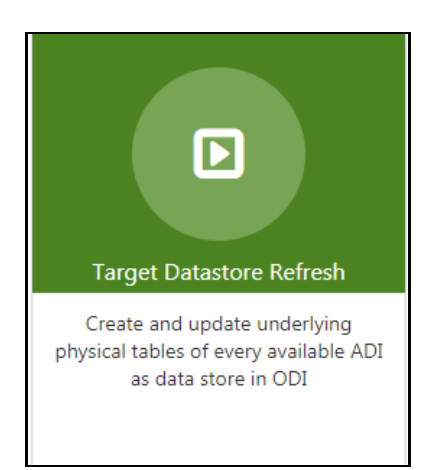

The Refresh Target Datastore Interface summary appears:

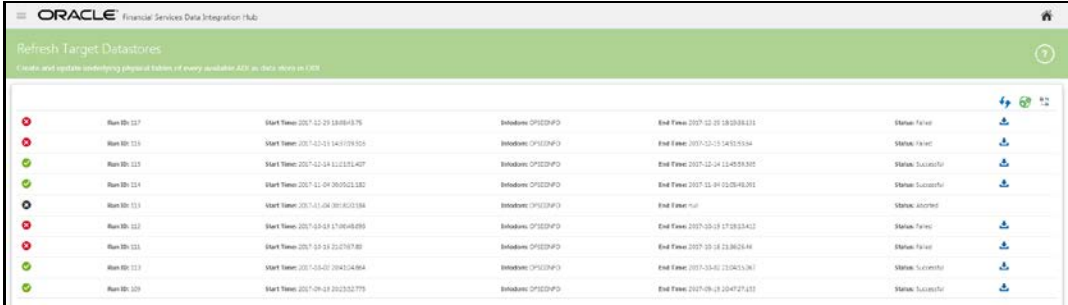

**2.** Click icon on the right hand side of the window to start the refresh of Target Datastore. The ongoing Target Datastore refresh appears as follows:

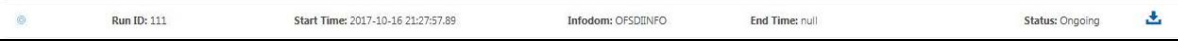

**3.** On successful invocation of TDS refresh, a message appears.

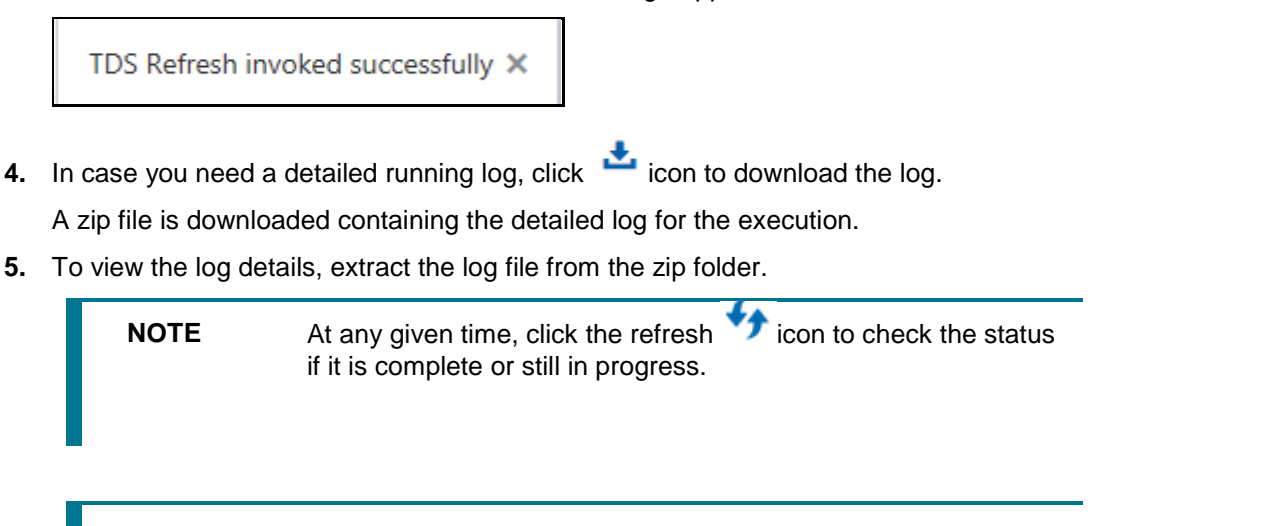

**NOTE** This is not a day-to-day activity.

## **6.4 Command Line Utilities**

Using the command line utility, you can invoke both Refresh Application Data Interface and Refresh Target Datastore process.

### **6.4.1 Prerequisites**

• You must have access and execute permission to the following directory:

\$FIC\_HOME/ficdb/bin

• If secured protocol is enabled for accessing OFSAA application then "CURL\_CA\_BUNDLE" environment variable must be set where application is installed. The variable points to the path where CA certificate is available that is generated during application deployment.

For example: CURL\_CA\_BUNDLE=/usr/share/ssl/certs/ca-bundle.crt.

### **6.4.2 Invoking the Command Line Utilities**

To invoke the command line utility for refreshing ADI and Target Datastore, perform the following steps:

- **1.** Once the prerequisites are met, navigate to \$FIC\_HOME/ficdb/bin path and execute RefreshADI.sh and then RefreshDS.sh. This expects two mandatory parameters:
	- **a.** Information Domain name where DIH is installed. This should be mandatorily mentioned in uppercase.
	- **b.** OFSAA Login ID, which can be specified in either lower or uppercase.
- **2.** For example, refer the following screens.
	- **a.** For **Refreshing Application Data Interface**, use the following command:

./RefreshADI.sh <INFODOM\_NAME> <OFSAA\_USER>

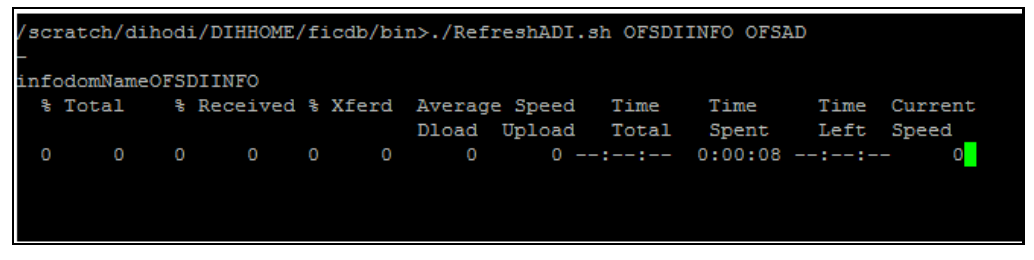

**b.** For **Refreshing Target Datastore**, use the following command:

./RefreshDS.sh <INFODOM\_NAME> <OFSAA\_USER>

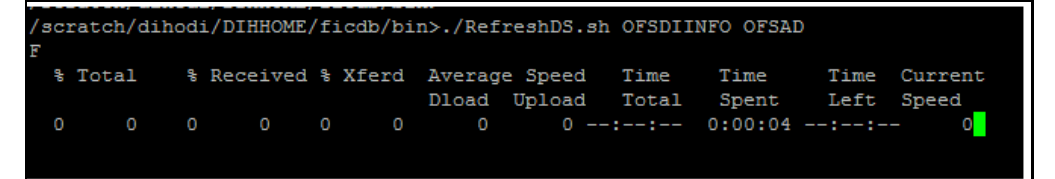

**NOTE** If the webserver is of type Websphere, an error message appears in the console as "Refresh Target Datastore as fail". Verify this from the application screen, and ignore the message in the command prompt and proceed. If the webserver is of type Weblogic, an error message appears "curl: (35) SSL connect error". In this case, invoke the process from application screen and proceed.

# **7 Data Mapping**

To manage DIH Mapping activities, we have the following:

- [Parameters:](#page-40-0) You can define and manage Parameters.
- [External Data Store:](#page-45-0) You can define and manage the External Data Store information.
- [External Data Descriptor:](#page-53-0) You can define and manage the External Data Descriptor information.
- [Connectors:](#page-66-0) You can define and manage the Connectors for the data load process.

For detailed information, click the required activity.

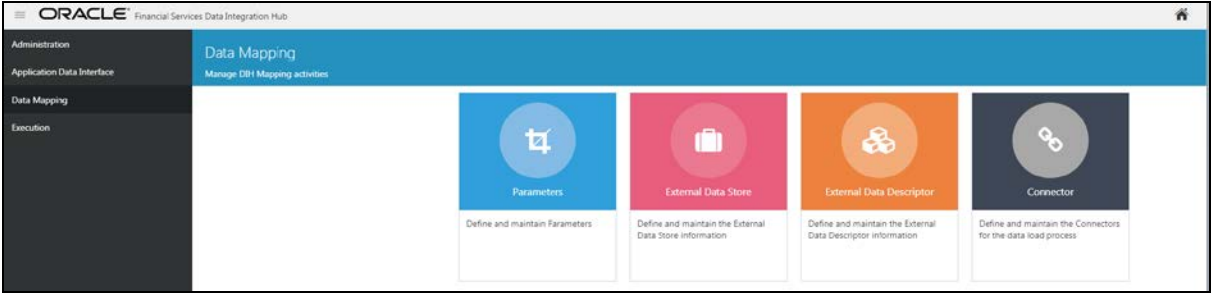

## <span id="page-40-0"></span>**7.1 Parameters**

Parameters are placeholders and constant values that have different uses in DIH.

### **7.1.1 Understanding the Summary Screen**

- **1.** To understand the summary screen, perform the following steps. Click in the DIH home screen to navigate to the **Data Mapping** window.
- **2.** Click **Parameters**.

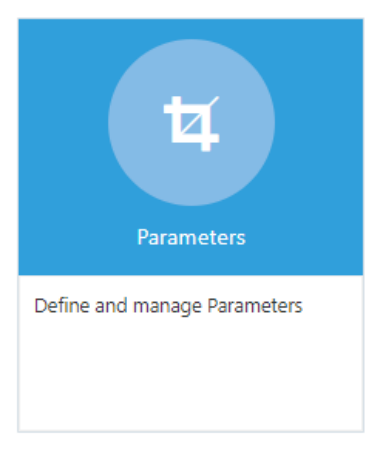

The Parameters Summary appears.

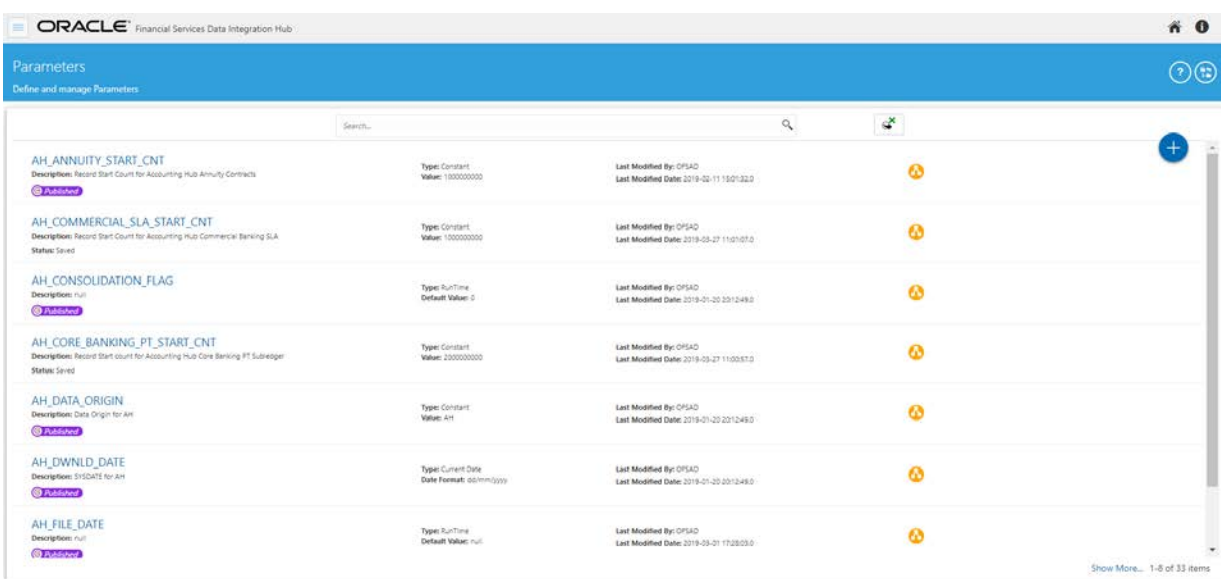

- **3.** You can make use of the **Search** option to search for a specific Source.
- **4.** Click Export to Excel  $\mathbb{C}$  icon. The List of Parameters are exported to an excel sheet with the following information:
	- **a.** Parameter IDs
	- **b.** Parameter Name
	- **c.** Description
	- **d.** Type
	- **e.** Value
	- **f.** Default Value
	- **g.** Date Format
	- **h.** Status
	- **i.** Last Modified By and
	- **j.** Last Modified Date

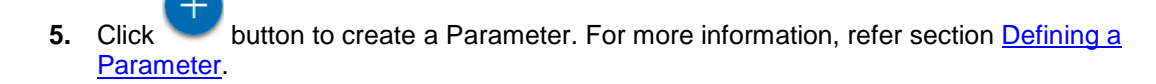

This chapter includes the following sections:

- Fields and [Descriptions](#page-42-1)
- [Defining a Parameter](#page-42-1)
- [Modifying and Viewing a Parameter](#page-43-0)
- Deleting a Parameter
- **[Unpublishing a Parameter](#page-43-1)**
- **[Dependency](#page-53-1)**
- **[Search and Filter](#page-44-0)**
- [Parameter in EDD Definition](#page-44-1)
- **[Parameters in Connector](#page-44-1)**

### <span id="page-42-1"></span>**7.1.2 Fields and their descriptions**

Fields displayed in Parameters screen are explained in the following table.

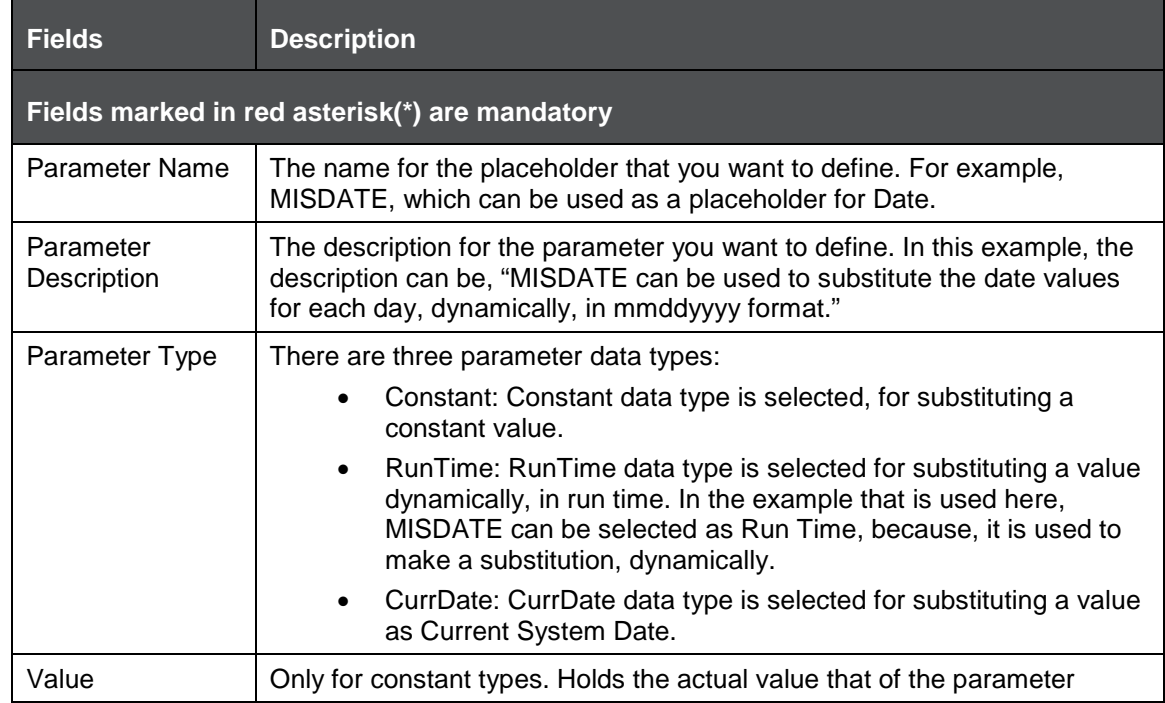

### <span id="page-42-0"></span>**7.1.3 Defining a Parameter**

To define a new Parameter, perform the following steps:

**1.** Click the **Add** button to define a parameter on the Parameters Summary. The Parameters screen appears.

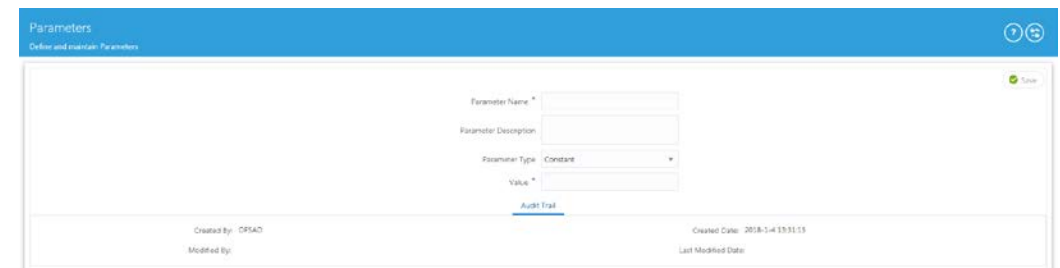

- 2. Enter the fields, which are explained and tabulated in the **Fields and their Description** section.
- **3.** Enter the above details and click **Save** to save the changes made.

**4.** The Audit Trail section at the bottom of the screen displays the information of the parameter created.

## <span id="page-43-0"></span>**7.1.4 Modifying and Viewing a Parameter**

You can edit or view an existing Parameter, other than the Parameters, which are in published status.

**NOTE** You cannot edit the parameter if the parameter is in published state.

- **1.** To edit or view a parameter, perform the following steps:
- **2.** To edit or view a Parameter, you can select the required parameter from the Parameters Summary.
- **3.** The details of the selected Parameter is displayed. You can modify or view the details.
- **4.** Only the Parameter description, Parameter Type and the Value / Default Value / Date Format can be edited on this screen. Update the required details.
- **5.** Click **Save** to save the changes made.

## **7.1.5 Deleting a Parameter**

To delete an existing parameter, perform the following steps:

- **1.** On the Parameters Summary, click Delete **b** button. A confirmation dialogue appears.
- **2.** Click **Yes**. The Parameter details are deleted.

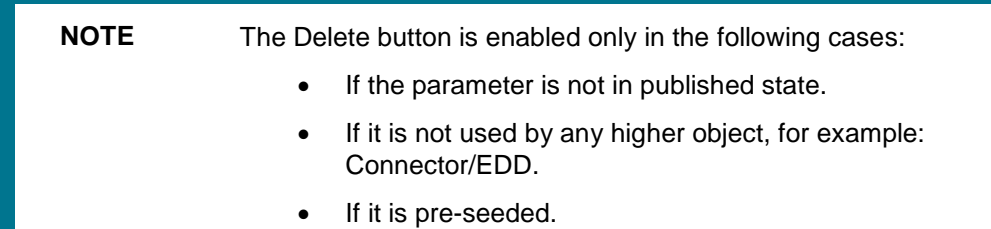

### <span id="page-43-1"></span>**7.1.6 Unpublishing a Parameter**

You can unpublish a parameter only when all the following conditions are met:

- **1.** The parameter is in published state.
- **2.** All the higher objects using the parameter are in unpublished state, for example: Connector/EDD.

To unpublish a parameter, perform the following steps:

- **3.** Select the required parameter from the parameter summary. The details of the selected parameters are displayed.
- **4.** Click **Unpublish**.

**NOTE** Parameters are published automatically by the system whenever the higher objects (EDD/Connector) which are using it, are published.

## **7.1.7 Dependency**

As the name suggests, on clicking the Dependency icon , it lists where the entire parent Parameter has dependency.

### <span id="page-44-0"></span>**7.1.8 Search and Filter**

The Search and Filter option in the user interface helps you to find the required information. You can enter the nearest matching keywords to search, and filter the results by entering information on the search box. You can search for a parameter using either the name, description, status or type.

For example, enter the Parameter key word as 'ODI' in the search box. The entire Parameter name with ODI is listed.

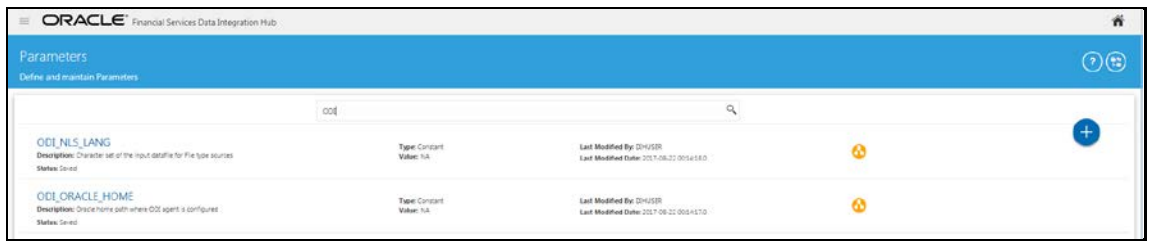

### <span id="page-44-1"></span>**7.1.9 Parameters in EDD and Connectors**

For information on parameters in EDD and Connectors, refer sections **Parameters in EDD Definition** and [Parameters in Connector](#page-102-0) respectively.

## <span id="page-45-0"></span>**7.2 External Data Store**

This option enables to define the External Data Store (EDS) information. DIH supports Oracle database, XML, EBCDIC, Flat file data sources, DB2, SQL server, Sybase, Teradata, and Big data sources such as HDFS and Hive.

### **7.2.1 Understanding the Summary Screen**

To understand the summary screen, perform the following steps:

- 
- **1.** Click con in the DIH home screen to navigate to the **Data Mapping** window.
- **2.** Click **External Data Store**.

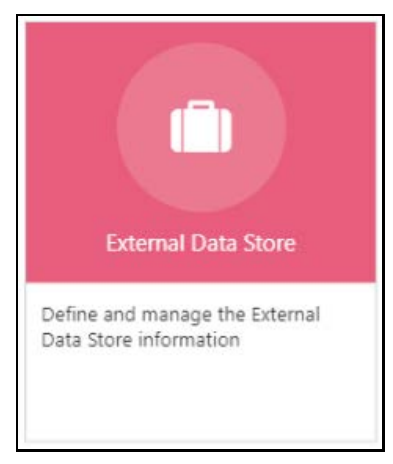

The External Data Store Summary appears.

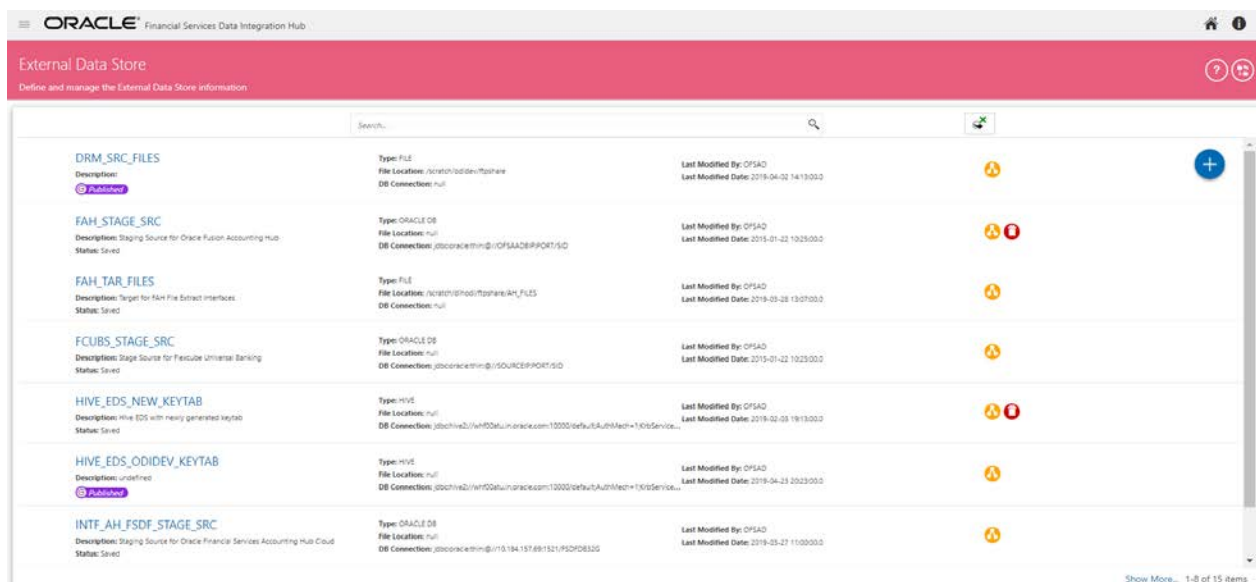

- **3.** In the **Source Systems** section of the External Data Store Summary, you can define, edit, and delete a source.
- **4.** You can make use of the [Search](#page-44-0) option to search for a specific Source.
- 
- **5.** Click Export to Excel  $\begin{bmatrix} \mathbf{\dot{S}} \\ \mathbf{\dot{S}} \end{bmatrix}$  icon. The List of EDSs are exported to an excel sheet with the following information:
	- **a.** EDS IDs
	- **b.** EDS Name
	- **c.** Description
	- **d.** EDS Type
	- **e.** JDBS URL
	- **f.** File Location
	- **g.** Status
	- **h.** Last Modified By and
	- **i.** Last Modified Date
- **6.** Click button to create an EDS. For more information, refer section Defining an External [Data Store.](#page-52-0)

This chapter has the following sections:

- **[Fields and Descriptions](#page-46-0)**
- **Defining [an External Data Store](#page-47-0)**
- **[Modifying and Viewing an External Data Store](#page-52-1)**
- **[Deleting an External Data Store](#page-52-2)**
- **[Unpublishing an External Data Store](#page-53-1)**
- [Dependency](#page-53-1)
- [Search and Filter](#page-53-2)

### <span id="page-46-0"></span>**7.2.2 Fields and their descriptions**

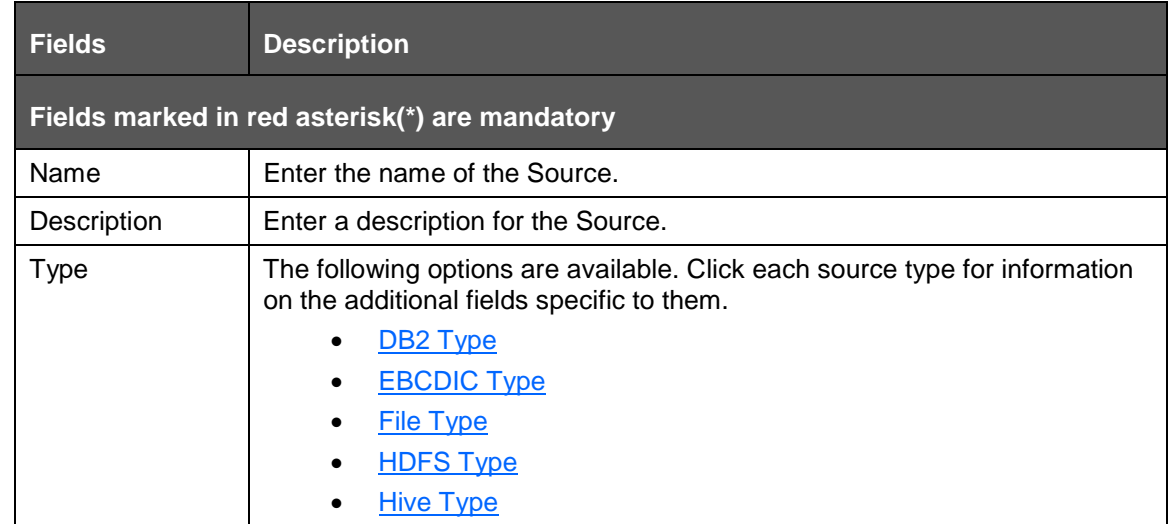

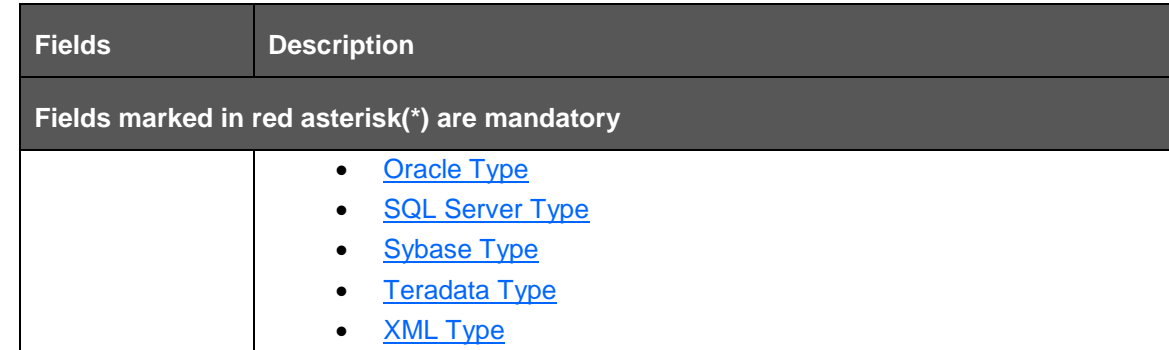

#### <span id="page-47-1"></span><span id="page-47-0"></span>**7.2.2.1 DB2 Type**

IBM DB2 is a family of database server products. These products support the relational model. When you select EDS Type as DB2, the following fields appear:

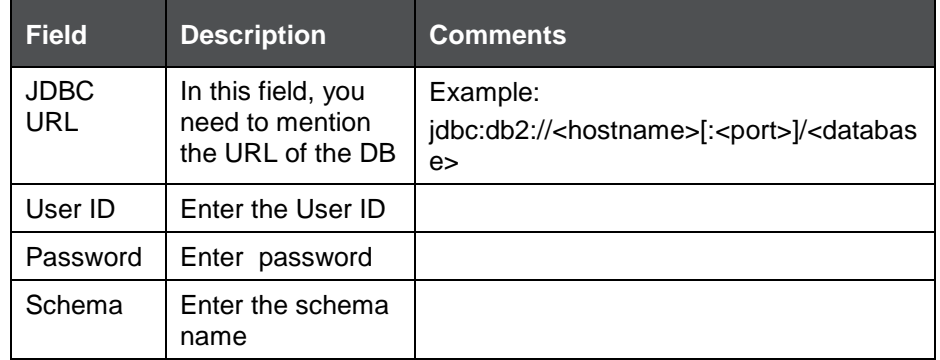

#### <span id="page-47-2"></span>**7.2.2.2 EBCDIC Type**

Extended Binary Coded Decimal Interchange Code (EBCDIC) File is a binary code for alphabetic and numeric characters.

When you select EDS Type as EBCDIC, the following fields appear:

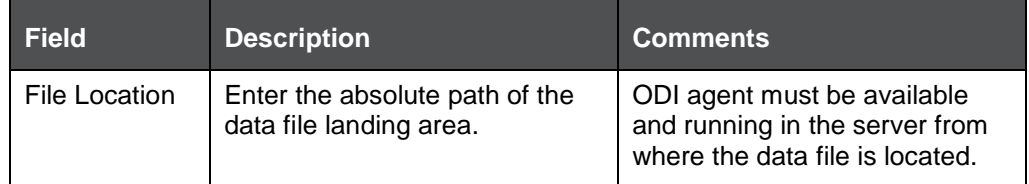

#### <span id="page-47-3"></span>**7.2.2.3 File Type**

American Standard Code for Information Interchange (ASCII) File is a character-encoding scheme. When you select EDS Type as File, the following fields appear:

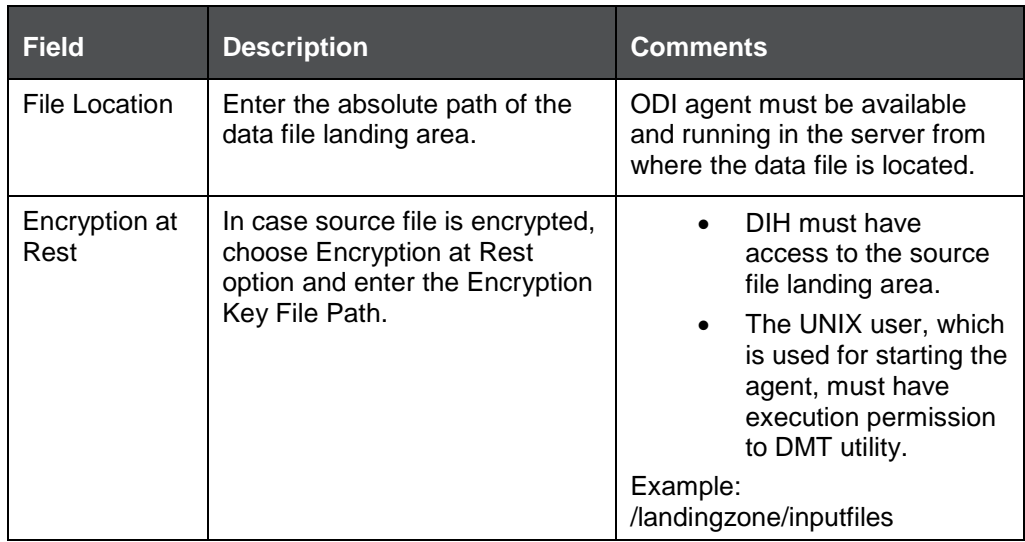

#### <span id="page-48-0"></span>**7.2.2.4 HDFS Type**

Hadoop Distributed File System (HDFS) is an open source and fundamentally a new way of storing and processing data. It enables distributed processing of huge amounts of data across industry-standard servers that both store and process the data, and can scale without any limits HDFS is Big Data in a raw format.

When you select EDS Type as HDFS, the following fields appear:

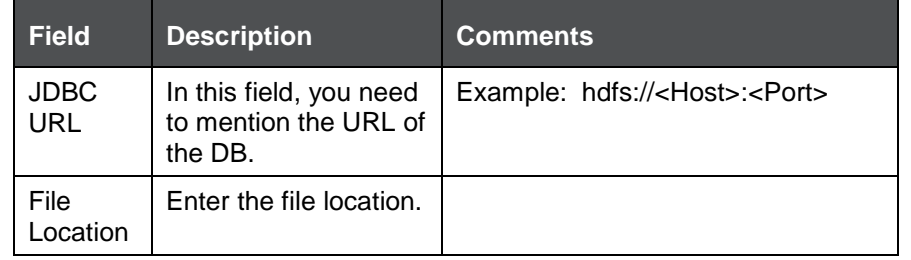

#### <span id="page-48-1"></span>**7.2.2.5 Hive Type**

Hive provides a mechanism to project structure onto the data in Hadoop. Big data in tabulated format.

When you select EDS Type as Hive, the following fields appear:

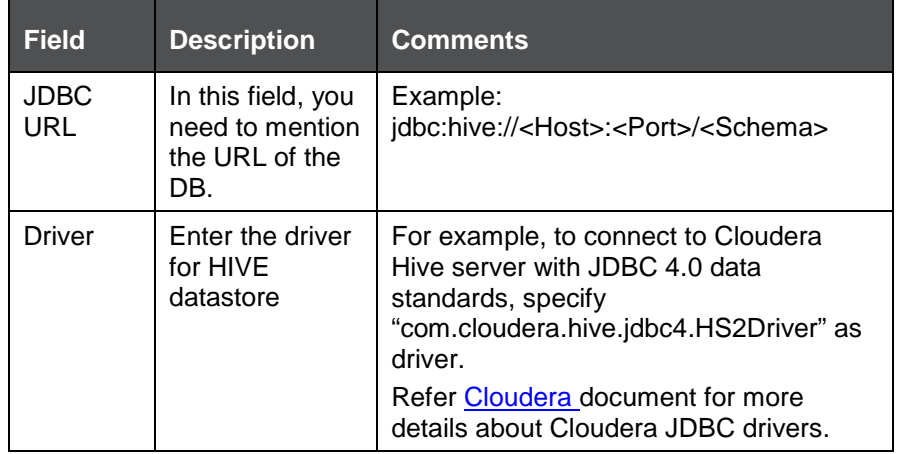

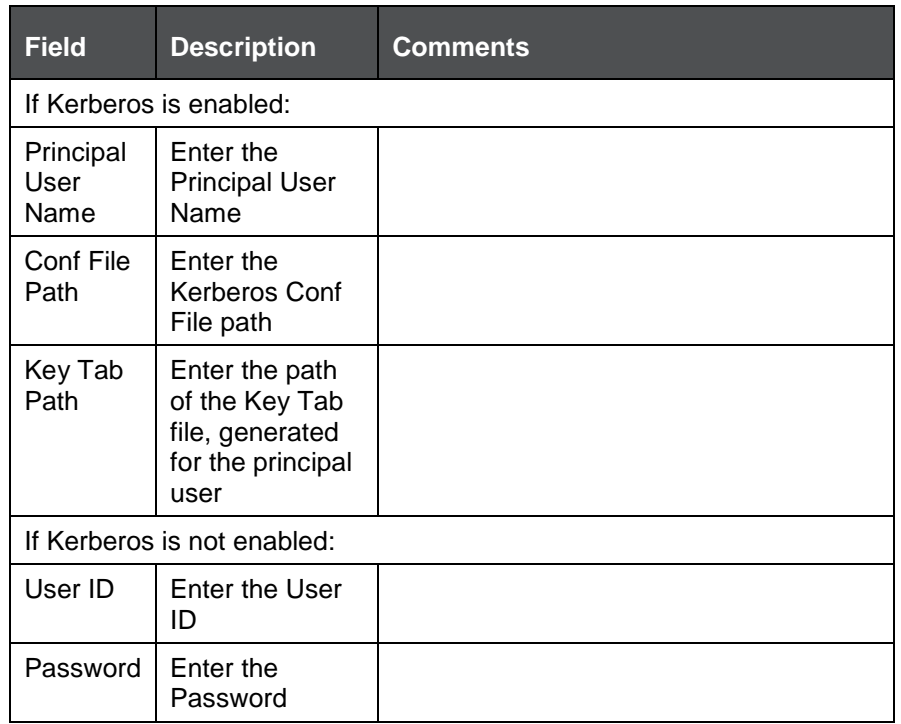

#### <span id="page-49-0"></span>**7.2.2.6 Oracle Type**

An Oracle database (DB) is a collection of data treated as a unit. The purpose of a database is to store and retrieve related information.

When you select EDS Type as Oracle, the following fields appear:

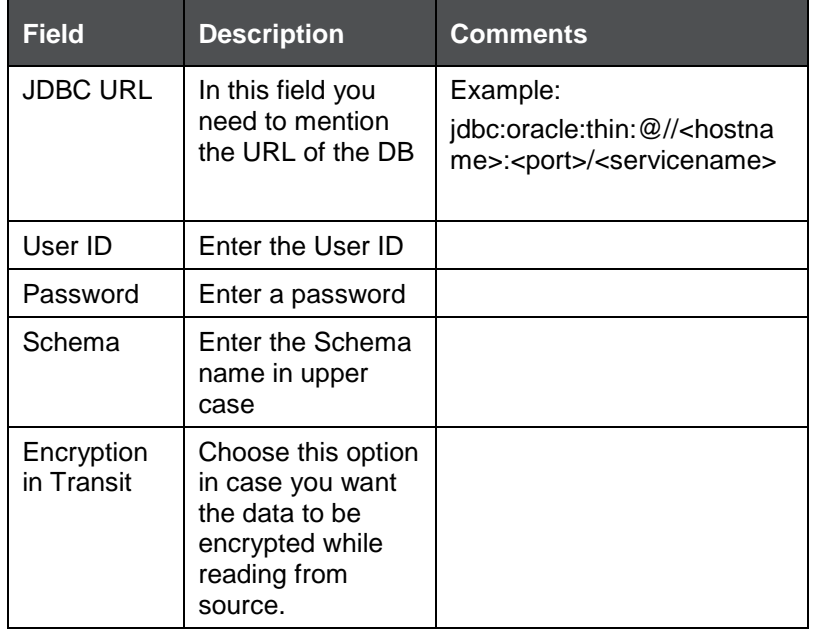

#### <span id="page-50-0"></span>**7.2.2.7 SQL Server Type**

Microsoft SQL Server is a relational database management system. It is a software product with the primary function of storing and retrieving data as requested by other software applications, which may run either on the same computer or on another computer across a network.

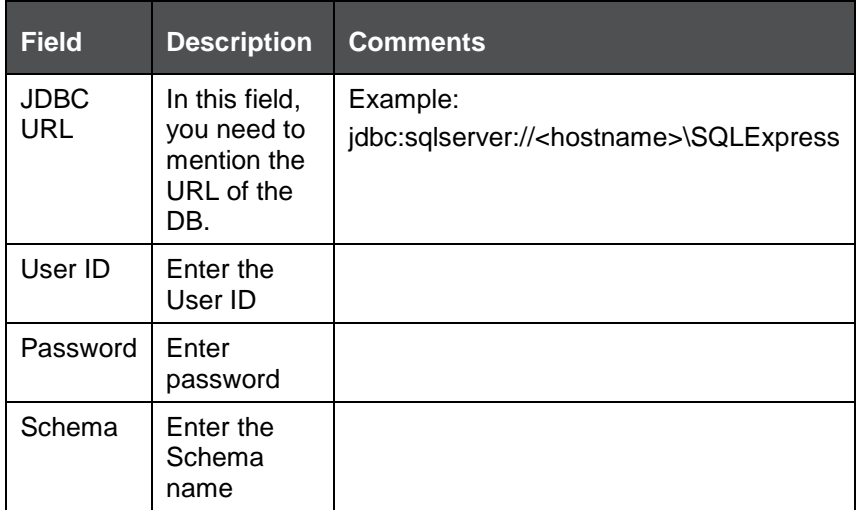

When you select EDS Type as SQL Server, the following fields appear:

#### <span id="page-50-1"></span>**7.2.2.8 Sybase Type**

Sybase produces software to manage and analyze information in relational databases.

When you select EDS Type as Sybase, the following fields appear:

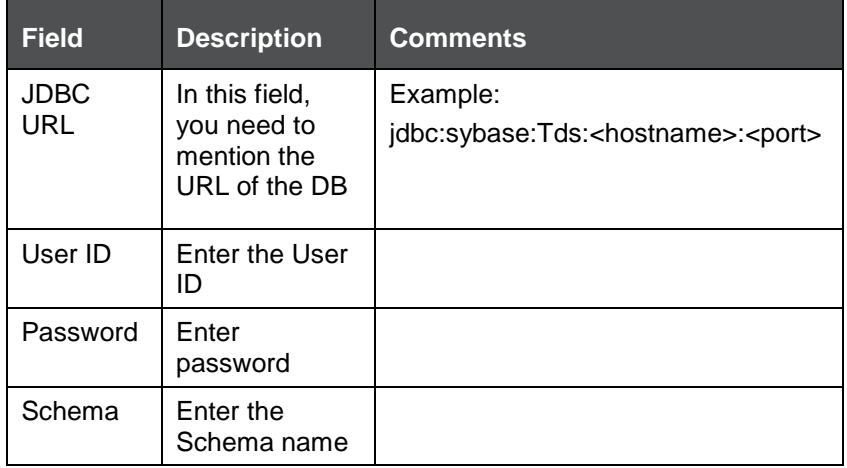

#### <span id="page-50-2"></span>**7.2.2.9 Teradata Type**

Teradata Corporation provides analytic data platforms, applications and related services. Its products enable users to consolidate data from different sources and make the data available for analysis.

When you select EDS Type as EBCDIC, the following fields appear:

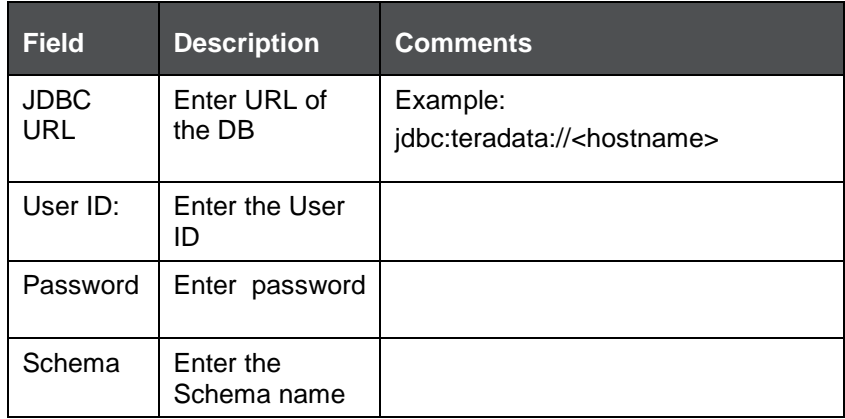

#### <span id="page-51-0"></span>**7.2.2.10 XML Type**

Extensible Markup Language (XML) is a markup language that defines a set of rules for encoding documents.

When you select EDS Type as XML, the following fields appear:

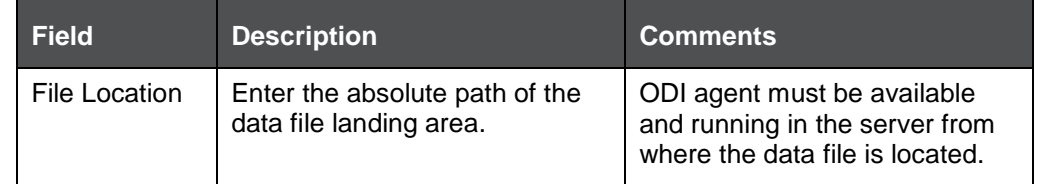

### <span id="page-52-0"></span>**7.2.3 Defining an External Data Store**

While defining a Source, the fields that are displayed are explained as follows.

To define a new source from External Data Store Summary, perform the following steps:

**1.** Click **Add** button to define a new External Data Store on the External Data Store Summary. The External Data Store screen appears.

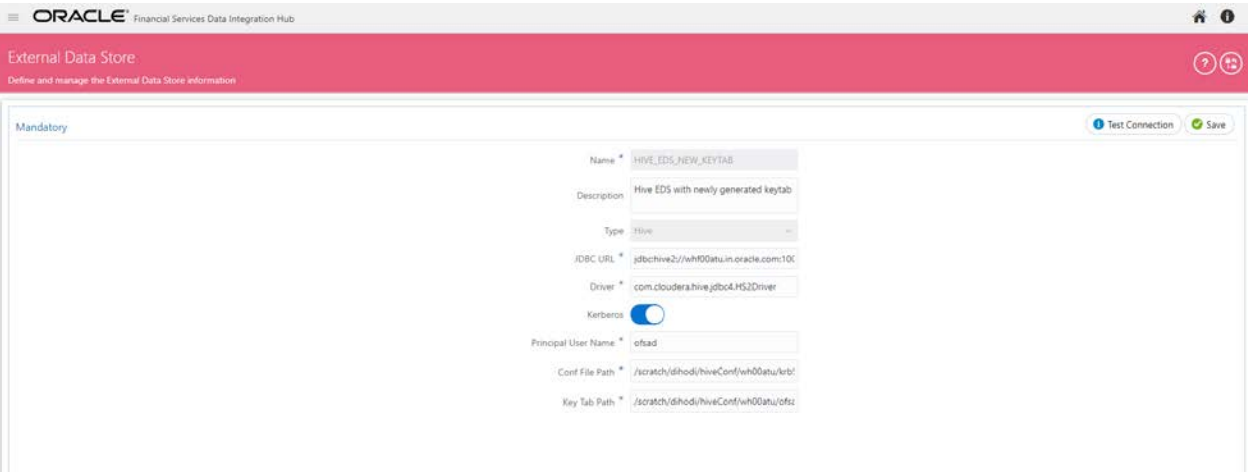

**2.** Enter the values in the fields as described and tabulated in the Fields and their Description section.

The fields will change as per the option selected for Type. For example, If Source Type is selected as File, The File Location field needs to me mentioned.

- **3.** Click "Test Connection" to test the connection details (User ID/ Password) for the database types **DB2, HIVE, Oracle DB, SQL Server, Sybase,** and **Teradata**.
- **4.** Enter the above details and click Save.

### <span id="page-52-1"></span>**7.2.4 Modifying and Viewing an External Data Store**

To edit and view an external data store, perform the following steps:

**1.** To edit or view an EDS, you can select the required EDS from the EDS parameter summary.

**NOTE** Edit operation is restricted for Published objects.

- **2.** The Audit Trail section at the bottom of the screen displays the information of the source created.
- **3.** EDS Name and Type cannot be edited.
- **4.** Click **Save** to save the changes made.

### <span id="page-52-2"></span>**7.2.5 Deleting an External Data Store**

To delete an existing EDS, perform the following steps:

- **1.** On the EDS Summary, click Delete **b** button. A confirmation dialogue appears.
- **2.** Click **Yes**. The EDS details are deleted.

**NOTE** The Delete button is enabled only in the following cases:

- If the EDS is not in published state,
- If it is not used by any object.

### <span id="page-53-1"></span>**7.2.6 Unpublishing an External Data Store**

You can unpublish an EDS only when all the following conditions are met:

- **1.** The EDS is in published state.
- **2.** All the higher objects using the EDS are in unpublished state, for example: Connector/EDD.

To unpublish an EDS, perform the following steps:

- **1.** Select the required EDS from the EDS summary. The details of the selected EDS are displayed.
- **2.** Click **Unpublish**.

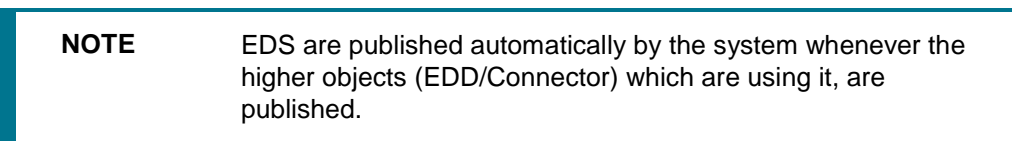

### **7.2.7 Dependency**

As the name suggests, on clicking the Dependency icon  $\bullet$ , it lists where the entire parent EDS has dependency. That is, you cannot delete a child file without deleting the parent file.

#### <span id="page-53-2"></span>**7.2.8 Search and Filter**

The Search and Filter option in the user interface helps you to find the required information. You can enter the nearest matching keywords to search, and filter the results by entering information on the search box. You can search for a parameter using either the name, description, status or type.

For example, enter the Parameter key word as 'DRM in the search box. All the EDS names with DRM are listed.

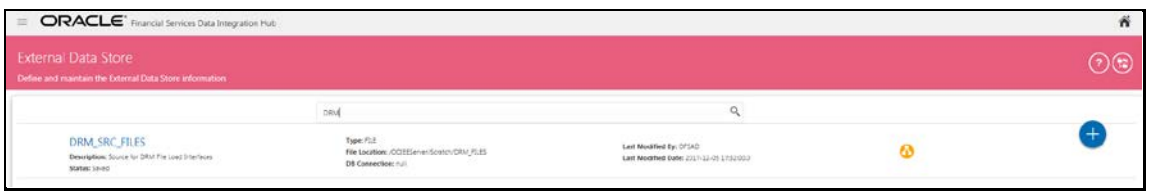

## <span id="page-53-0"></span>**7.3 External Data Descriptor**

The External Data Descriptor (EDD) allows defining or registering external source data structures in DIH. The EDD definition can be used for loading and extracting data into/from OFSAA. The control tab is not used for extraction. It is only used when reconciliation is required while loading data into OFSAA.

## **7.3.1 Understanding the Summary Screen**

- **1.** Click con in the DIH home screen to navigate to the Data Mapping window.
- **2.** Click **External Data Descriptor**.

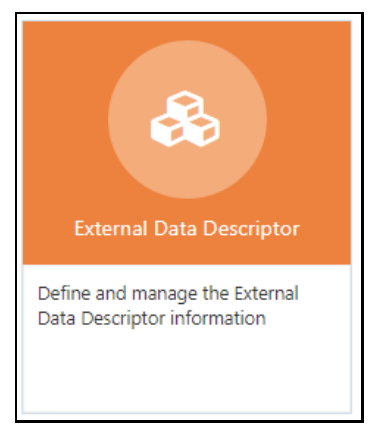

The External Data Descriptor Summary appears.

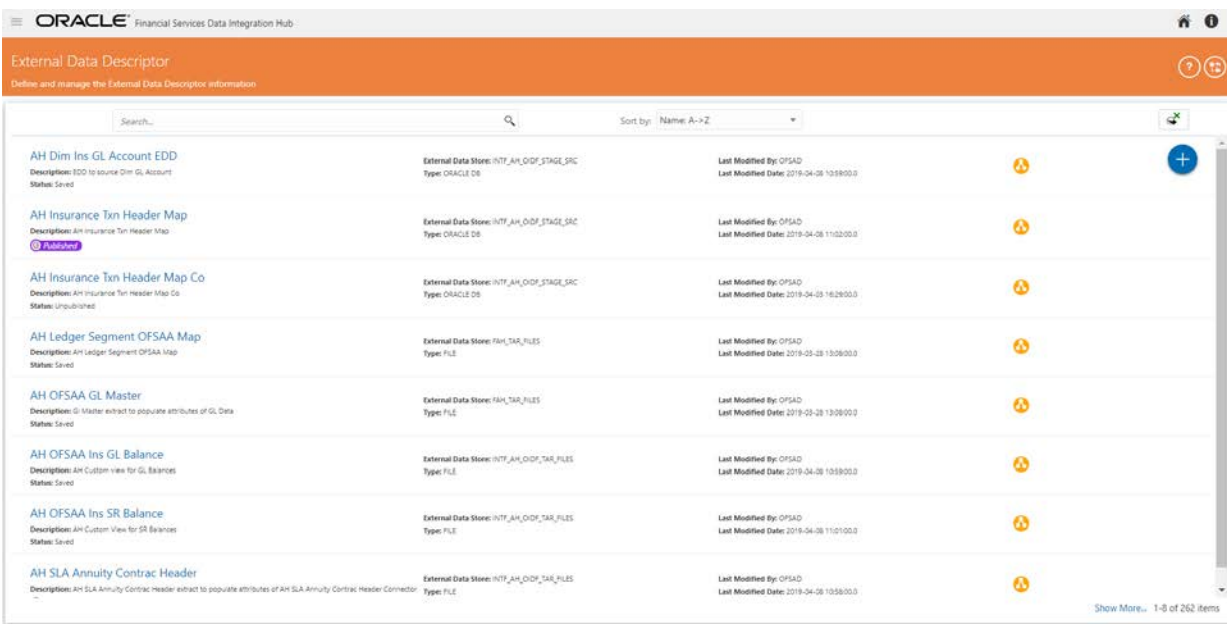

following information:

**3.** Click Export to Excel  $\begin{bmatrix} \mathbf{\dot{X}} \\ \mathbf{\dot{S}} \end{bmatrix}$  icon. The List of EDDs are exported to an excel sheet with the

- **a.** EDD IDs
- **b.** EDD Name
- **c.** Description
- **d.** EDS Name
- **e.** EDS Type
- **f.** Status
- **g.** Last Modified By and
- **h.** Last Modified Date

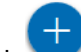

**4.** Click button to create an EDD. For more information, refer section Defining an External [Data Descriptor.](#page-60-0)

This chapter has the following sections:

- [Fields and Descriptions](#page-55-0)
- [Defining](#page-60-0) an EDD
- [Modifying and Viewing an EDD](#page-63-0)
- [Deleting an EDD](#page-63-1)
- Unpublishing an External Data Descriptor
- Dependency
- [Search and Filter](#page-64-0)

## <span id="page-55-0"></span>**7.3.2 Fields and their descriptions**

#### **7.3.2.1 Data tab**

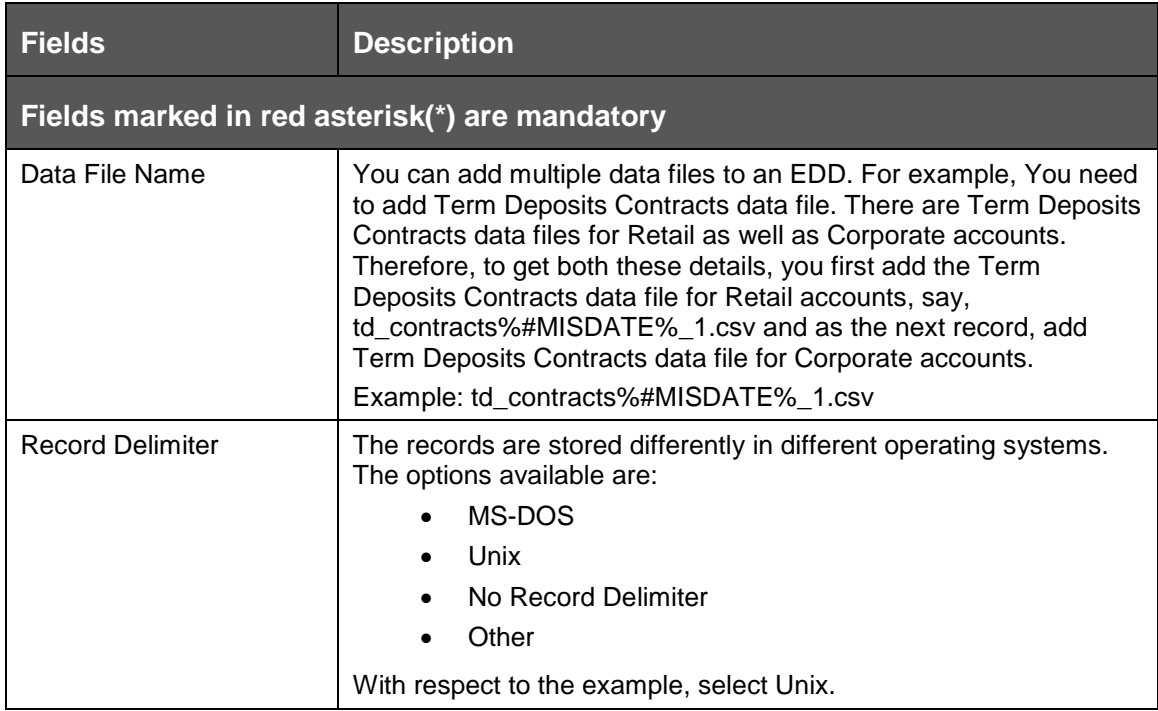

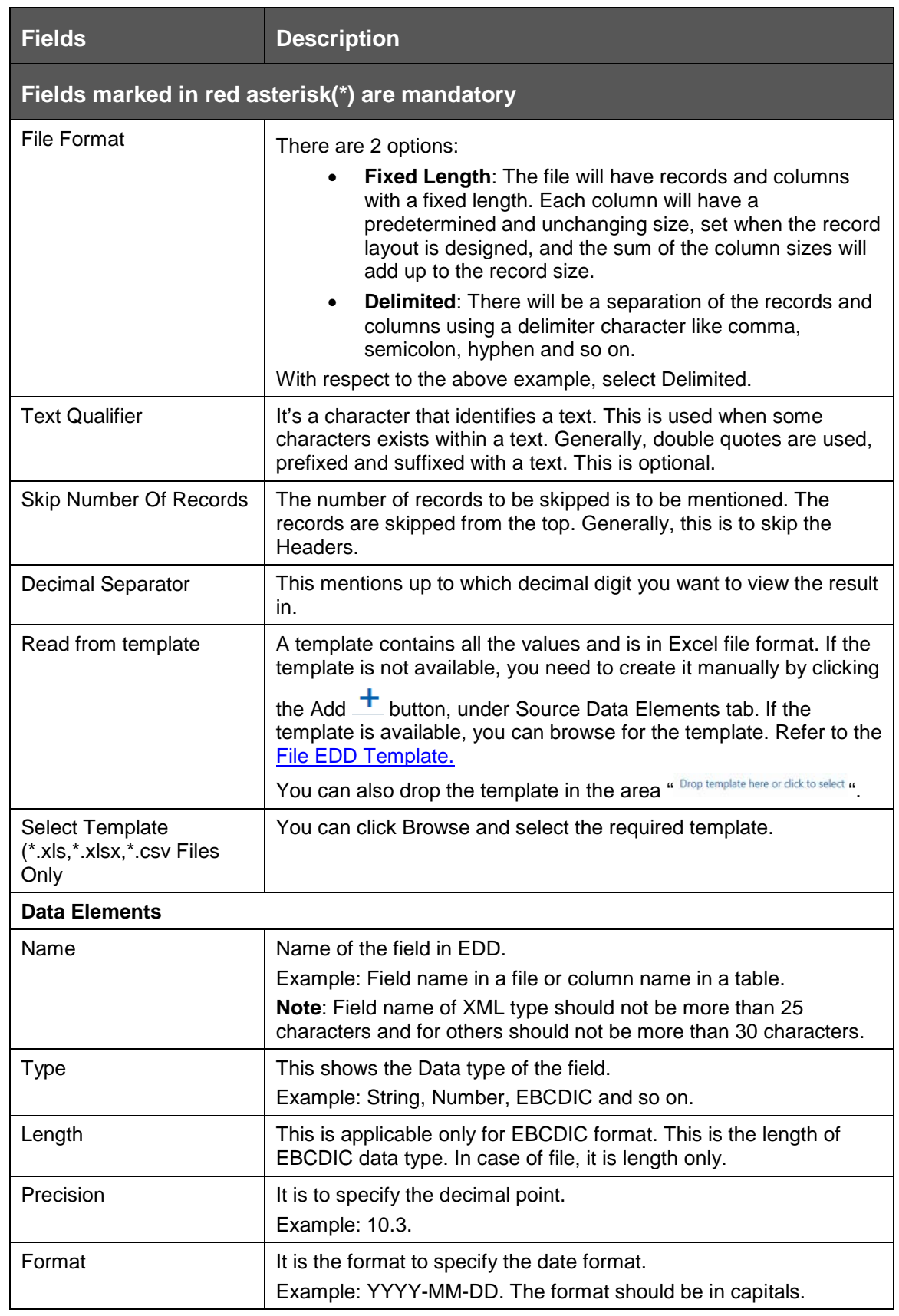

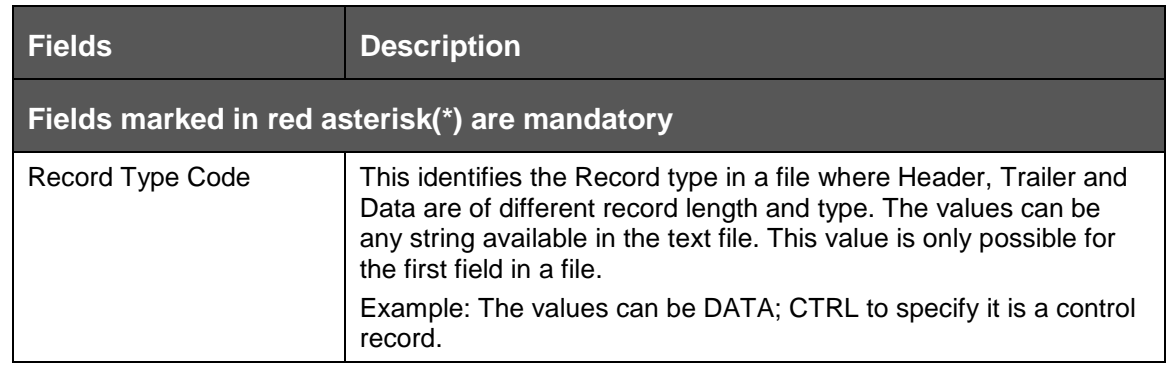

#### **7.3.2.2 Control tab**

In Control tab, DIH allows to:

- **1.** Reconcile between source data received and data loaded into OFSAA, using the control information available from source system. This feature is used to implement record count validation or amount reconciliation from a source file. It also allows to specify a threshold for validation. The specified threshold is compared with the difference (record count or amount) to perform the validation. Only in case the difference is more than the threshold value the execution fails. Detailed report on control information from both source and the final data loaded along with threshold breach is available in [Execution History.](#page-112-0) The threshold can be absolute or percentage value. The connector execution process considers threshold type while performing reconciliation.
- **2.** Generate control information for File extracts from OFSAA. Specifying control for extract EDDs generates control details, based on the configuration in the EDD. Both record count and amount value (sum, average, max and so on) for specific columns are recorded into control file.

**NOTE** This option is applicable only for File type EDDs (ASCII and EBCDIC).

The following fields must be configured, to achieve the above functionality:

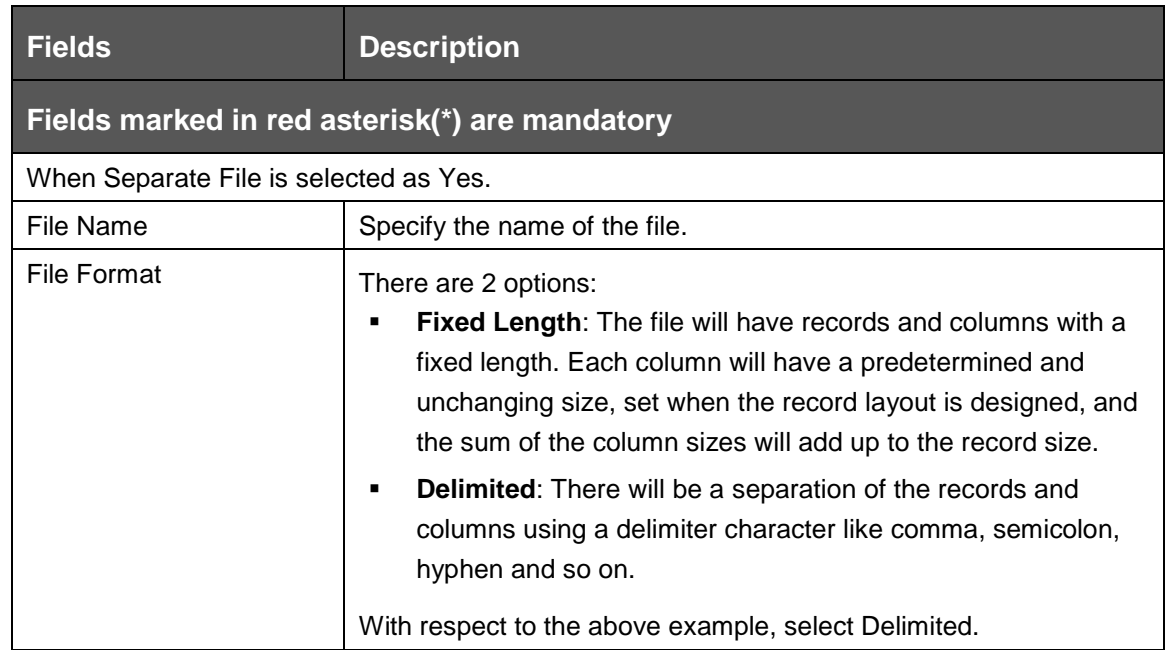

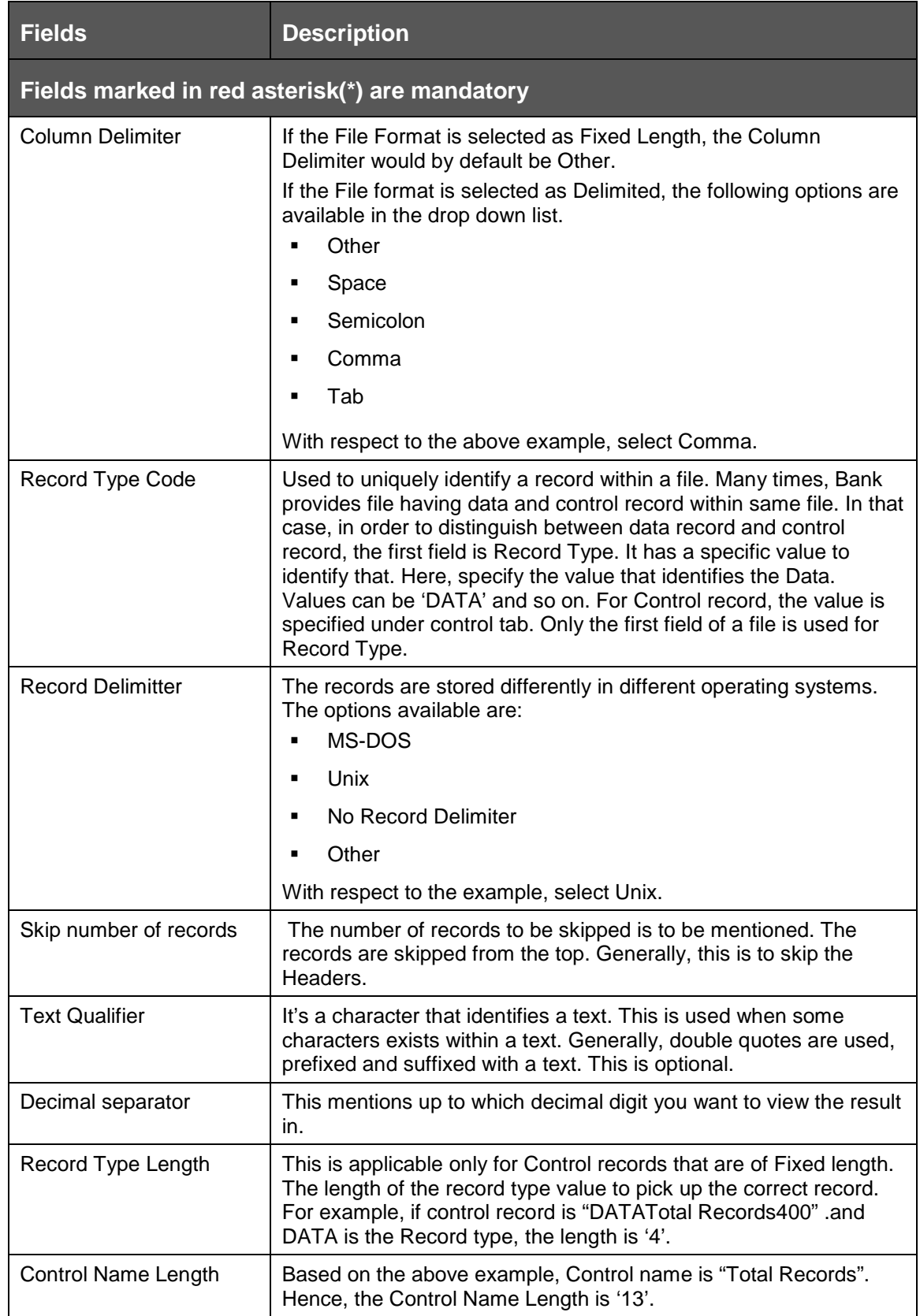

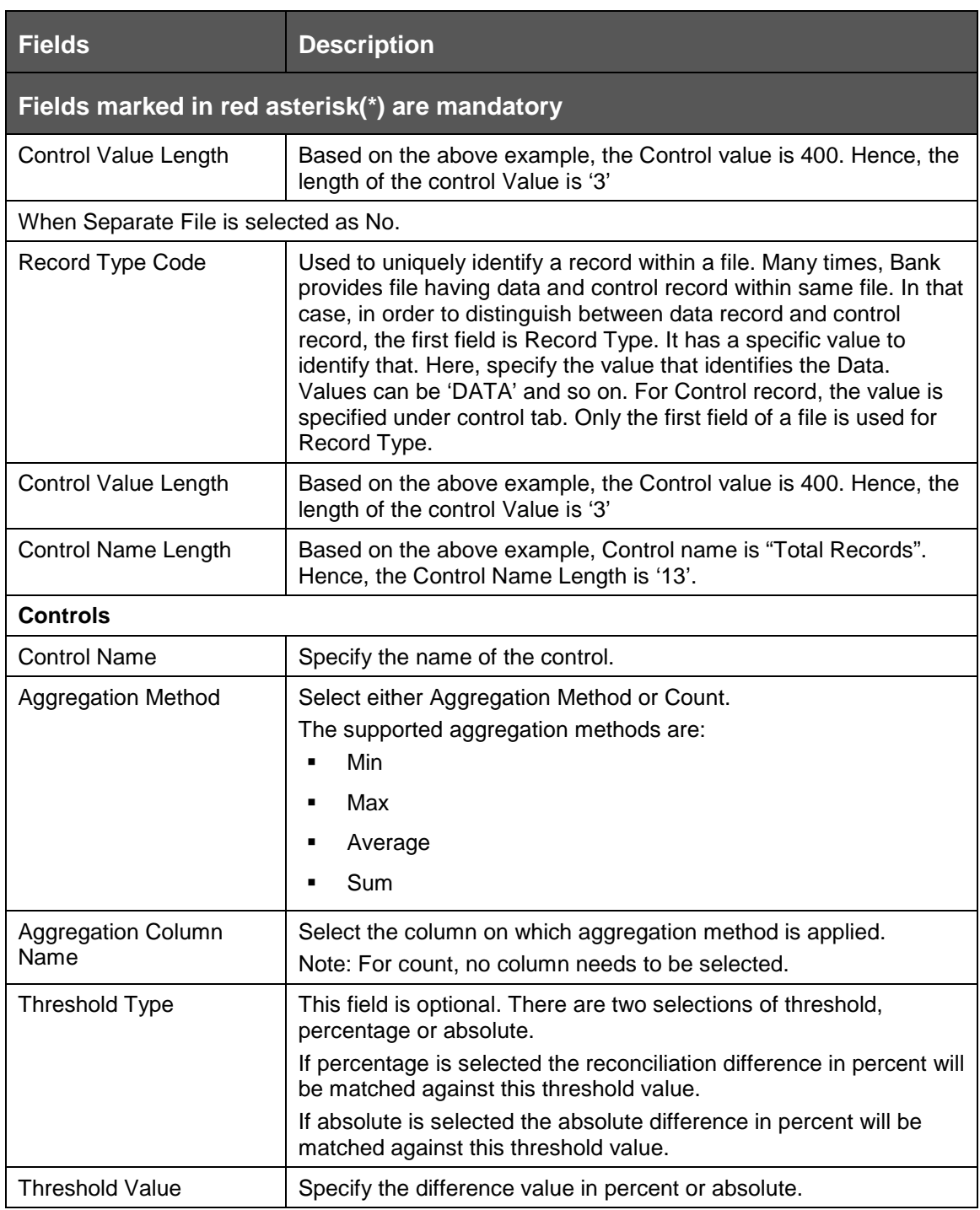

#### **7.3.2.3 Transformation Tab**

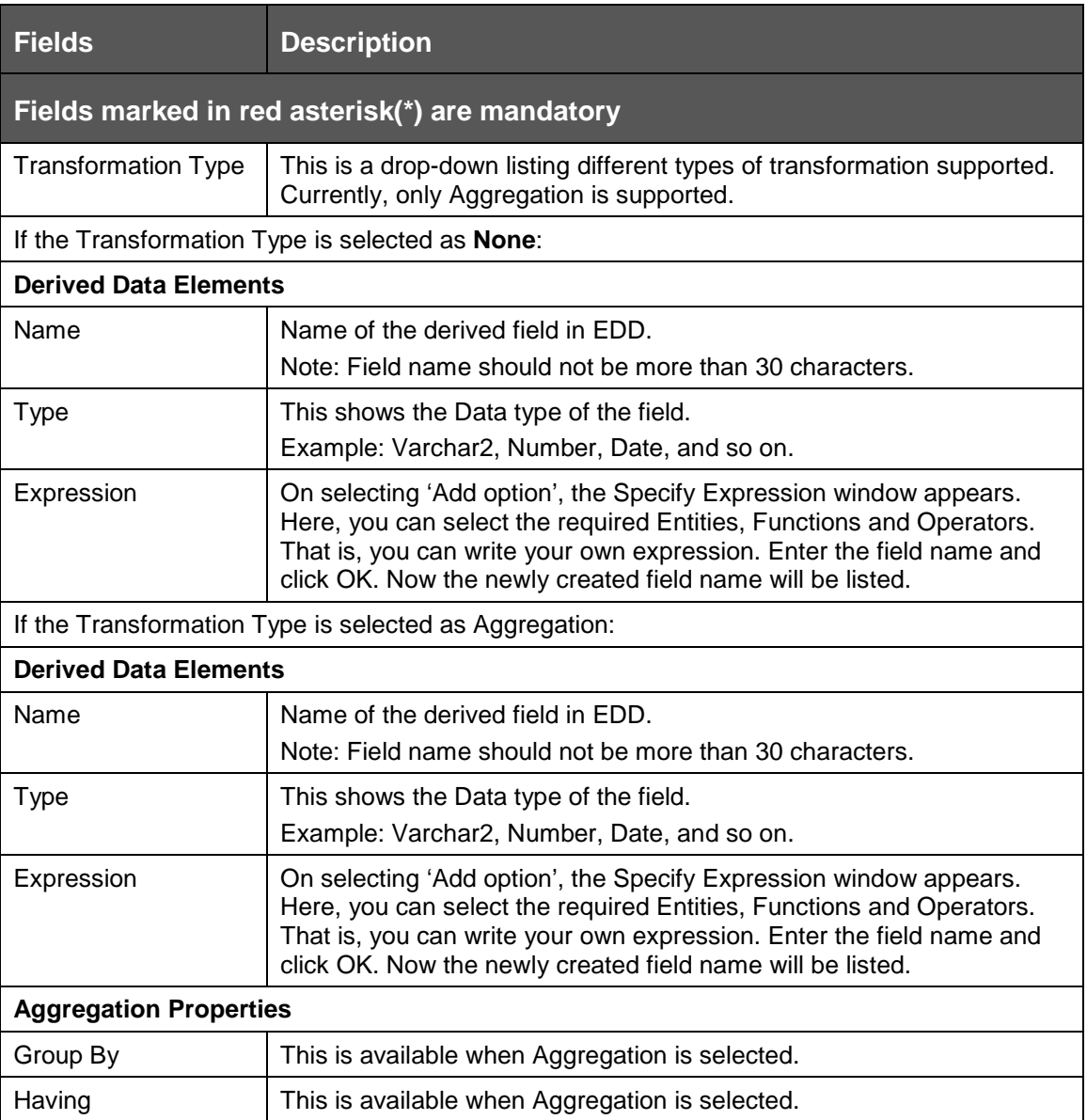

## <span id="page-60-0"></span>**7.3.3 Defining an External Data Descriptor**

To define a new EDD from the External Data Descriptor window, perform the following steps:

- **1.** Click the Add button from the tool bar. The External Data Descriptor Specifications window appears.
- **2.** In the External Data Store Name section, select Data Source from the drop down list. The Data Source is the Source you had created. In this example it is, DRM\_SRC\_FILES. The values in Defining [an External Data Store](#page-47-0) example are used. The description comes up automatically.

**NOTE** The fields in the External Data Descriptor Specification Details section changes as per the Source Code selected. For HDFS data, the working date format is yyyy-MM-dd. For Hive table, the working date format is yyyy-MM-dd. For Sybase source database, date data type is not supported. It has to be timestamp.

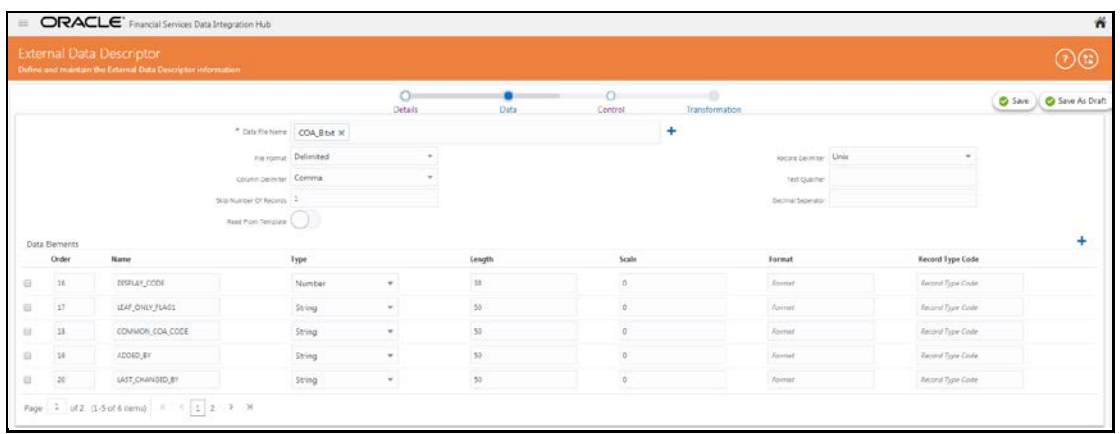

- **3.** You can click **button to refresh the data elements.**
- **4.** Enter the values in the fields as described and tabulated in the [Fields and their Description](#page-55-0) section.

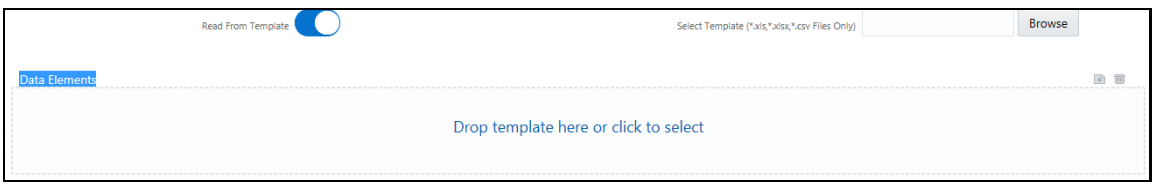

**5.** If data needs to be reconciled post loading, then control has to be defined for the EDD by clicking on Control Tab. In this version, only Number of records control is possible.

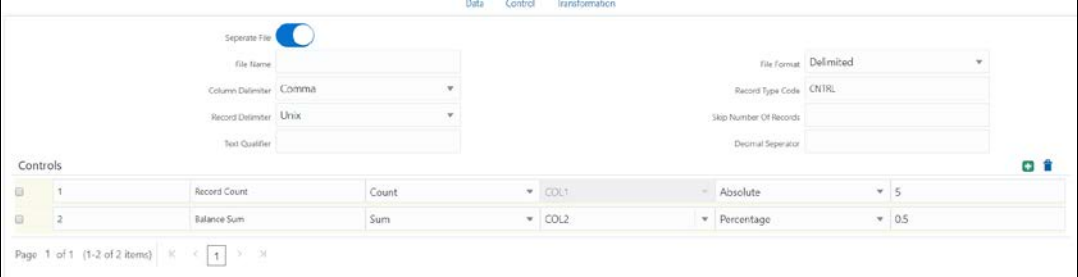

**6.** To transform the EDD, click the Transformation tab.

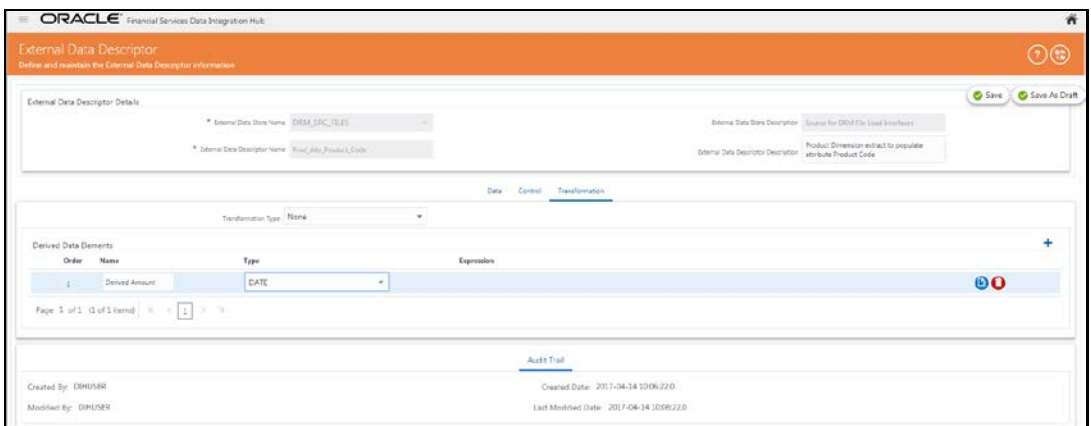

- **7.** You can add derivation to few data elements of the EDD.
	- **a.** Create derived data elements by clicking **Add button.**
	- **b.** To edit the derived data element, click Edit **button**. The Expression window appears.

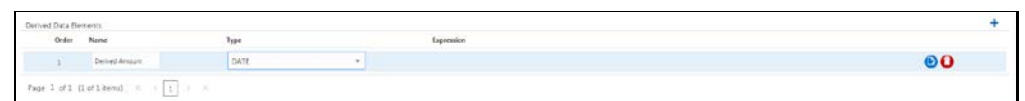

**c.** Expression can be specified using the data elements defined in the Data tab and functions.

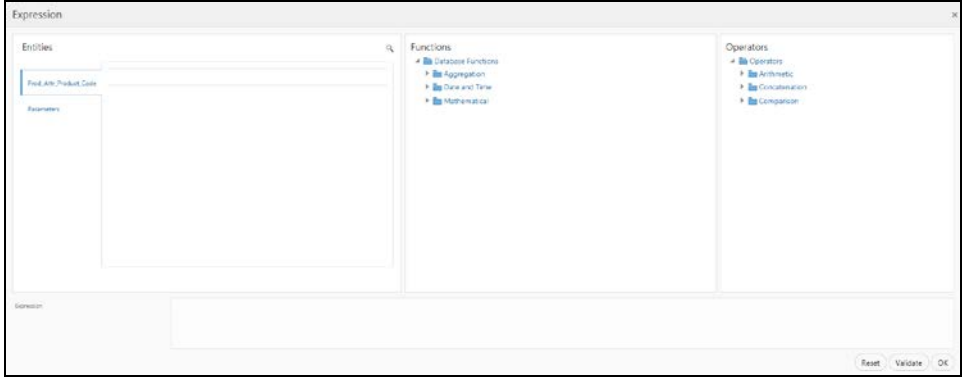

- **d.** To delete the derived data element and click Delete button.
- **8.** Click the Transformation tab and select the Transformation Type.
	- **a.** Select Aggregation, and click Edit **button to view Expression Window.**

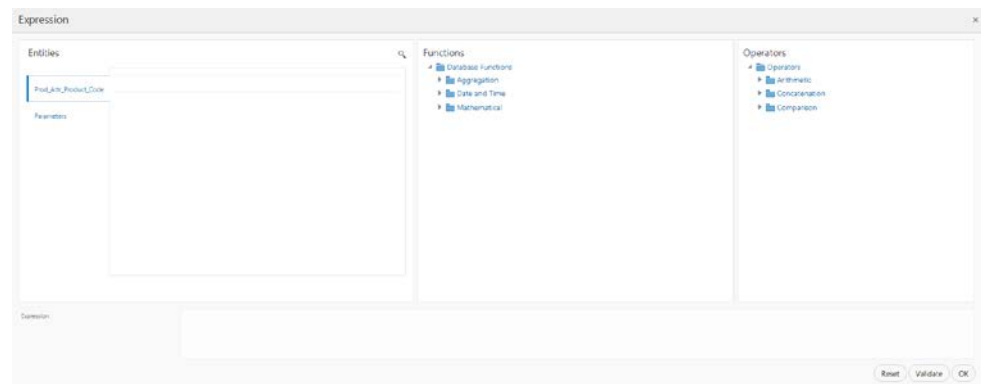

- **b.** Specify the Group by clause and Having expression, if applicable.
- **c.** Define Derived Data Elements for field to be aggregated under previous tab.

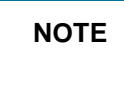

**NOTE** It is applicable for only in the case of DB2, Oracle, Sybase, My SQL and Hive.

**9.** Click **Save**.

### <span id="page-63-0"></span>**7.3.4 Modifying and Viewing an External Data Descriptor**

You can edit or view an existing EDD, other than the EDDs, which are in published status.

**NOTE** You cannot edit the EDD if the EDD is in published state.

To edit or view an EDD, perform the following steps:

- **1.** Select the required EDD from the EDD Summary.
- **2.** The details of the selected EDD is displayed. You can modify or view the details.
- **3.** Update the required details.
- **4.** Click **Save** to save the changes made.
- **5.** Click **Save as Draft** in case you wish to save it and update it later. The status shows as draft.

### <span id="page-63-1"></span>**7.3.5 Deleting an External Data Descriptor**

This option only checks the higher order object. That is, if the order has dependency, you cannot delete unless the dependency is removed.

For example, assume EDD is used in Connector. Then, unless the Connector is deleted, the used EDD cannot be deleted.

To delete an existing EDD, perform the following steps:

- **1.** On the EDD Summary, click Delete **b** button. A confirmation dialogue appears.
- **2.** Click **Yes**. The EDD details are deleted.

**NOTE** The Delete button is enabled only in the following cases:

- a. If the EDD is not in published state,
- b. If it is not used by any object.

You can unpublish an EDD only when all the following conditions are met:

- **1.** The EDD is in published state.
- **2.** All the connectors using the EDD are in unpublished state.

To unpublish an EDD, perform the following steps:

- **1.** Select the required EDD from the EDD summary. The details of the selected EDD are displayed.
- **2.** Click **Unpublish**.

**NOTE** EDD gets published automatically by the system whenever the higher objects (Connector) which are using it, are published.

#### **7.3.6 Dependency**

As the name suggests, on clicking the Dependency icon , it lists where the entire parent EDD has dependency.

#### <span id="page-64-0"></span>**7.3.7 Search and Filter**

The Search and Filter option in the user interface helps you to find the required information. You can enter the nearest matching keywords to search, and filter the results by entering information on the search box. You can search for an EDD using either the name, description, status or type.

For example, enter EDD key word as 'AATB\_ACCT' in the search box. The entire EDD name with AATB\_ACCT is listed.

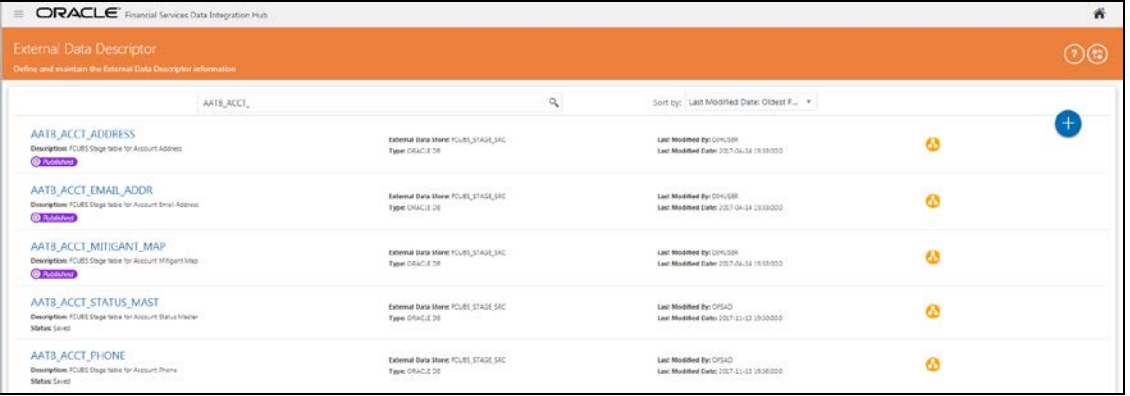

### <span id="page-65-0"></span>**7.3.8 Parameters in EDD Definition**

While defining an EDD, parameter can be used as a placeholder in a data filename.

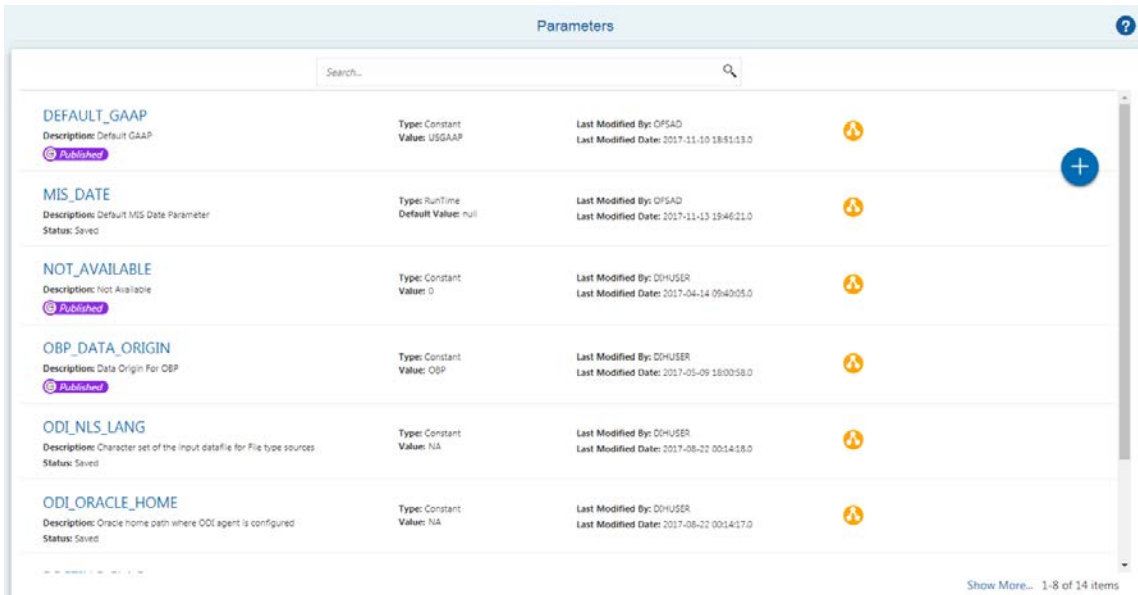

For example:

Consider a table with two columns, such as Account number and Balance.

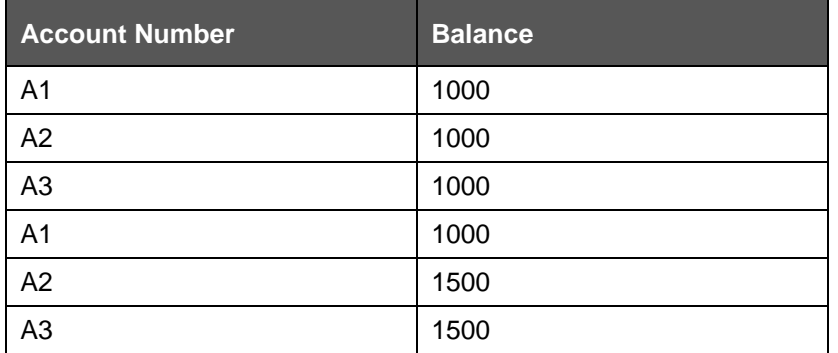

In the above example, a customer has three accounts (A1, A2 and A3).

The customer has deposited different amounts on January 1st and 2nd 2014. The csv data files can be created for those two dates as follows:

- The account transaction for January 1st 2014 is saved as
- td\_contracts\_/01012014/.csv
- The account transaction for January 2nd 2014 is saved as
- td\_contracts /01022014/.csv

If a parameter, MISDATE is defined as a runtime, this can be used as a placeholder that substitutes date in mmddyyyy format. That is, the data filename can be mentioned as td\_contracts\_%#MISDATE%.csv. When this file is called, it substitutes the date in the file name, dynamically, in the run time.

Parameters Data Types need not always be RunTime. They can be Constants or values like Current Date, which can also be used to substitute a value in a data filename.

## <span id="page-66-0"></span>**7.4 Connectors**

Connector allows mapping one or more External Data Descriptor with Application Data Interface. It allows mapping of one or more ADI with EDD as well, in case of extract type connector.

There are pre-built Connectors for Oracle applications such as, Flexcube, Oracle Banking Platform, and so on. For other applications, you need to define Connectors for your EDDs.

## **7.4.1 Understanding the Summary Screen**

To understand the summary screen, perform the following steps:

- **1.** Click con in the DIH home screen to navigate to the Data Mapping window.
- **2.** Click **Connector**.

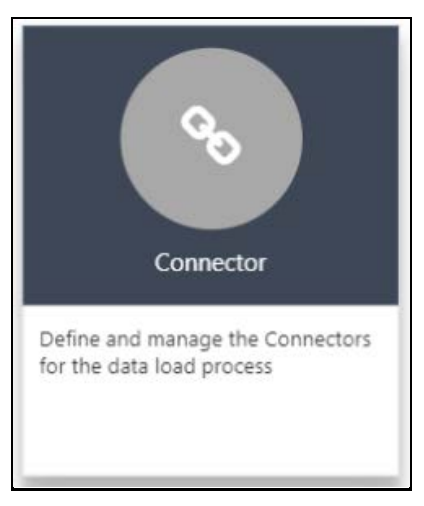

The Connector window appears.

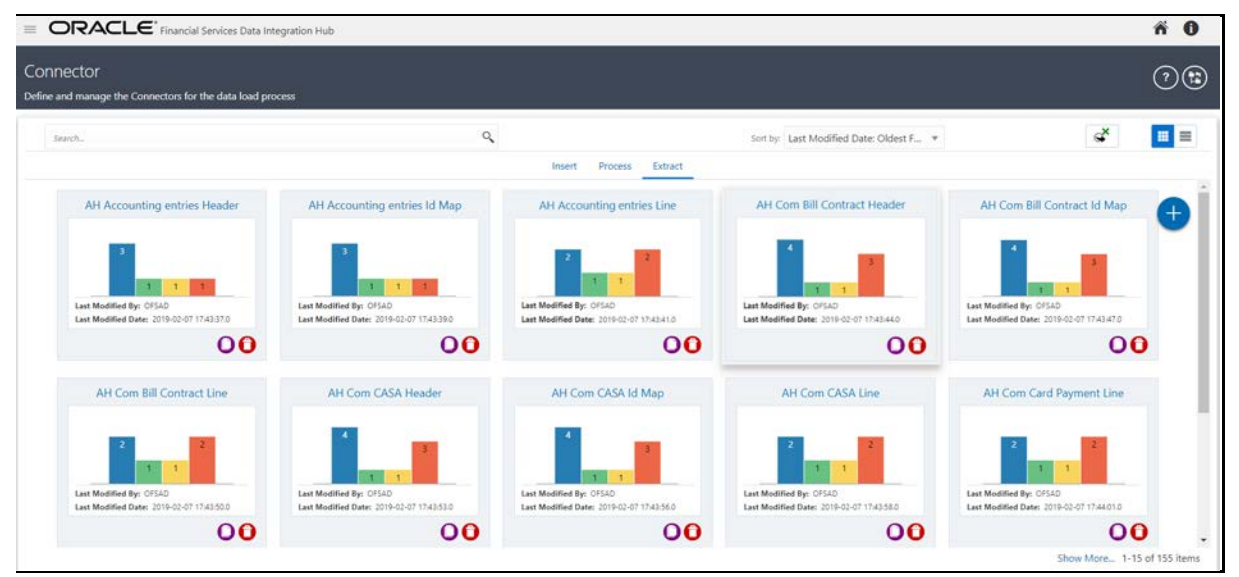

- **3.** The summary screen list down all the connectors that are defined in the set up. It displays the entire insert and extract type connector details. It gives the information about the number of parameters, EDS, EDDs, and ADI used in a specific connector.
- 

**4.** Click Export to Excel icon. The Select Export Columns window appears.

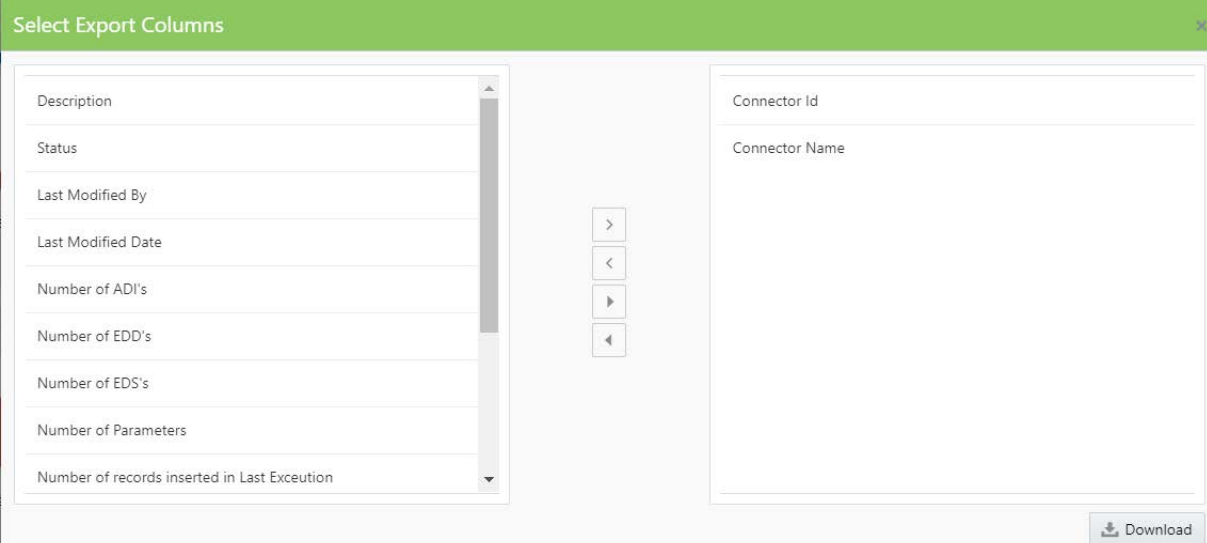

- **5.** Select the required ID and click Download. The list of connectors is exported to an excel sheet with Connector IDs and Connector Name This lists both insert and extract type connector details.
- **6.** Click to view the connectors in card view. It gives the information about the number of parameters, EDS, EDDs, and ADI used in a specific connector.

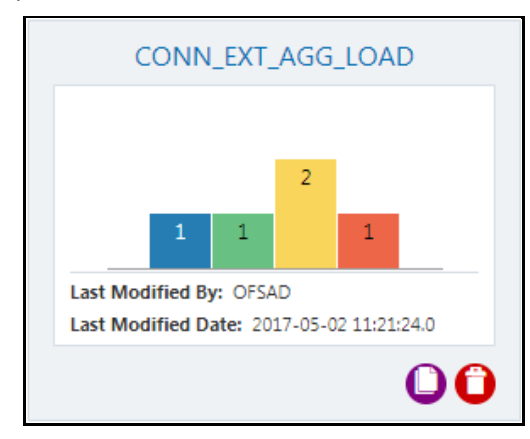

In case, the connector is published:

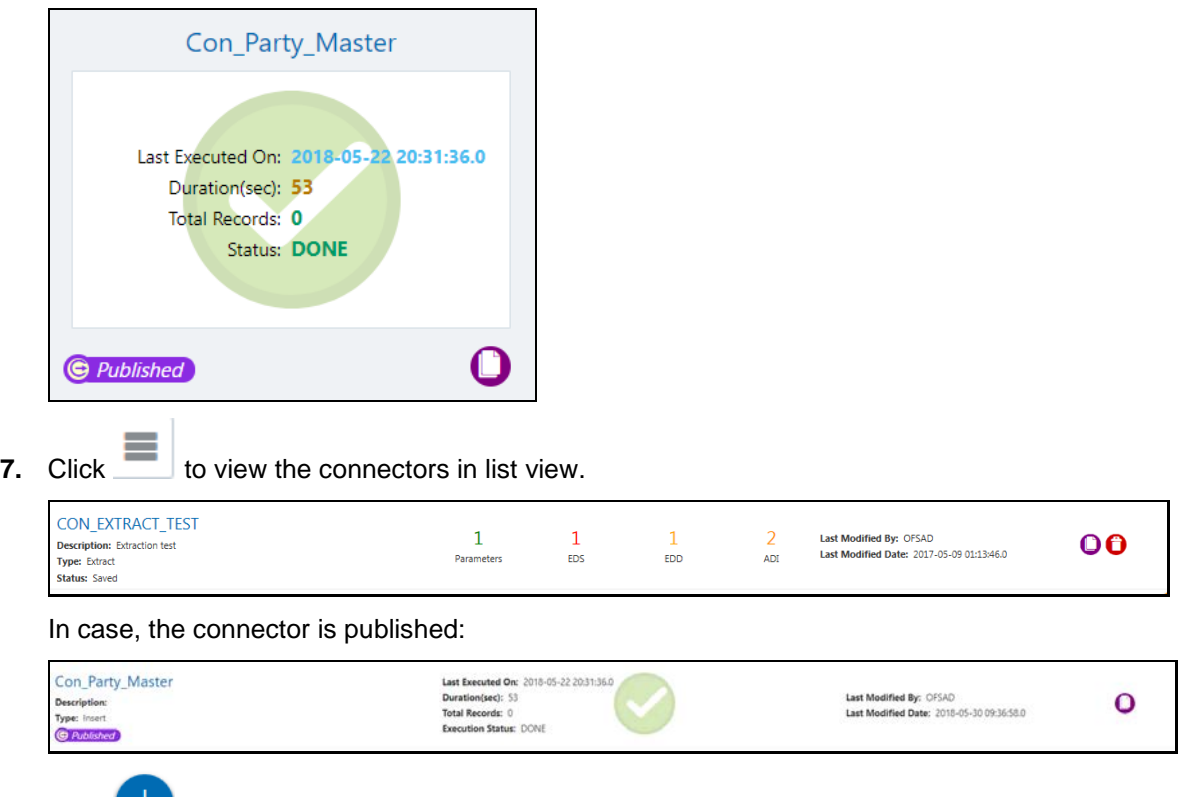

8. Click button to create a connector. For more information, refer section Creating a [Connector.](#page-69-0)

## <span id="page-69-0"></span>**7.4.2 Creating a Connector**

Connector allows mapping one or more External Data Descriptor with Application Data Interface. It allows mapping of one or more ADI with EDD as well, in case of extract type connector.

There are pre-built Connectors for Oracle applications such as, Flexcube, Oracle Banking Platform, and so on. For other applications, you need to define Connectors for your EDDs.

This section includes the following sections:

#### **7.4.2.1 Icons and Description**

To create a connector you must understand each of the icons at the beginning. While creating a Connector, the icons that are displayed are explained as follows:

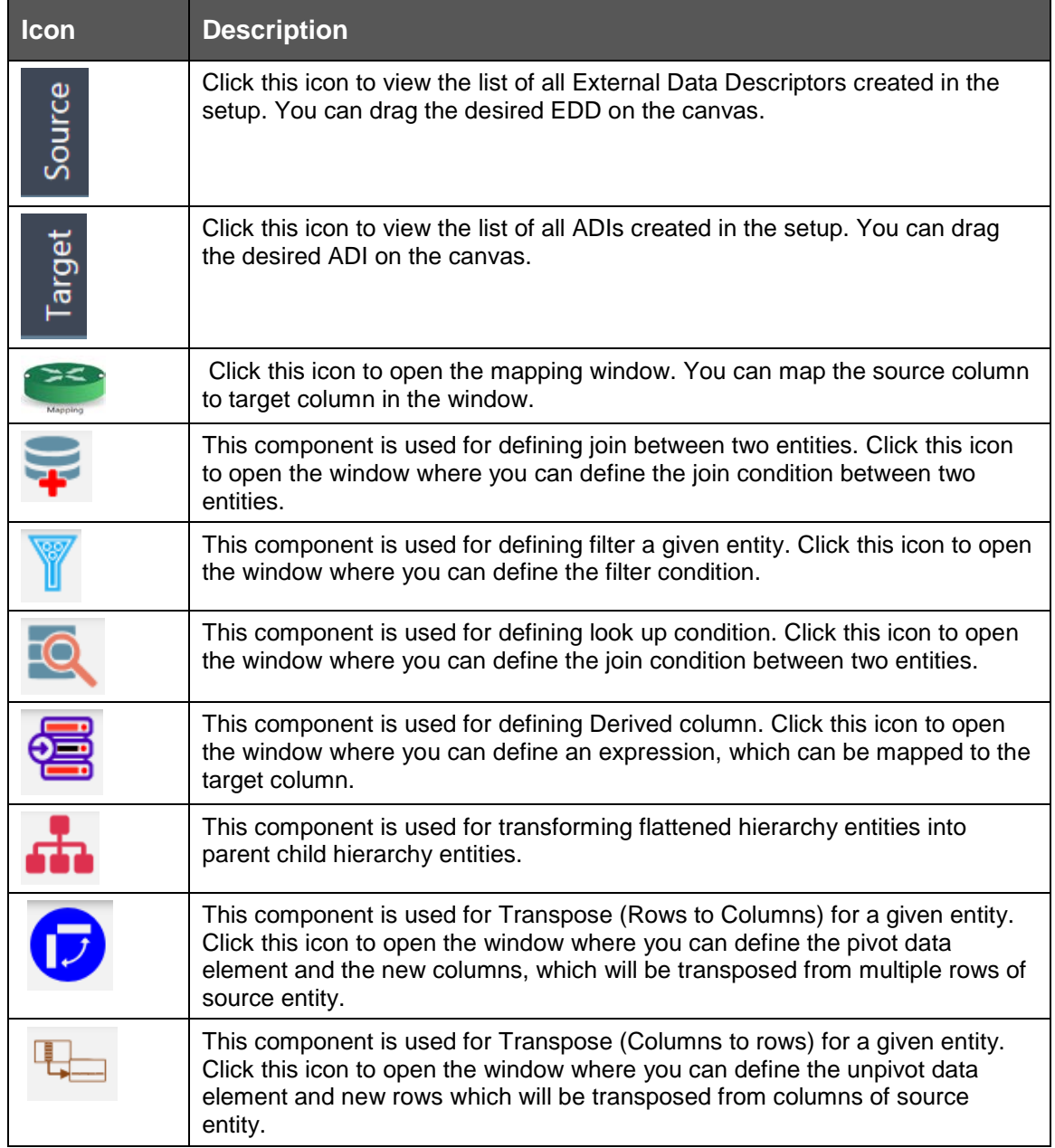

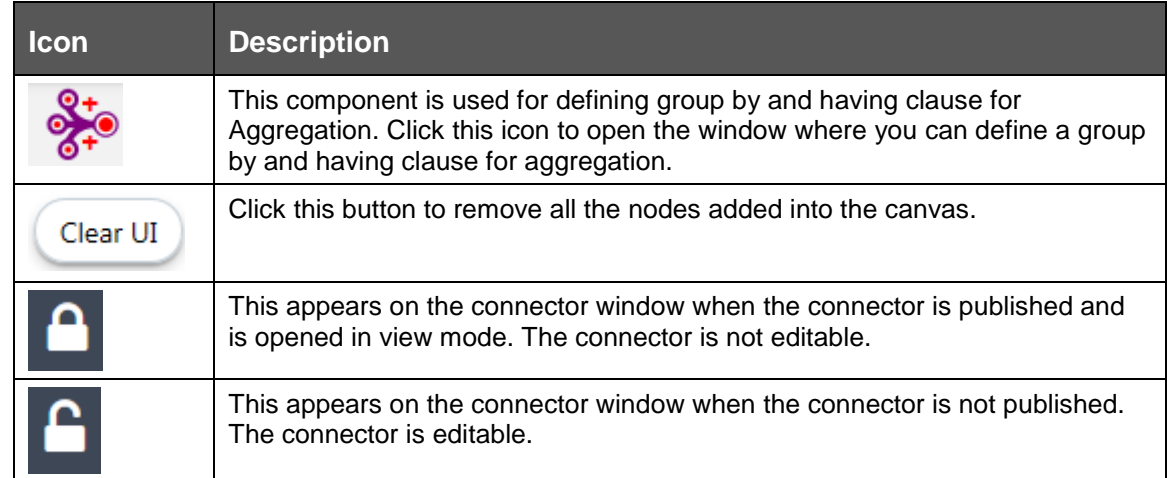

#### **7.4.2.2 Creating a Connector for Loading Data into OFSAA**

To create a Connector for loading data into OFSAA perform the following steps:

- **1.** On the Connectors Summary window, click **Insert tab**.
- **2.** Click **Add** button. The New Connectors Definition window appears.
- **3.** To define a connector, you must have source with EDD and a target, which is ADI.

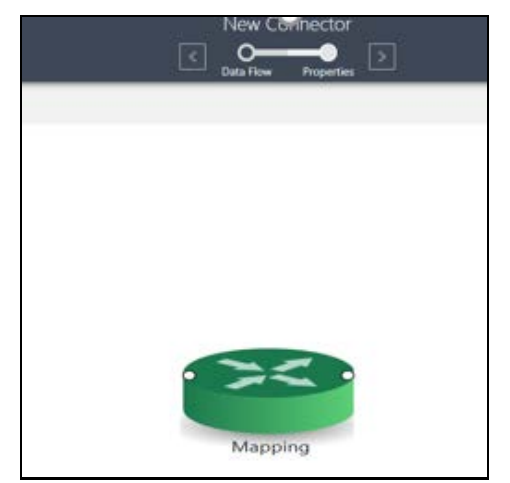

- **4.** Click **Source** to select the required EDDs.
- **5.** Here, you can filter your selection based on the EDS selected. The EDD node's color depend on the source system type.

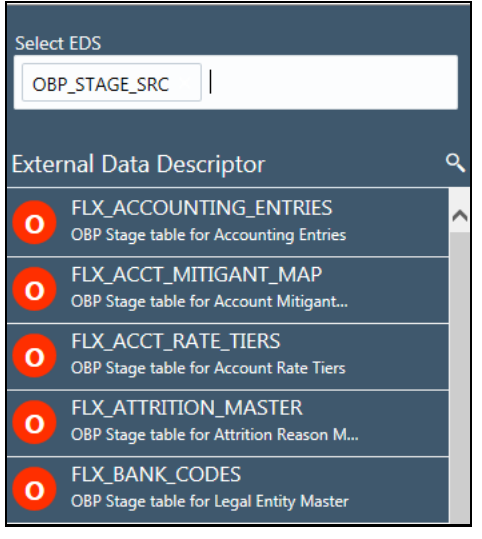

For example:

- File types are in blue.
- **•** Oracle types are in red.
- **HDFS types are in orange.**
- **6.** In case you select 'OBP\_STAGE\_SRC' as the EDS, it displays the EDDs for that particular EDS selected.
- $\alpha$ **7.** Click the search in icon to search for a particular EDD. You can select multiple EDS.
- **8.** Select the required EDD and drag it to the canvas.
- **9.** Click **Target**. Here you can filter ADIs based on the application selected.

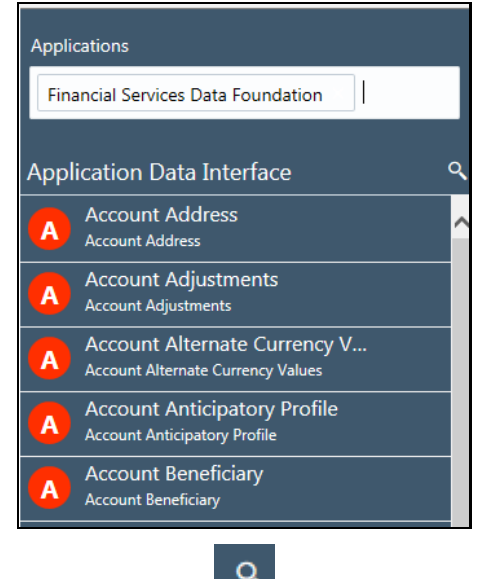

**10.** Click the search in icon to search for a particular ADI.

- **11.** Select the required ADI. Drag it to the canvas and then link the input and output nodes.
- **12.** Click the input white circle. The anchor symbol appears. Drag and drop the line to link it to the required component.
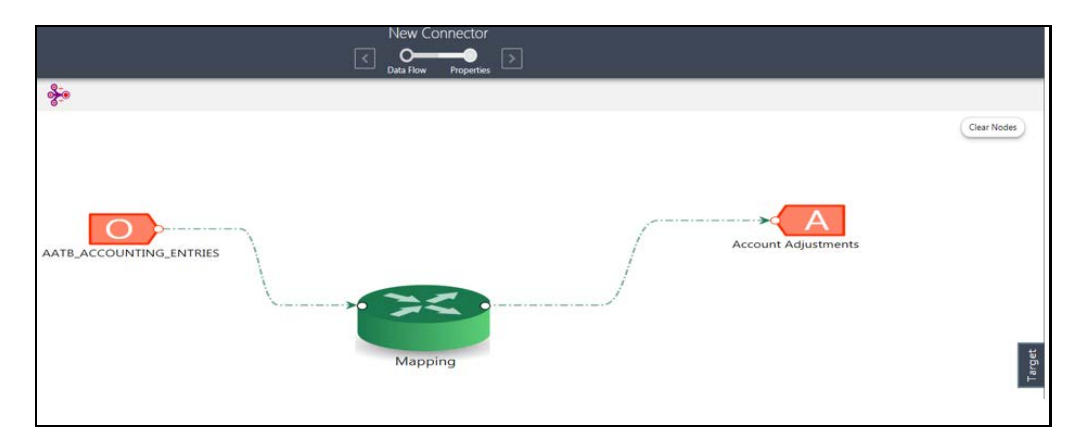

**13.** At any given time, you can right-click the node to either delink or remove inlinks / outlink or delete a node.

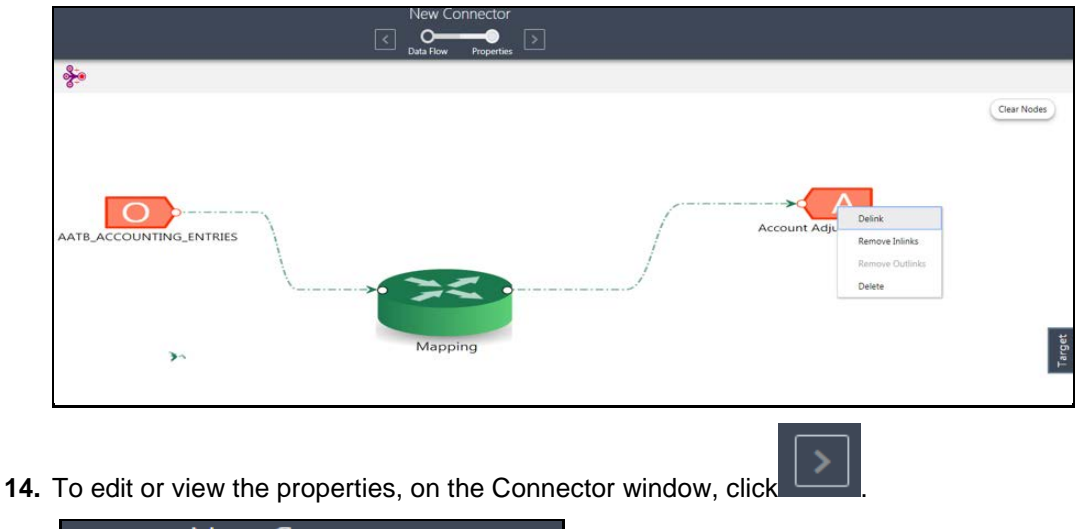

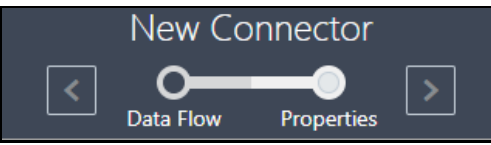

**15.** In Connector Details, enter the name and description for the connector.

**CONNECTORS** 

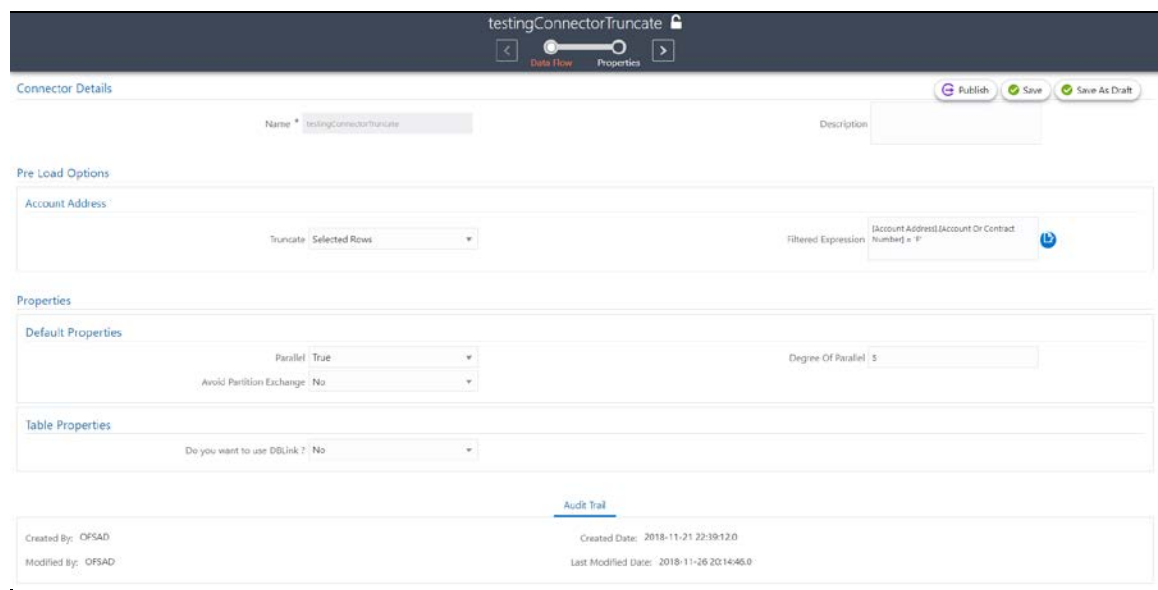

**16.** In Pre Load Options, select the truncate option to be defined in the target. Selecting truncate will remove data from table as per the truncate option specified.

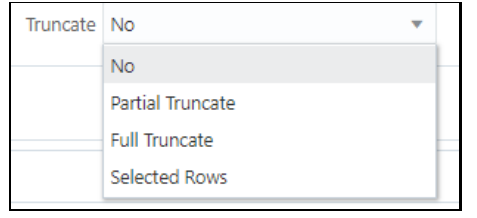

Truncate Selected Rows

- **Select No**, if you do not wish to truncate the table prior loading.
- **IF** In case you select **Partial Truncate**, provide Partition Name. The parameters name can be provided here. In case, you want to truncate a partition, the option partial truncate must be selected. Specify the partition to be truncated prior load.

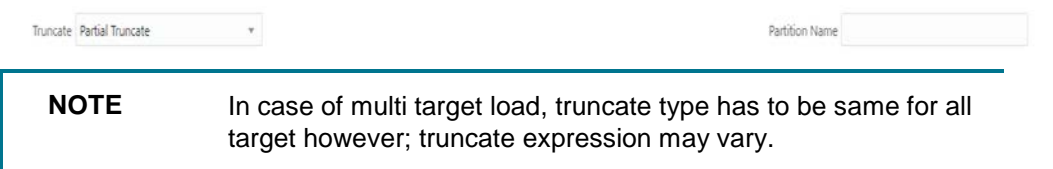

- Select **Full Truncate** to fully truncate. Here no expression is required. In case you want to truncate the entire table, the full truncate option must be selected.
- Select **Selected Rows** to truncate on the selected expressions. In case you remove specific rows, the selected rows option must be selected. Specify the filter condition for the rows to be deleted. Specific rows are removed from the table prior load.

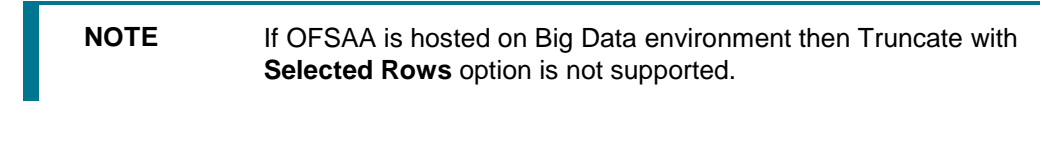

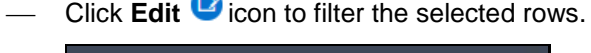

**AD** 

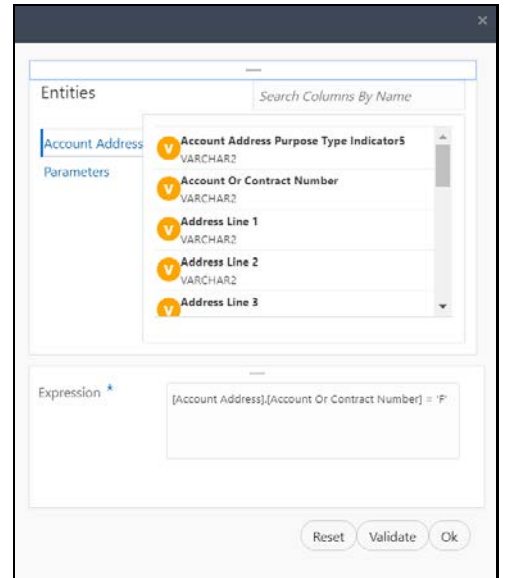

- Select the required entity and click **Validate**. This validates the expression.
- Click **Ok** once the expressions are selected.

In the above example, truncate details are selected for Account Address.

**17.** In Properties, select the Default Properties, File Properties and Table Properties in case you have selected a default type or file type or a table type respectively.

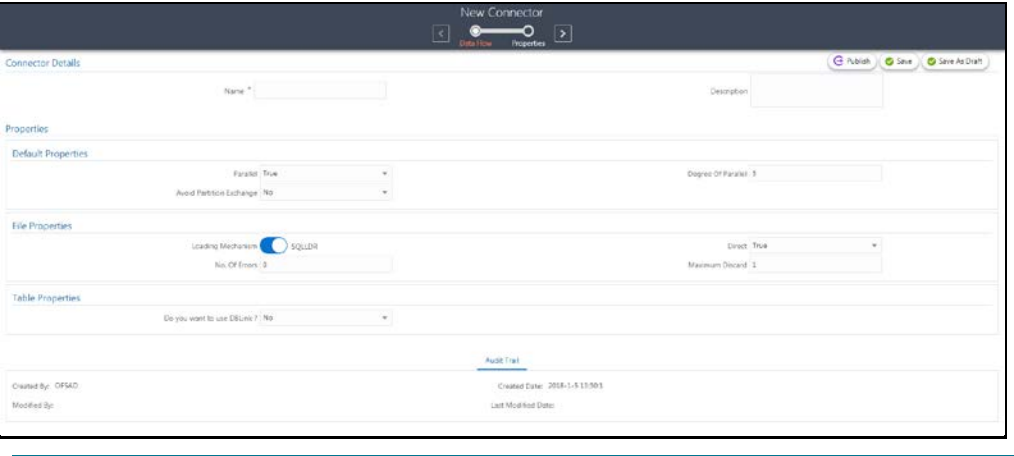

**NOTE** Refer section [Connector Properties](#page-97-0) section for more details on the properties.

#### **7.4.2.3 Creating a Connector for Extracting Data from OFSAA**

To create a Connector for extracting data from OFSAA perform the following steps:

**1.** On the Connectors Summary window, click **Extract** tab.

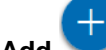

**2.** Click **Add** button. The Select OFSAA Module window appears.

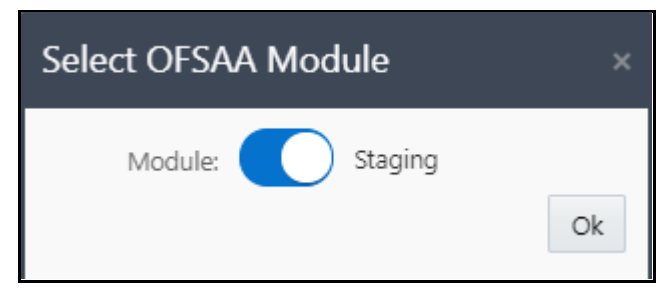

- **3.** Choose Dataflow View and select the module you want to extract data from and click Ok. The New Connectors Definition window appears.
- **4.** To define a connector, you must have source with EDD and a target, which is ADI.

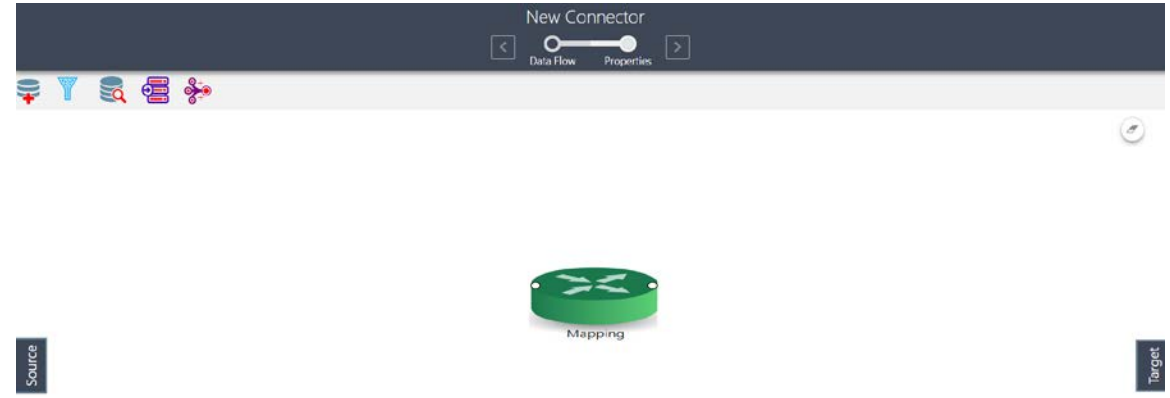

- **5.** Click Source to select the required ADIs.
- **6.** Here, you can filter your selection based on the ADI selected. The ADI node's color depend on the source system type.
- **7.** Click the search **in the search is continued i**con to search for a particular ADI.
- **8.** Select the required ADI. Drag it to the canvas and then link the input and output nodes.

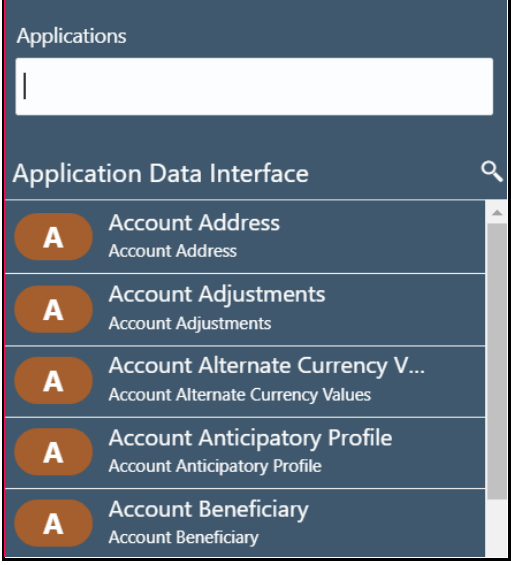

For example:

- File types are in blue.
- Oracle types are in red.
- **HIVE types are in brown.**
- **9.** Click **Target**. Here you can filter EDS based on the application selected.

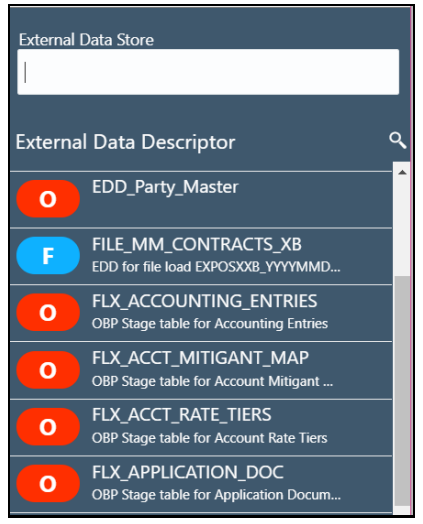

- **10.** In case you select 'OBP\_STAGE\_SRC' as the EDS, it displays the EDDs for that particular EDS selected.
- **11.** Click the search in icon to search for a particular EDD. You can select multiple EDS.
- **12.** Select the required EDD and drag it to the canvas.

 $\Omega$ 

**13.** Click the input white circle. The anchor symbol appears. Drag and drop the line to link it to the required component.

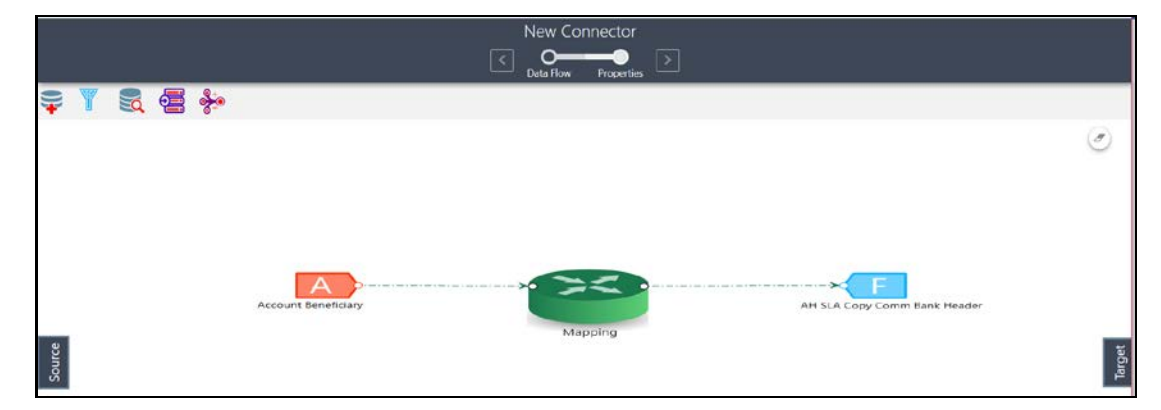

**14.** At any given time, you can right-click the node to either delink or remove inlinks / outlink or delete a node.

**CONNECTORS** 

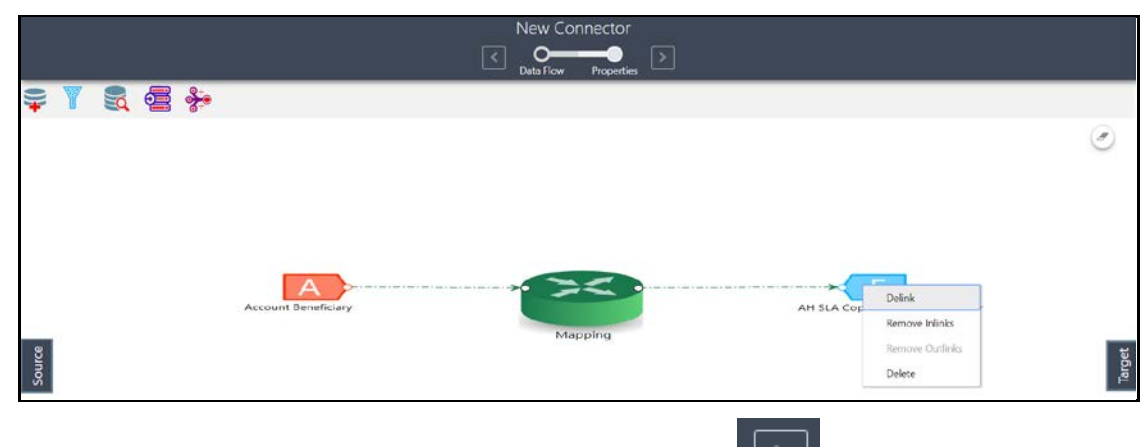

**15.** To edit or view the properties, on the Connector window, click  $\boxed{2}$ 

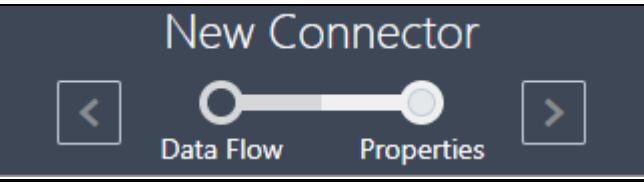

**16.** In Connector Details, enter the name and description for the connector.

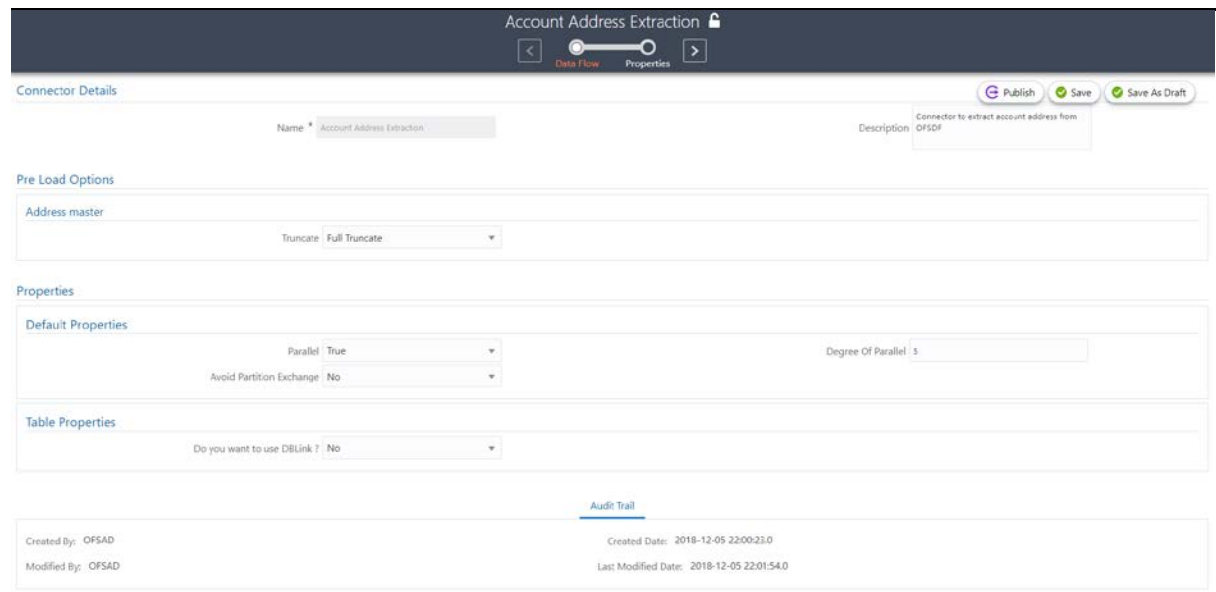

**17.** In Pre Load Options, select the truncate option to be defined in the target. Selecting truncate will remove data from table as per the truncate option specified.

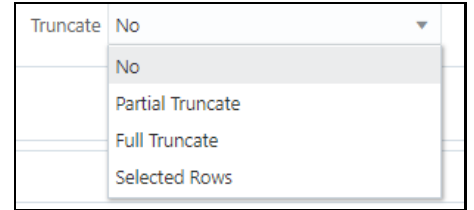

**Select No**, if you do not wish to truncate the table prior loading.

**In case you select Partial Truncate**, provide Partition Name. The parameters name can be provided here. In case, you want to truncate a partition, the option partial truncate must be selected. Specify the partition to be truncated prior load.

 $\rightarrow$ 

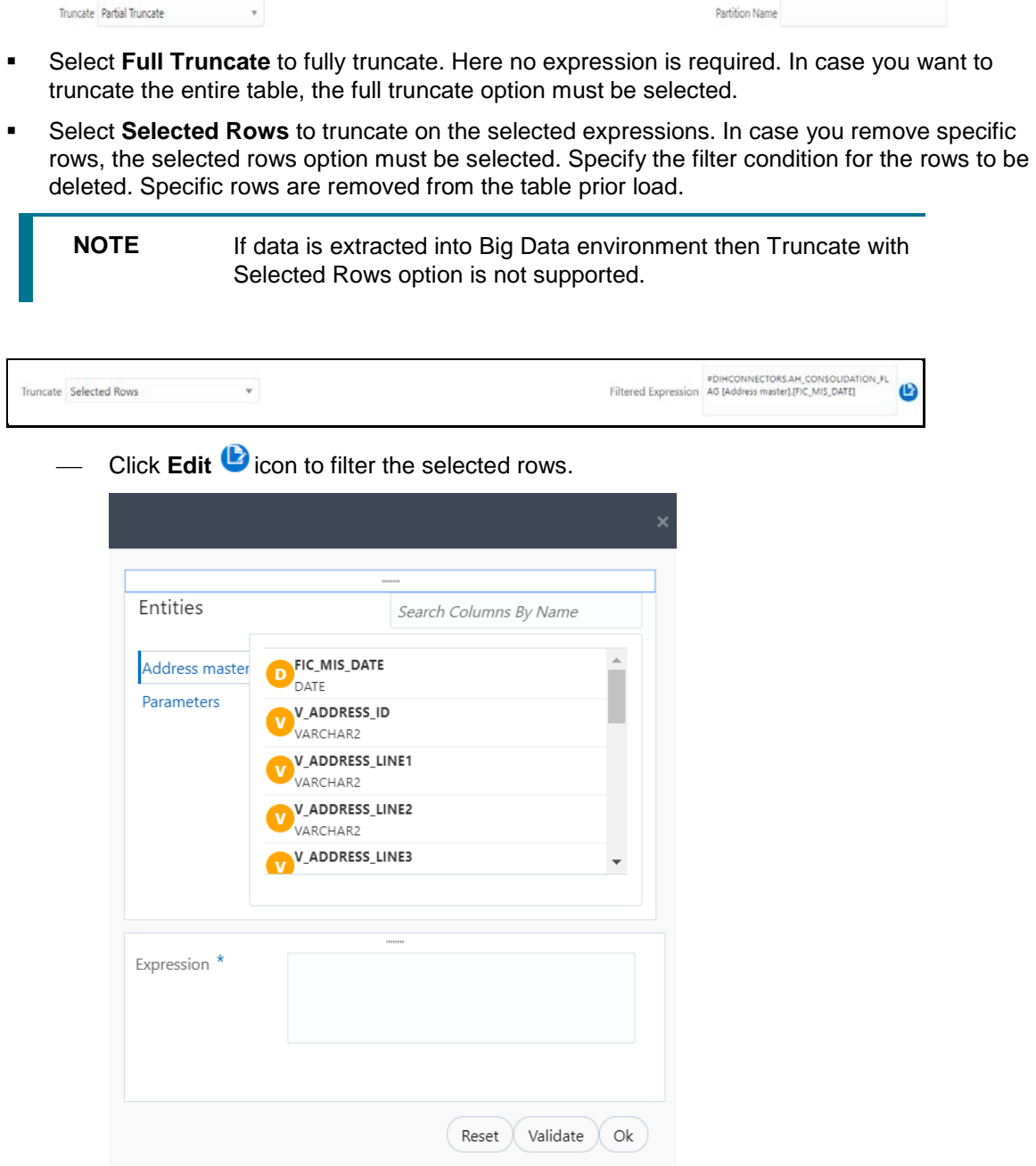

- Select the required entity and click **Validate**. This validates the expression.
- Click **Ok** once the expressions are selected.

In the above example, truncate details are selected for Account Address.

**18.** In Properties, select the Default Properties, File Properties and Table Properties in case you have selected a default type or file type or a table type respectively.

#### **CONNECTORS**

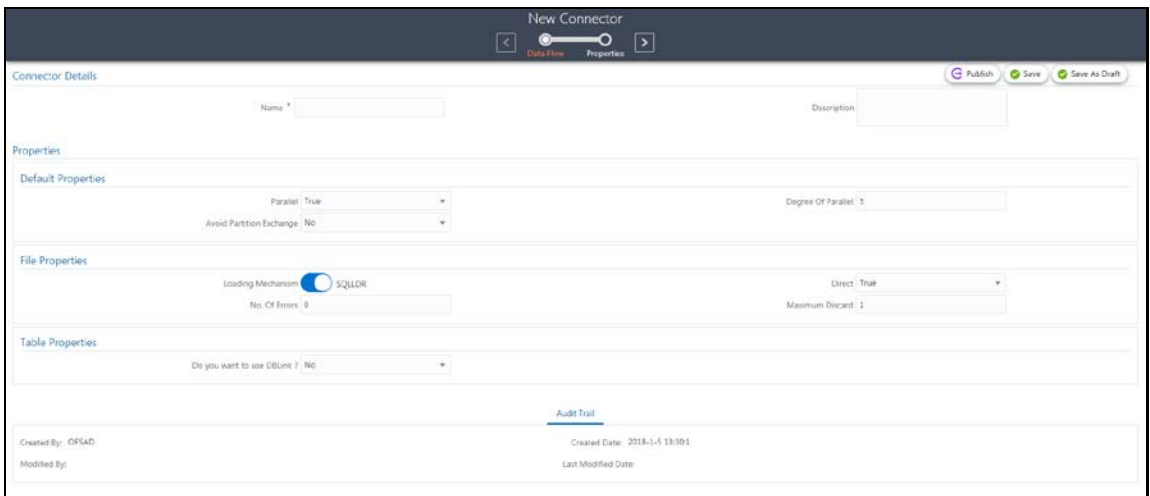

**NOTE** Refer section [Connector Properties](#page-97-0) section for more details on the properties.

### **7.4.3 Understanding the Components**

#### **7.4.3.1 Using Filter**

To use the filter component, perform the following steps:

- **1.** Drag and drop the **Filter u** component on the canvas to define a filter on an entity. For example, EDD (insert connector) / ADI (extract connector)
- **2.** It accepts input only from an entity and it can have only one output.
- **3.** In case you have multiple entities selected, and you want to have filter for more than one entity, then you must select as many number of filters, connect to the respective entity, and then define their expressions.

For example, to add filter to three entities, drag three filters.

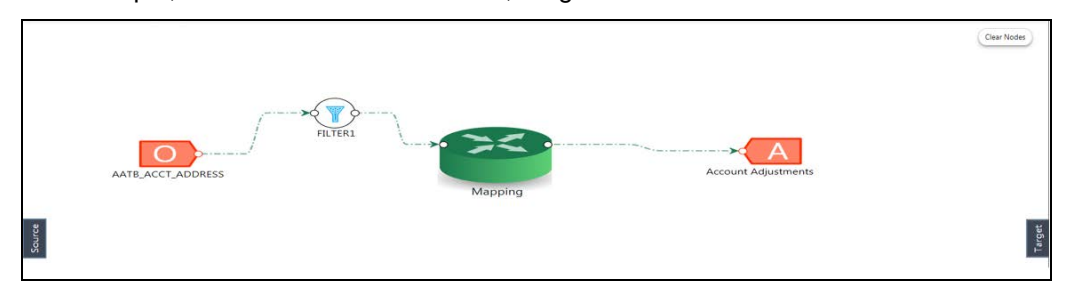

**4.** At any given time, right-click the filter component to either delink or remove inlinks / outlinks or delete the filter component.

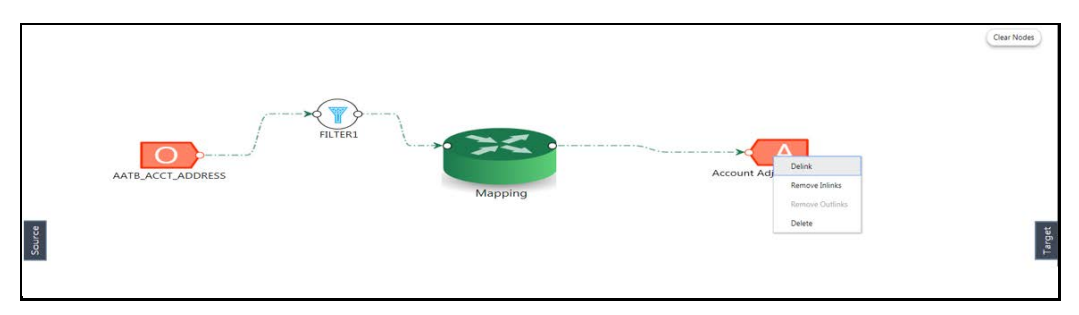

**5.** Double-click filter component. The Filter Expression window appears:

The selected entities and parameters are displayed in the filter expression screen.

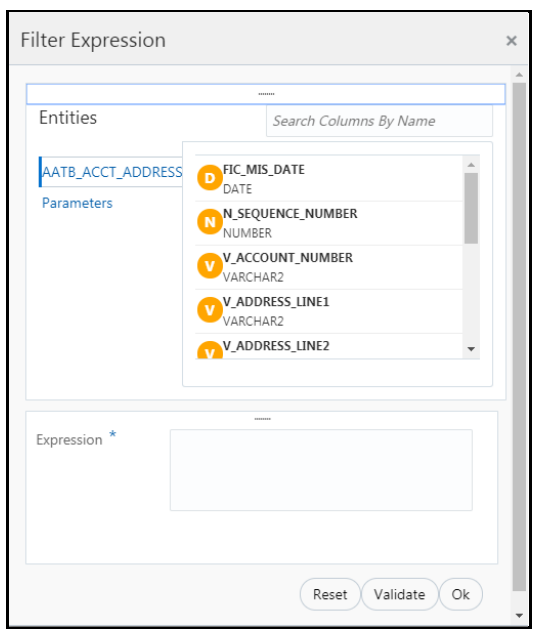

- **6.** Specify the required filter expression using columns and parameters.
- **7.** Click Validate in case you wish to verify the correctness of the SQL expression.
- **8.** Click OK.

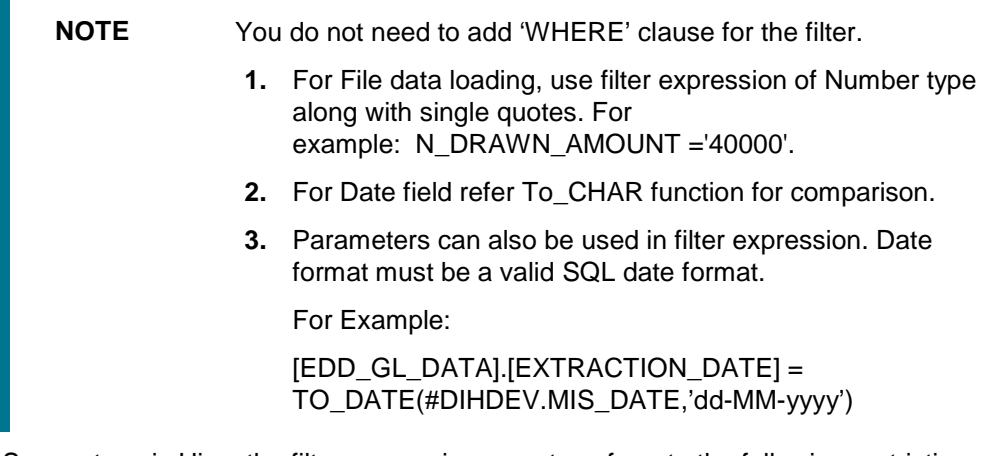

- **9.** If Source type is Hive, the filter expressions must conform to the following restrictions:
	- Expression must be valid HiveQL
- Does not include Oracle built in or user defined functions
- Does not include Sub queries
- Includes Hive built in functions only
- Parameters can also be used in filter expression. MISDATE can also be passed dynamically so that it is loaded from Batch Execution Screen. The date format specified must be valid Hive Date format i.e. yyyy-MM-DD

For Example:

```
Filter Expression in Connector:-[EDD_GL_DATA].[EXTRACTION_DATE] 
= #DIHDEV.MIS_DATE
```
MISDATE Parameter in Batch:

MISDATE=\$MISDATE:yyyy-MM-dd

#### **7.4.3.2 Using Join**

To use the join component, perform the following steps:

- **1.** Drag and drop the **Join** component on the connector window to link multiple entities. For example, EDDs (insert connector) / ADIs (extract connector)
- **2.** The Join component accepts input from two entities.

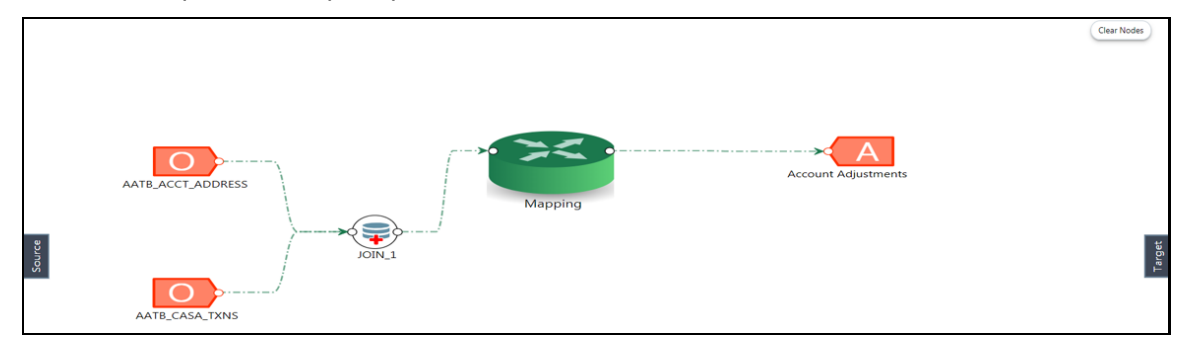

**3.** To join more than two entities, drag another join component. Link the output of the first join to the input of the second join and then connect the other entities. You can repeat this for multiple entities. Select the Source Entity and click Ok.

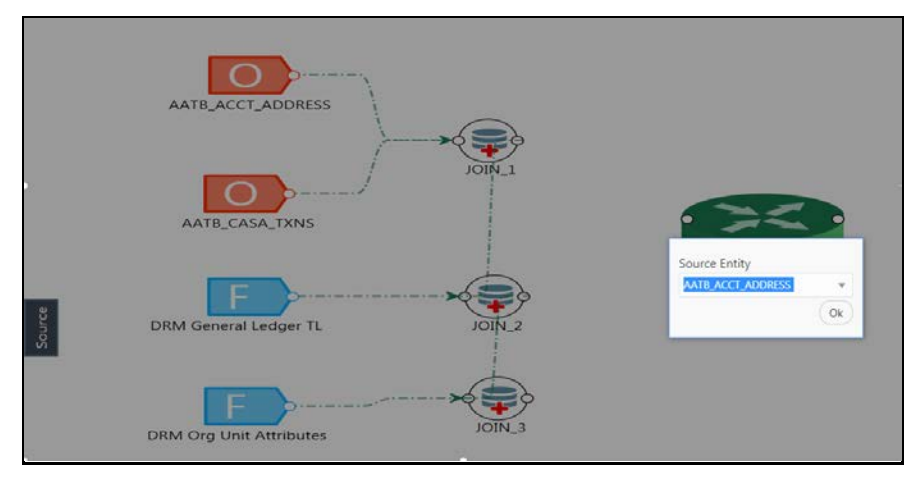

**4.** At any given time, right-click the join component to either delink or remove inlinks / outlinks or delete a join component.

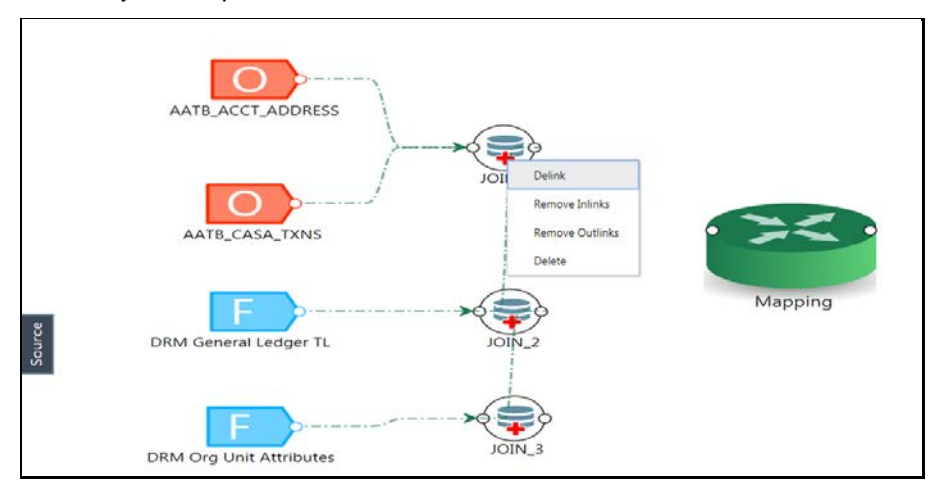

**5.** Double-click the join component to define a join condition. The Join window appears: Here you see the selected entities in the left and right tab.

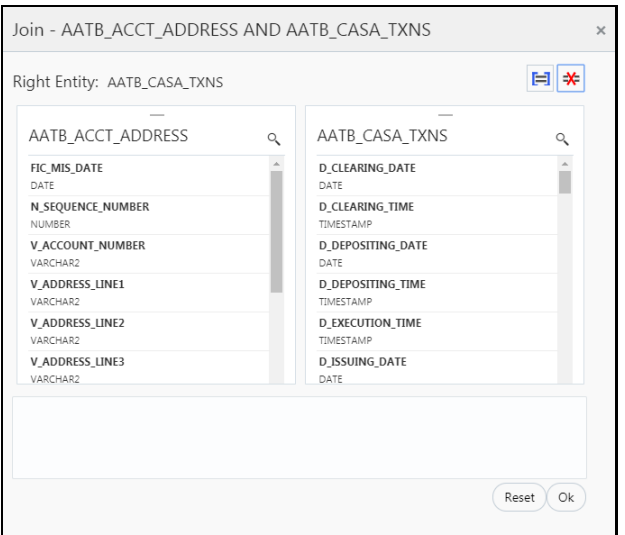

- **6.** You can drag and reorder the left and right tab to choose the right/left entity in a join condition.
- **7.** To join entities, select column from left and right tab and click Add Join icon. This displays the joined entities. You can join multiple entities.

```
[AATB_ACCT_ADDRESS].[V_ACCOUNT_NUMBER]=[AATB_CASA].[D_ACCT_OPEN_DATE] AND
[AATB_ACCT_ADDRESS].[V_ADDRESS_LINE2]=[AATB_CASA].[D_ACCT_CLOSED_DATE] AND
[AATB_ACCT_ADDRESS].[V_ACCOUNT_NUMBER]=[AATB_CASA].[D_BILLING_CYCLE_DATE]
```
**8.** To remove two joined conditions, select two columns from left and right tab and click Remove

Join  $\Box$  icon. The joined condition is removed from the list.

**9.** Click **Reset** in case you wish to reset all the joined condition.

**10.** Click **Ok** once you are completed.

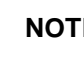

**NOTE** This creates an inner join between the connected EDDs.

#### **7.4.3.3 Using Lookup**

To use the lookup component, perform the following steps:

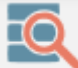

- **1.** Drag and drop the **Lookup** component on the canvas to define a filter on an entity. For example, EDD (insert connector) / ADI (extract connector).
- **2.** You can lookup values from an entity using this component.

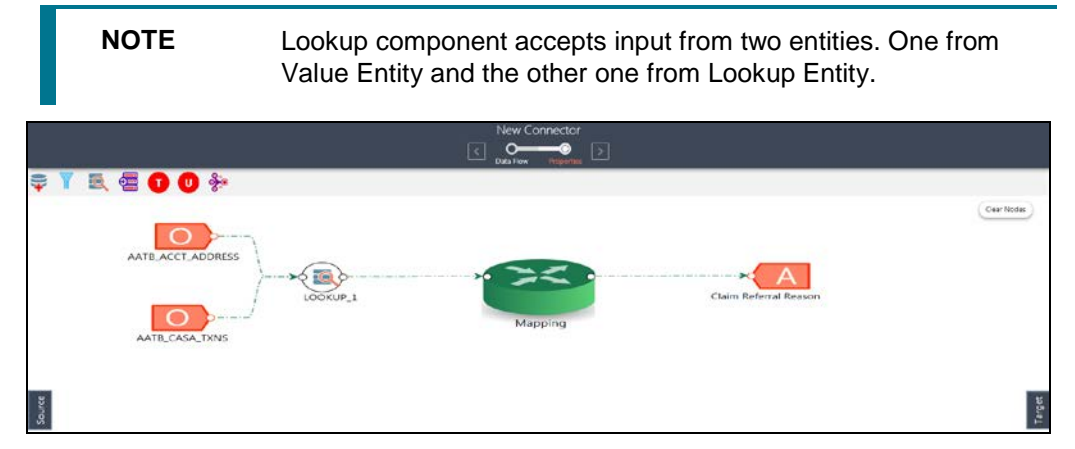

**3.** At any given time, right-click the lookup component to either delink or remove inlinks / outlinks or delete a lookup component.

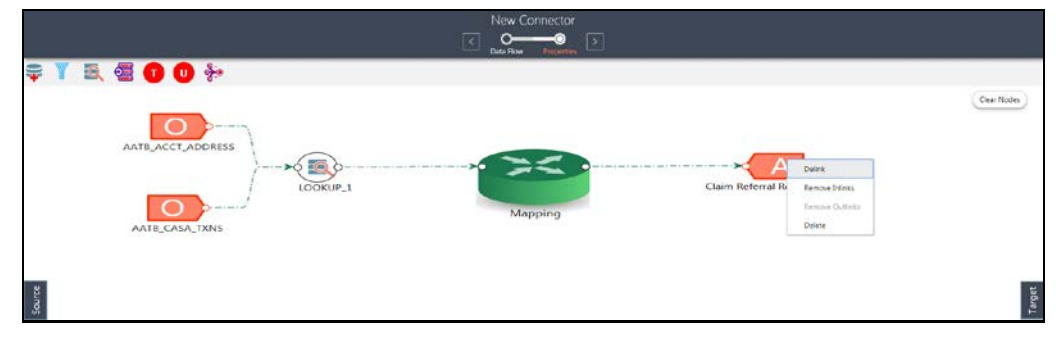

**4.** Double-click the lookup component to define a lookup condition. The Lookup window appears: Here you see the connected entities in the left and right tab.

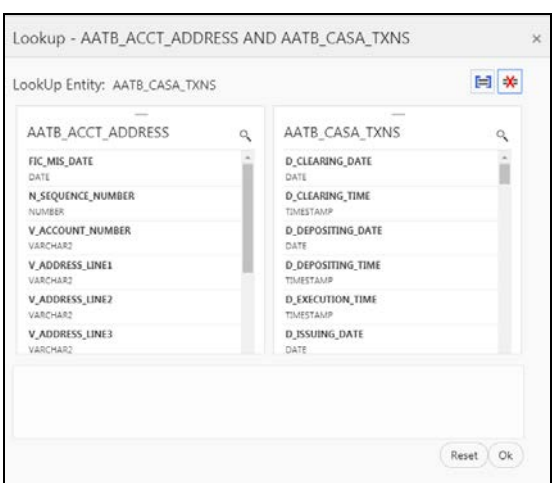

- **5.** The entity that is on the right side of the window is the look up entity. You can change the lookup entity by moving it to the right side. The "LookUp Entity" field displays the entity specified for lookup.
- **6.** To specify lookup condition, select data elements from left and right entities and click Add Join

icon. Lookup condition is displayed as follows:

[AATB\_ACCT\_ADDRESS].[V\_ACCOUNT\_NUMBER]=[AATB\_CASA\_TXNS].[D\_CLEARING\_TIME]

**7.** To remove a lookup condition, select data elements from left and right entities and click Remove

Join icon. The lookup condition is removed from the list.

- **8.** Click **Reset** in case you wish to reset the lookup condition.
- **9.** Click **Ok**.

白

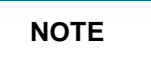

**NOTE** This creates a left outer join between the connected entities.

#### **7.4.3.4 Using Aggregation for an EDD**

To use the aggregation component, perform the following steps:

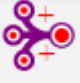

- **1.** Drag and drop the **Aggregation** component on the canvas to define an aggregation on
- an EDD. **2.** It accepts input only from an EDD and it can have only one output.
- **3.** In case you have multiple EDDs to be aggregated then you must select as many number of aggregation components, connect to the respective EDD, and then define their group by and having clauses.

For example, to add aggregation to three EDDs, drag three aggregation components.

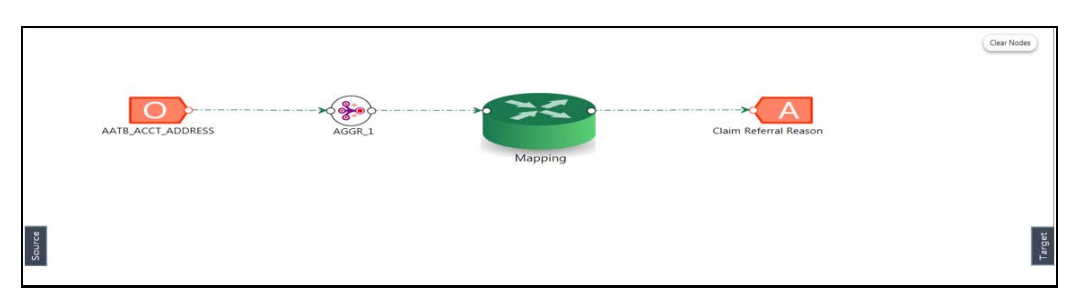

**4.** At any given time, right-click the aggregation component to either delink or remove inlinks / outlinks or delete aggregation component.

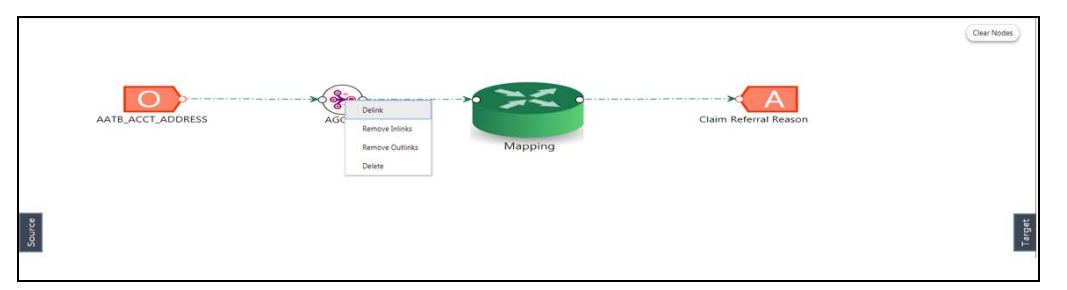

**5.** Double-click the aggregation component to define an aggregation condition. The Aggregation window appears:

Aggregation - AATB\_ACCT\_ADDRESS **Functions** Entities Operators Search Columns By Name Database Functions Derators Ein Aggregation AATB\_ACCT\_ADDRESS ON FIC\_MIS\_DATE **F** The Arithmetic In Date and Time N<sub>SEQUENCE</sub> NUMBER En Concatenatio Film Mathematical  $\triangleright$  **En** Comparison **JMBER** V\_ACCOUNT\_NUMBER RCHAR2 V\_ADDRESS\_LINE1 V\_ADDRESS\_LINE2 Group By Having Reset Validate Ok

Here you see the selected EDD under the entity tab.

- **6.** Select the group by columns and specify expression for the having clause.
- **7.** Click **Reset** in case you wish to reset all the aggregation condition.
- **8.** Click **Validate** in case you wish to verify the correctness of the SQL expression.
- **9.** Click **Ok** once you are completed.

#### **7.4.3.5 Using Aggregation for entire Dataset**

To use the aggregation component, perform the following steps:

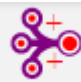

entire dataset.

**1.** Drag and drop the **Aggregation** component on the canvas to define an aggregation on

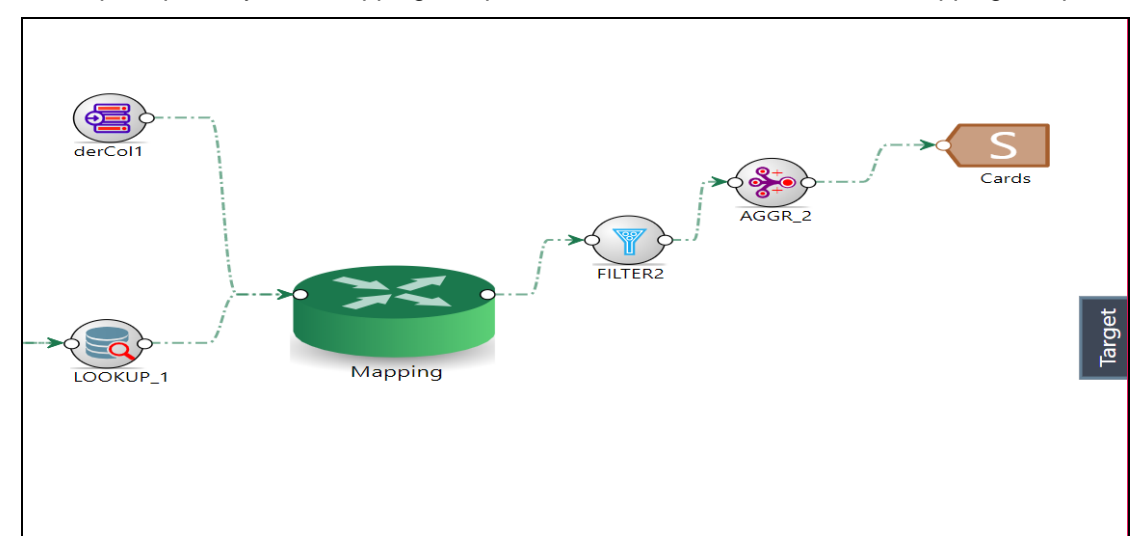

**2.** It accepts input only from mapping component or filter that is connected to mapping component.

**3.** At any given time, right-click the aggregation component to either delink or remove inlinks / outlinks or delete aggregation component.

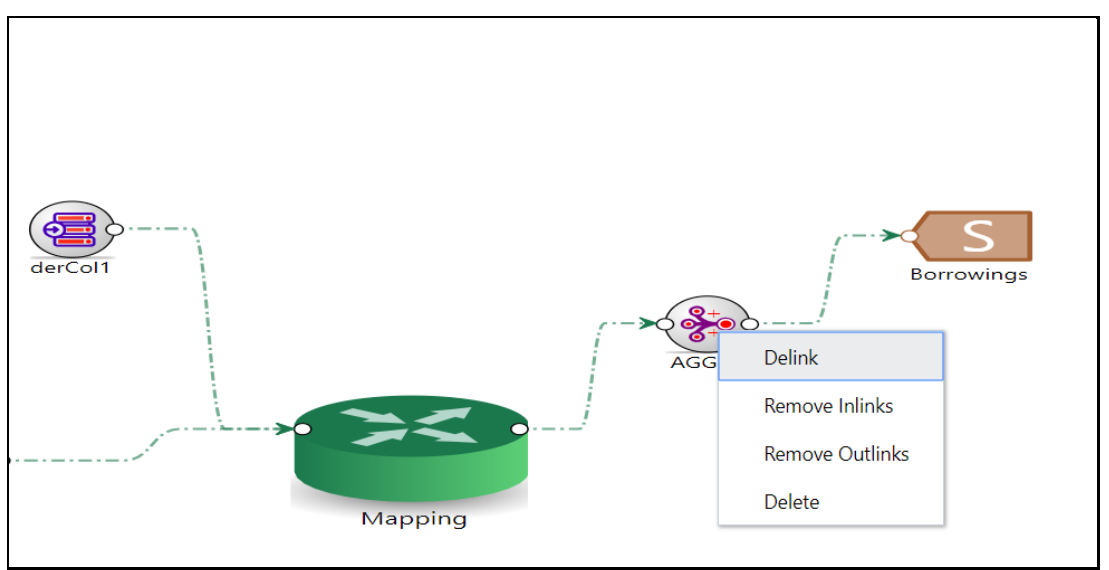

**4.** Double-click the aggregation component to define an aggregation condition. The Aggregation window appears:

Here you see the selected EDD under the entity tab.

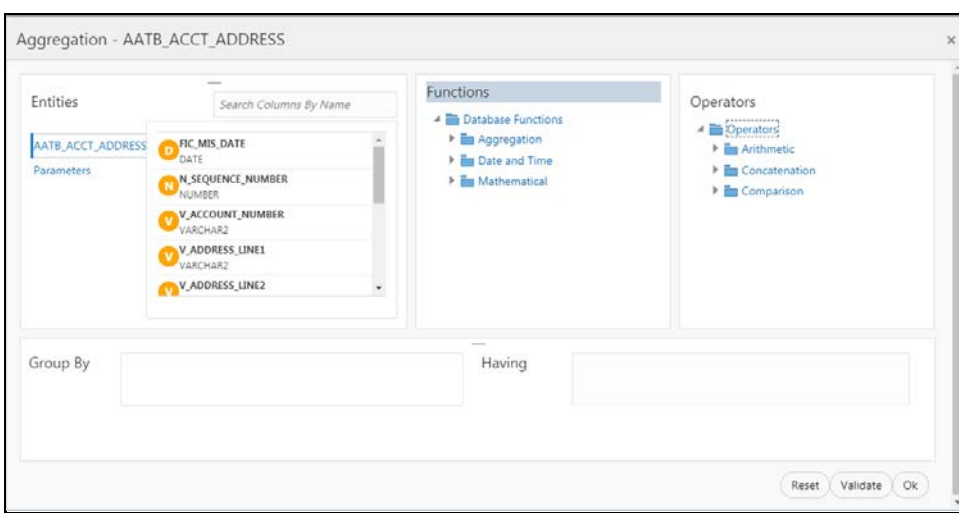

- **5.** Select the group by columns and specify expression for the having clause.
- **6.** Click **Reset** in case you wish to reset all the aggregation condition.
- **7.** Click **Validate** in case you wish to verify the correctness of the SQL expression.
- **8.** Click **Ok** once you are completed.

#### **7.4.3.6 Using Transpose (Rows to Columns) for an EDD**

To use the Transpose (Rows to Columns) component, perform the following steps:

**1.** Drag and drop the **Transpose** (Rows to Columns) component on the canvas to define a

**2.** It accepts input only from an EDD and it can have only one output.

Transpose (Rows to Columns) component on an EDD.

**3.** In case you have multiple EDDs selected, and you want to have Transpose (Rows to Columns) component for more than one EDD, then you must select as many number of Transpose (Rows to Columns) components, connect to the respective EDD, and then define their expressions.

**NOTE** The output can be connected to Join, Lookup and Mapping. For example, to add Transpose (Rows to Columns) component to three EDDs, drag three Transpose (Rows to Columns) components.

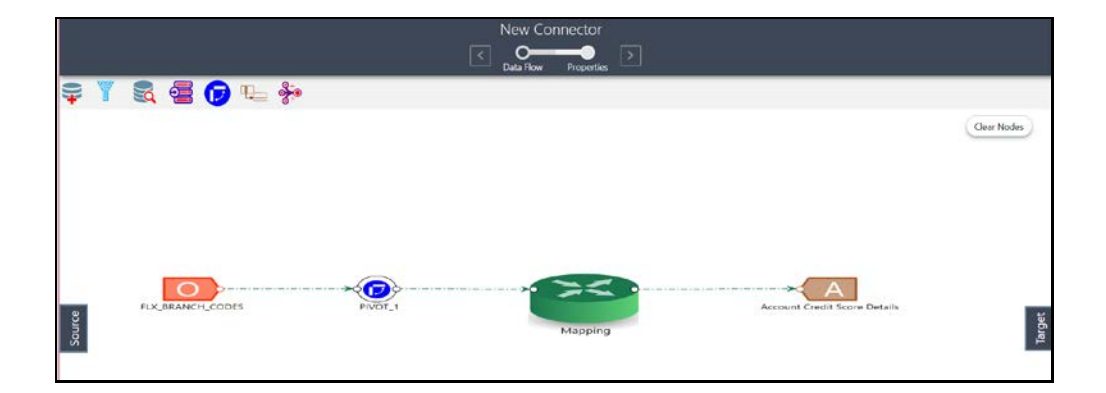

**4.** At any given time, right-click the Transpose (Rows to Columns) component to either delink or remove inlinks / outlinks or delete a Transpose (Rows to Columns) component.

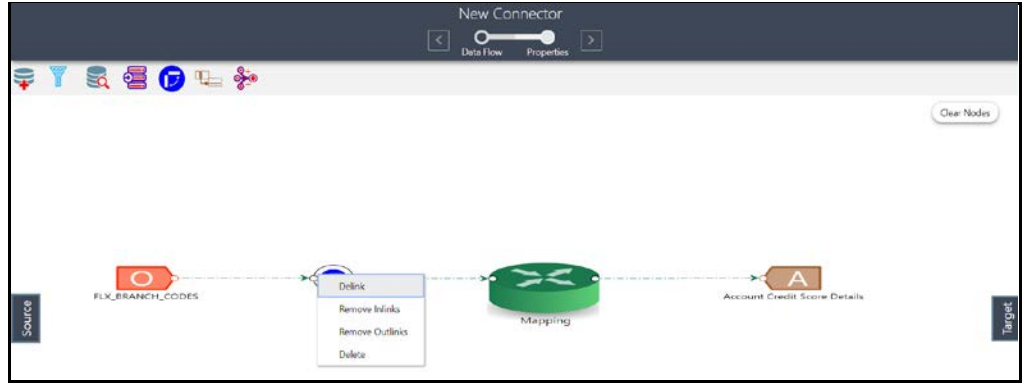

**5.** Double-click the component to transpose the entity rows into columns. The Transpose Row to Column window appears.

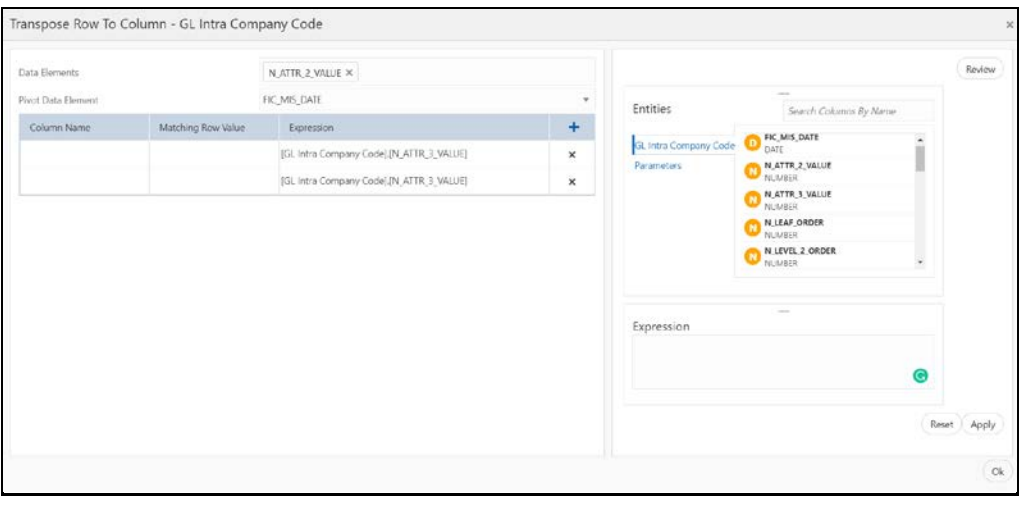

Here you see the selected EDD and parameters.

- **6.** Specify the pivot data element to transpose rows into columns.
- **7.** Specify the Row Value Transposed Column Expression combination. Ensure to have a minimum of two combinations.
- **8.** Click Review to review the transformation. The Review Transformation window appears displaying the sample of the transformation data.

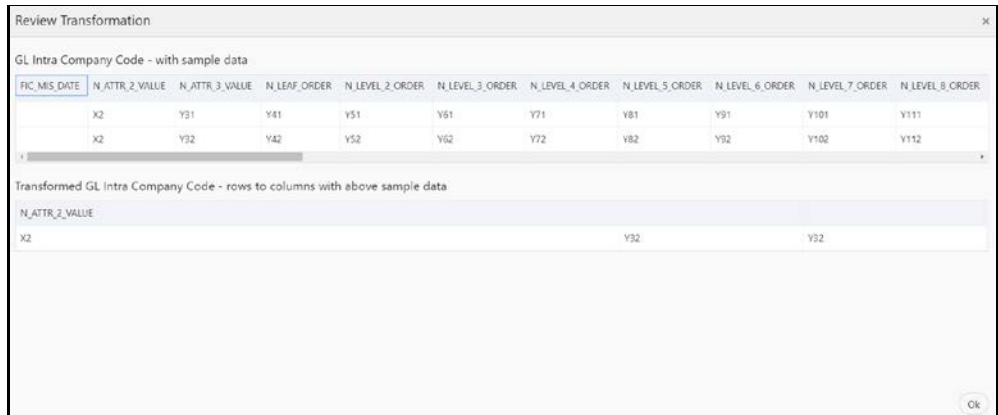

**9.** Click **Ok**.

#### **7.4.3.7 Using Transpose (Columns to Rows) for an EDD**

To use the Transpose (Columns to Rows) component, perform the following steps:

- **1.** Drag and drop the **Transpose** (Columns to Rows) component on the connector window to define a Transpose (Columns to Rows) component on an EDD.
- **2.** It accepts input only from an EDD and it can have only one output.
- **3.** In case you have multiple EDDs selected, and you want to have Transpose (Columns to Rows) component for more than one EDD, then you must select as many number of Transpose (Columns to Rows) components, connect to the respective EDD, and then define their expressions.

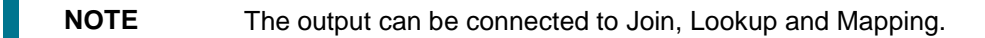

For example, to add Transpose (Columns to Rows) component to three EDDs, drag three Transpose (Columns to Rows) components.

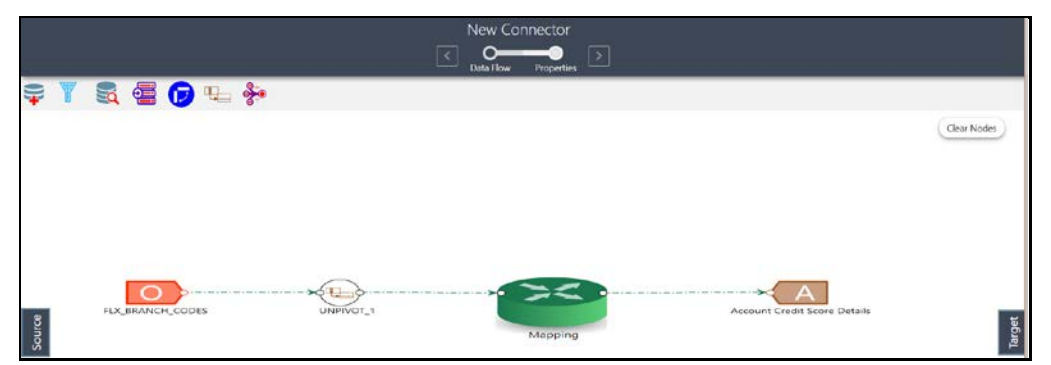

**4.** At any given time, right-click the Transpose (Columns to Rows) component to either delink or remove inlinks / outlinks or delete a Transpose (Columns to Rows) component.

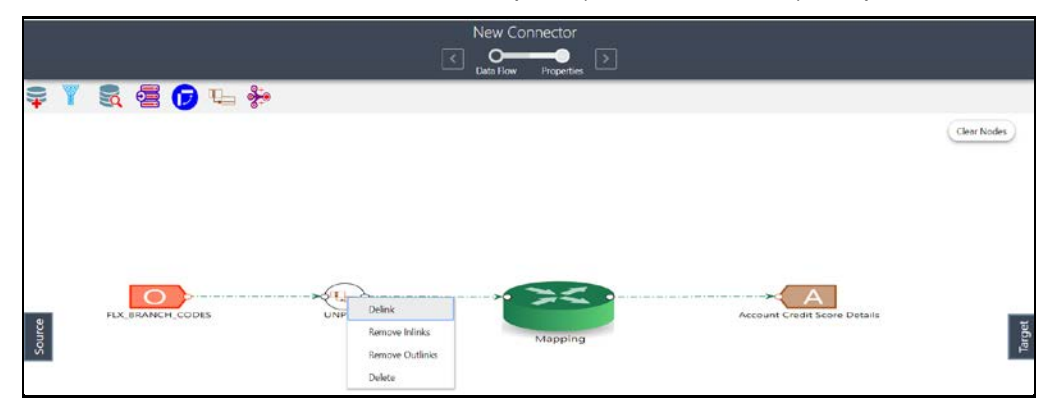

**5.** Double-click the component to transpose the entity columns into rows. The Transpose Column to Row window appears.

Here you see the selected EDD and its parameters.

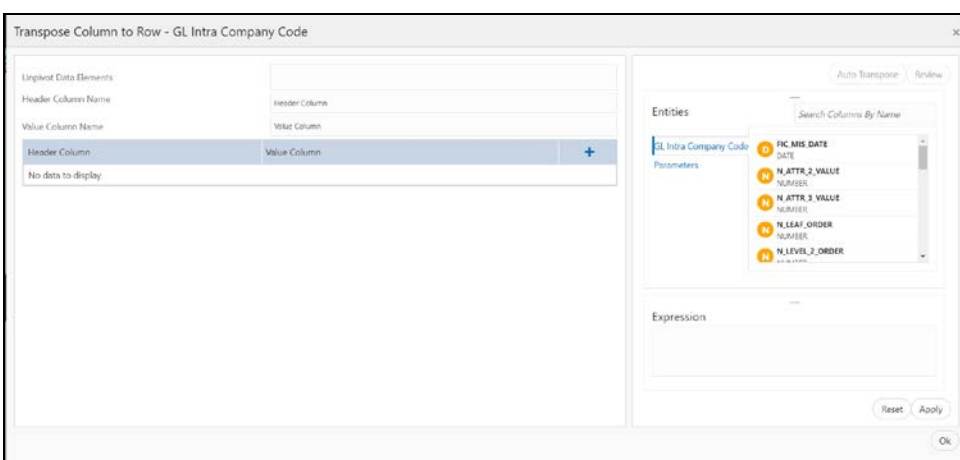

- **6.** Specify the Unpivot Data Element to transpose columns into rows.
- **7.** Specify the Header Column Name and Value Column Name.
- **8.** Specify the Column Value (Header column) and Expression Pair (Value column) for each transposed rows. Ensure to have a minimum of two pairs.
- **9.** After specifying the Unpivot Data Elements, click Auto Transpose. This will transpose columns into rows based on the unpivot data elements selected.

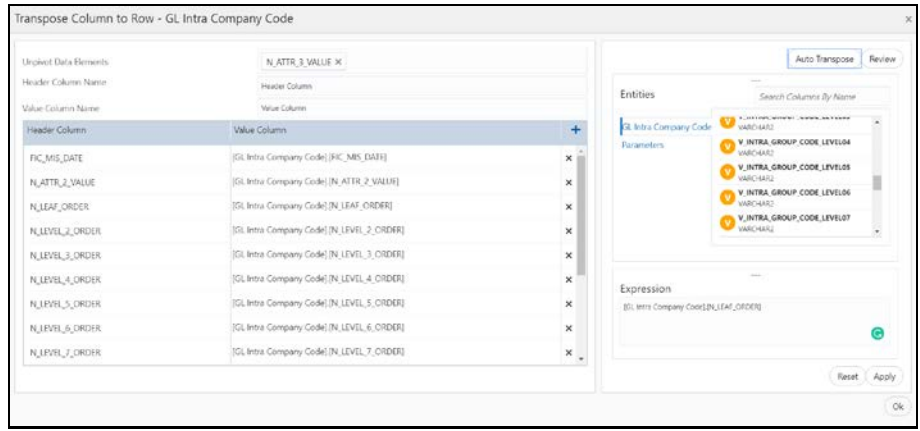

- 10. You can also click **+** to drag and drop the columns.
- **11.** Click **Review** to review the transformation. The Review Transformation window appears displaying the sample of the transformation data.

#### **CONNECTORS**

|                | GL Intra Company Code - with a sample row                       |    |                 |                 |    |           |                                                                                                    |    |              |             |  |
|----------------|-----------------------------------------------------------------|----|-----------------|-----------------|----|-----------|----------------------------------------------------------------------------------------------------|----|--------------|-------------|--|
|                |                                                                 |    |                 |                 |    |           | FIC MIS DATE N ATTR 2 VALUE N ATTR 3 VALUE N LEAF ORDER N LEVEL 2 ORDER N LEVEL 3 ORDER N LEVEL 4 ORDER N LEVEL 5 ORDER N LEVEL 7 ORDER N LEVEL 8 ORDER N LEVEL 8 ORDER |    |              |             |  |
| X1<br>$+$      | x2                                                              | x3 | X4              | $\times$        | X6 | $\times7$ | X8                                                                                                    | x9 | X10          | X11<br>٠    |  |
|                | Transformed GL Intra Company Code - single row to multiple rows |    |                 |                 |    |           |                                                                                                    |    |              |             |  |
| N_ATTR_3_VALUE |                                                                 |    |                 | Header Column   |    |           |                                                                                                    |    | Value Column |             |  |
| X3             |                                                                 |    |                 | FIC_MIS_DATE    |    |           |                                                                                                    |    | X1           |             |  |
| X3             |                                                                 |    |                 | N_ATTR_2_VALUE  |    |           |                                                                                                    |    |              |             |  |
| X3             |                                                                 |    |                 | N_LEAF_ORDER    |    |           |                                                                                                    |    |              |             |  |
| X3             |                                                                 |    |                 | N LEVEL 2 ORDER |    |           |                                                                                                    |    |              |             |  |
| $\times$       |                                                                 |    |                 | N_LEVEL_3_ORDER |    |           |                                                                                                    |    |              |             |  |
| X3             |                                                                 |    |                 | N_LEVEL_4_ORDER |    |           |                                                                                                    |    |              |             |  |
| X3             |                                                                 |    | N_LEVEL_5_ORDER |                 |    |           |                                                                                                    | X8 |              |             |  |
|                |                                                                 |    |                 |                 |    |           |                                                                                                    |    |              | $_{\rm Ok}$ |  |

**12.** Click **Ok**.

#### **7.4.3.8 Using Derived Column**

To use the Derived Column component, perform the following steps:

**1.** Drag and drop one more **Derived Column** component on the canvas.

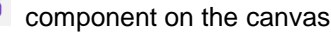

**2.** Connect the Derived Column to the mapping.

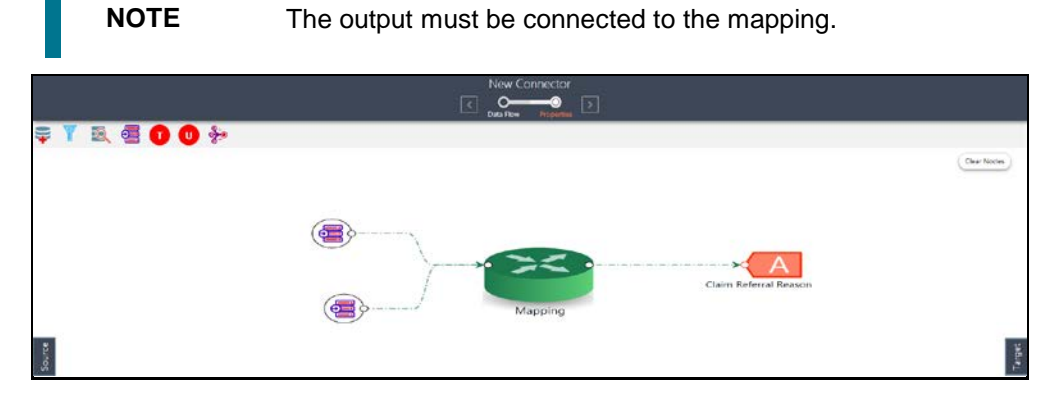

**3.** At any given time, right-click the expression component to either delink or remove outlinks or delete an expression component.

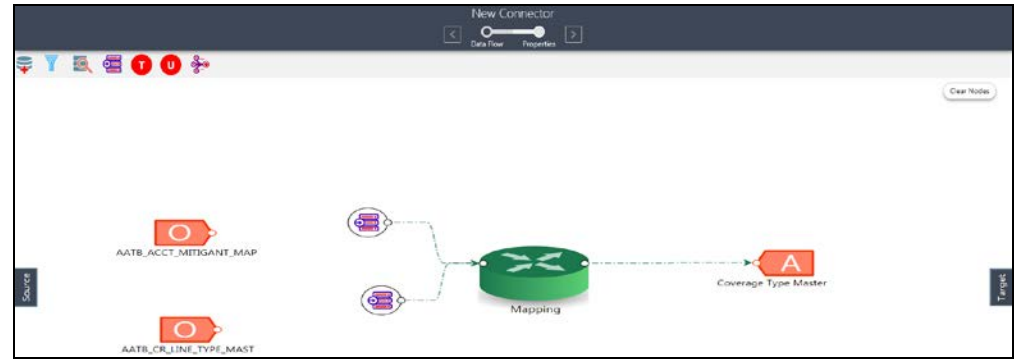

**4.** To define the expression, double-click the Derived Column component. The Derived Expression window for Derived Column appears:

Here you see the selected EDDs in the left tab.

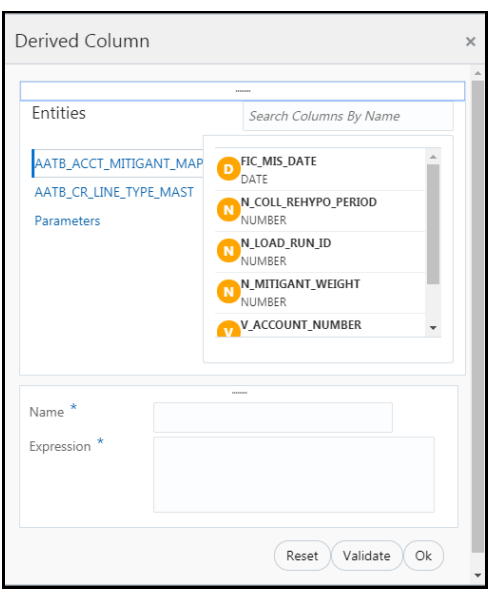

- **5.** Specify the name and expression for the Derived Column.
- **6.** Click **Validate** in case you wish to verify the correctness of the SQL expression.
- **7.** Click **Ok**.

#### **7.4.3.9 Using Mapping**

**1.** Double-click **Mapping** component. The Mapping window appears.

**NOTE** The input and output for the mapping component must be connected before specifying the mappings.

**2.** The mapping window displays the EDDs and ADIs and their respective data / derived data elements.

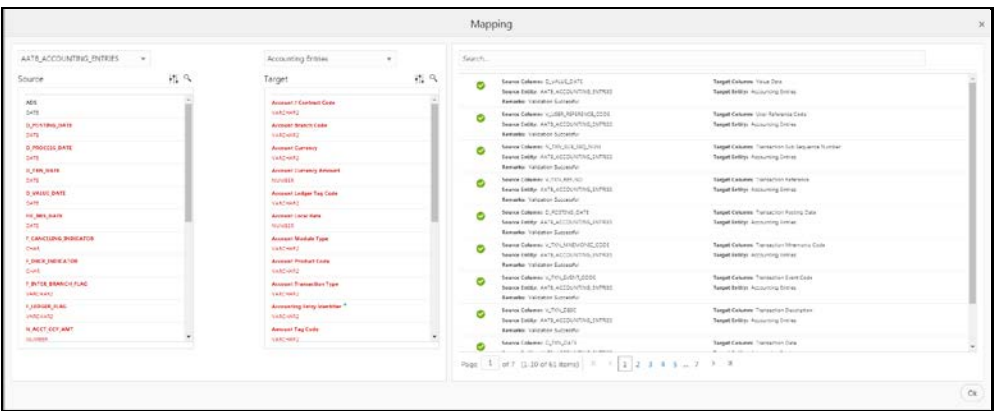

**3.** Click a Data Element under Source, Attribute under Target and then click **Map** in icon. On the RHS column mapping is displayed.

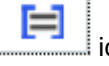

- **4.** The following are the validations done for the mapping
	- **a.** Data Type Validation
	- **b.** Data Length Validation

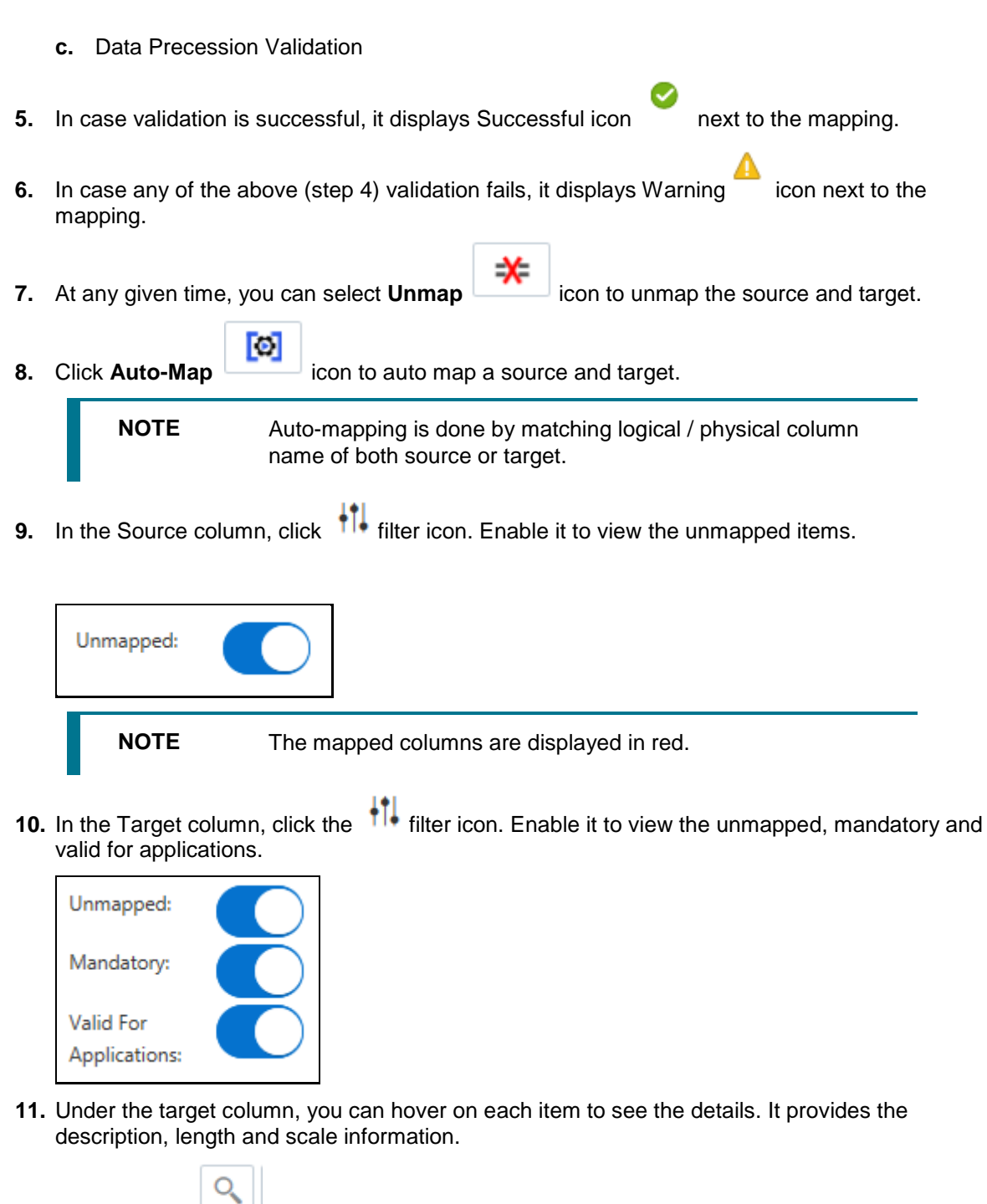

- **12.** Click **Search** icon to search for a column name under Source or Target column list.
- **13.** Click Delete **the sum of the delete** all the mappings. You can also delete individual mappings by selecting the cross symbol next to the column mapping.
- file browser.

**14.** Click Import Mapping **interest in the import mapping excel.** Choose a mapping excel from the

**15.** Click **Export Mapping** integration of the mapping information. This downloads an excel file.

**16.** Click Search incon to search for a column mapping. You can search for an item based on source column name, target column name, source or target entity or a remark.

#### **7.4.3.10 Using Flatten table to PC hierarchy transformation for an EDD**

- **1.** Drag and drop **PC Hierarchy COM** component on the canvas.
- **2.** Connect the Derived Column to the mapping.

**NOTE** The output must be connected to the mapping.

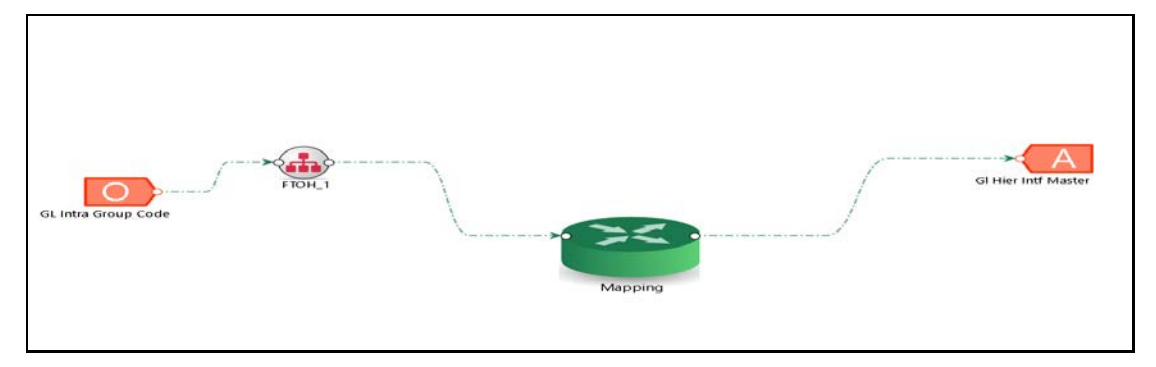

**3.** At any given time, right-click the expression component to either delink or remove outlinks or delete an expression component.

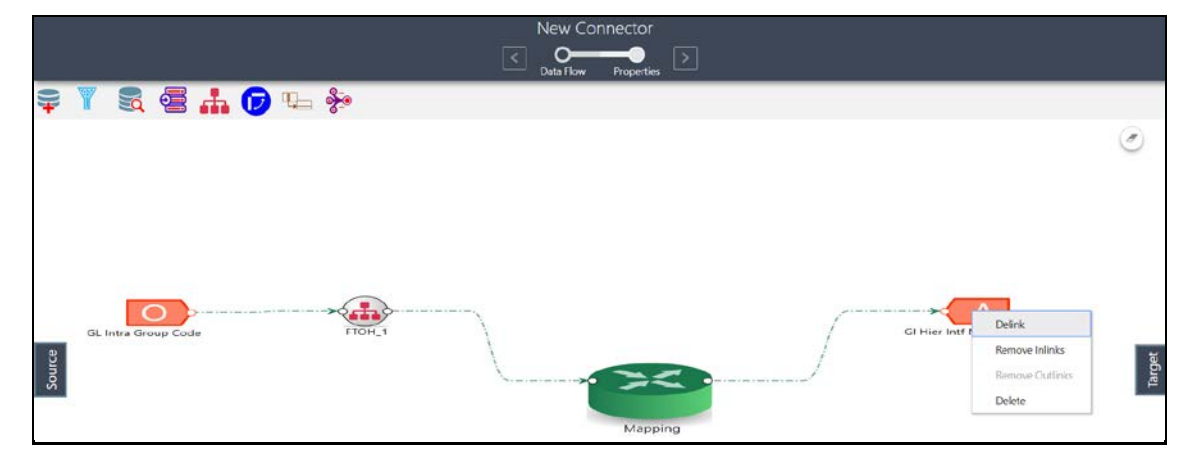

**4.** To define the expression, double-click the Flatten table to PC hierarchy. The Flattened Table to Hierarchy window appears.

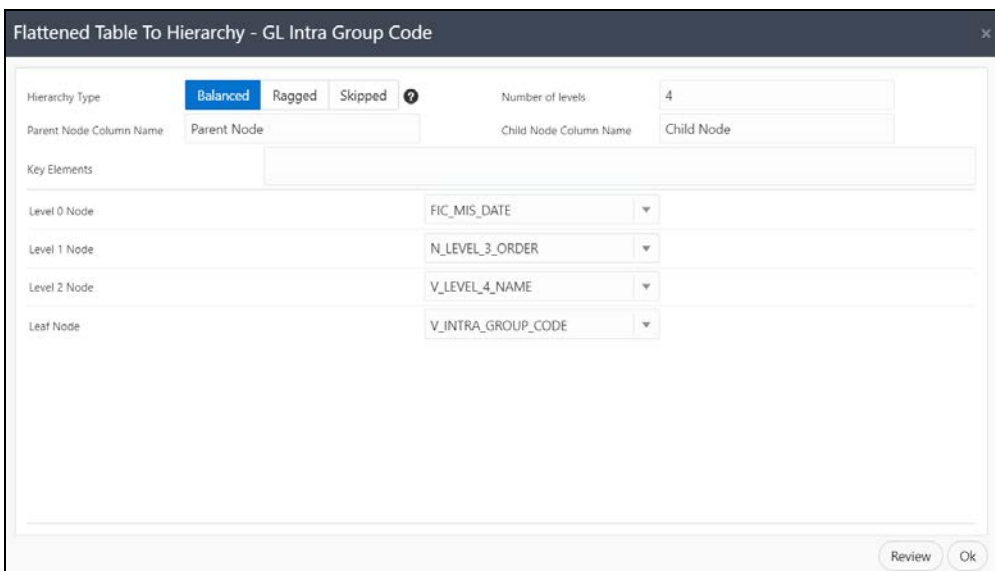

**5.** Choose the Hierarchy Type. The types of hierarchy supported are Balanced, Ragged and Skipped. Click the  $\bullet$  help icon to view the details and understand how the hierarchies are defined.

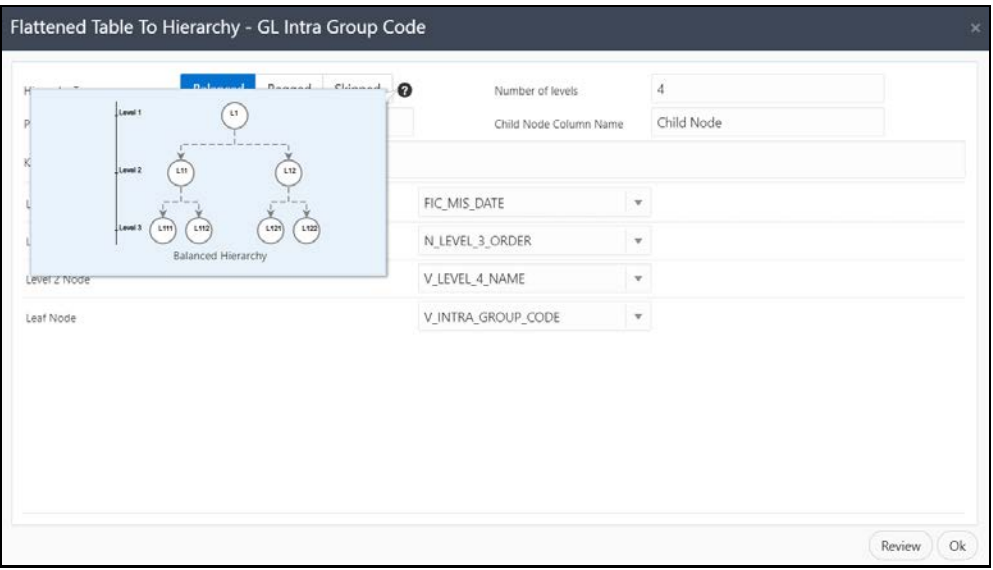

- **6.** Specify the Number of levels in the hierarchy. This field accept only numbers.
- **7.** Specify the Parent Node Column name and Child Node Column name, which are used in mapping.
- **8.** Select the Key Elements from the drop-down list.
- **9.** Select all nodes. You can change the date and or other details from the drop-down list.
- **10.** Click **Review** to view the transformation changes.
- **11.** Click **Ok**.

# <span id="page-97-0"></span>**7.4.4 Connector Properties**

The properties by default have some values. For every connector, it needs to be reviewed. Generally, no change is required.

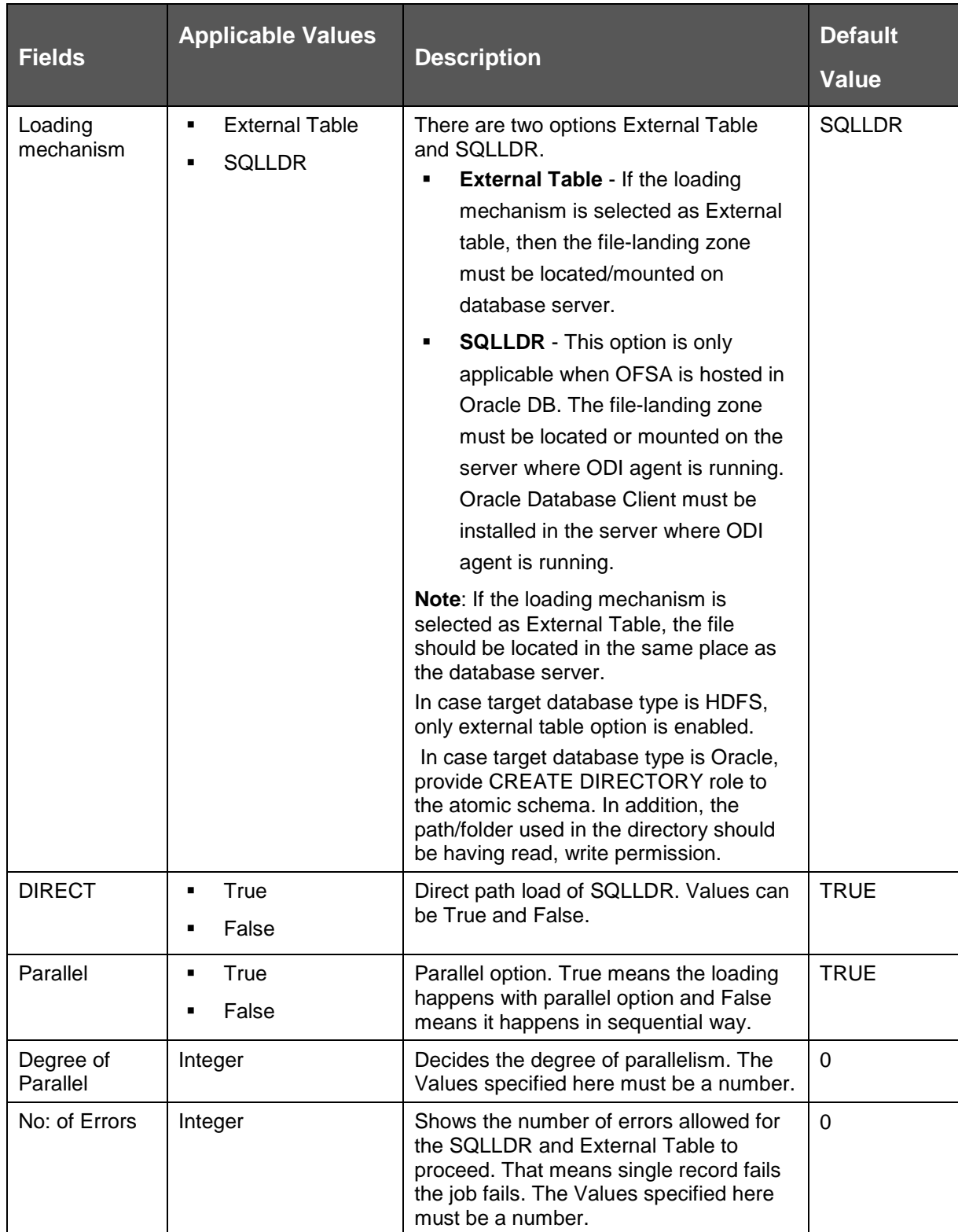

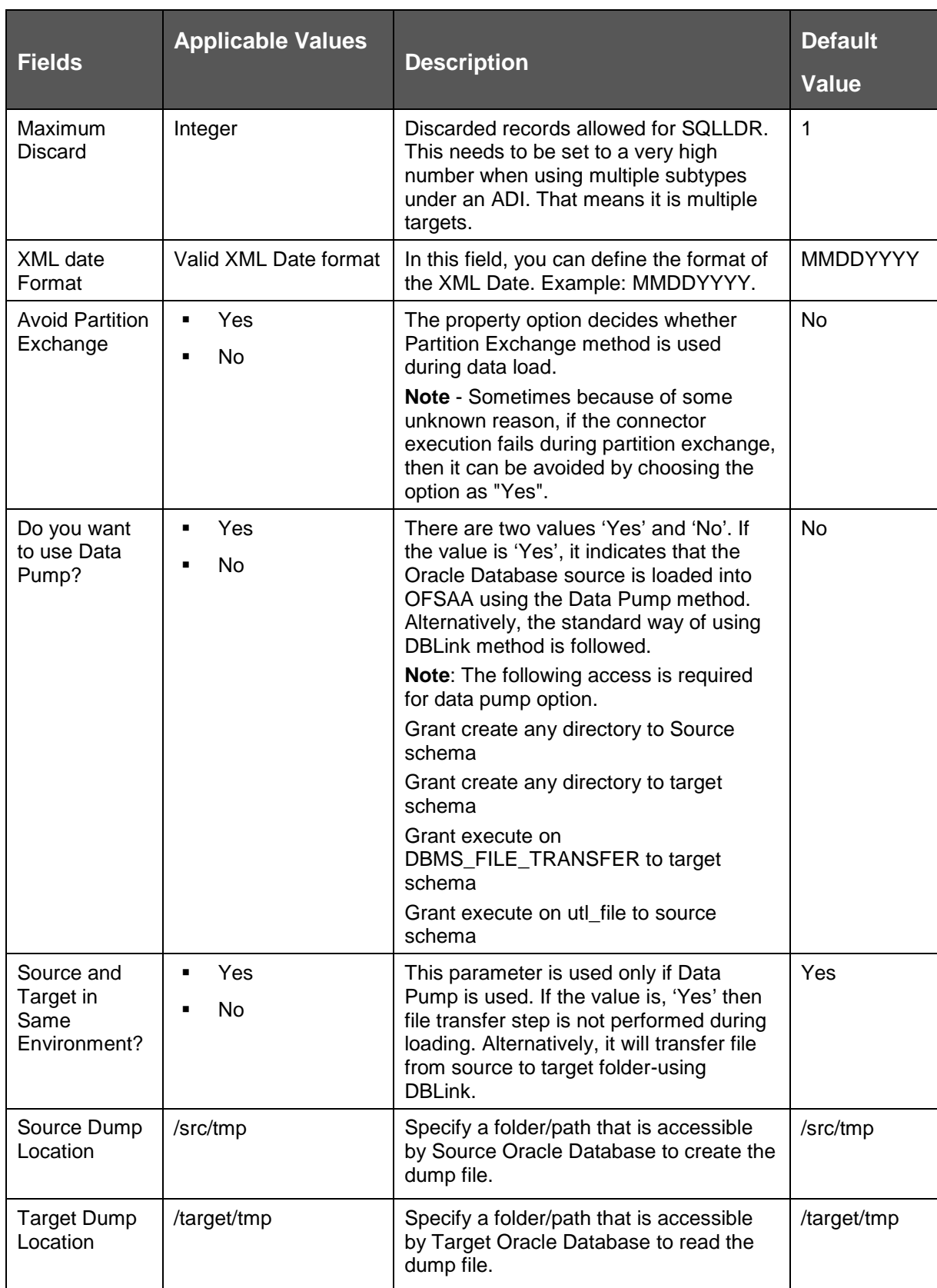

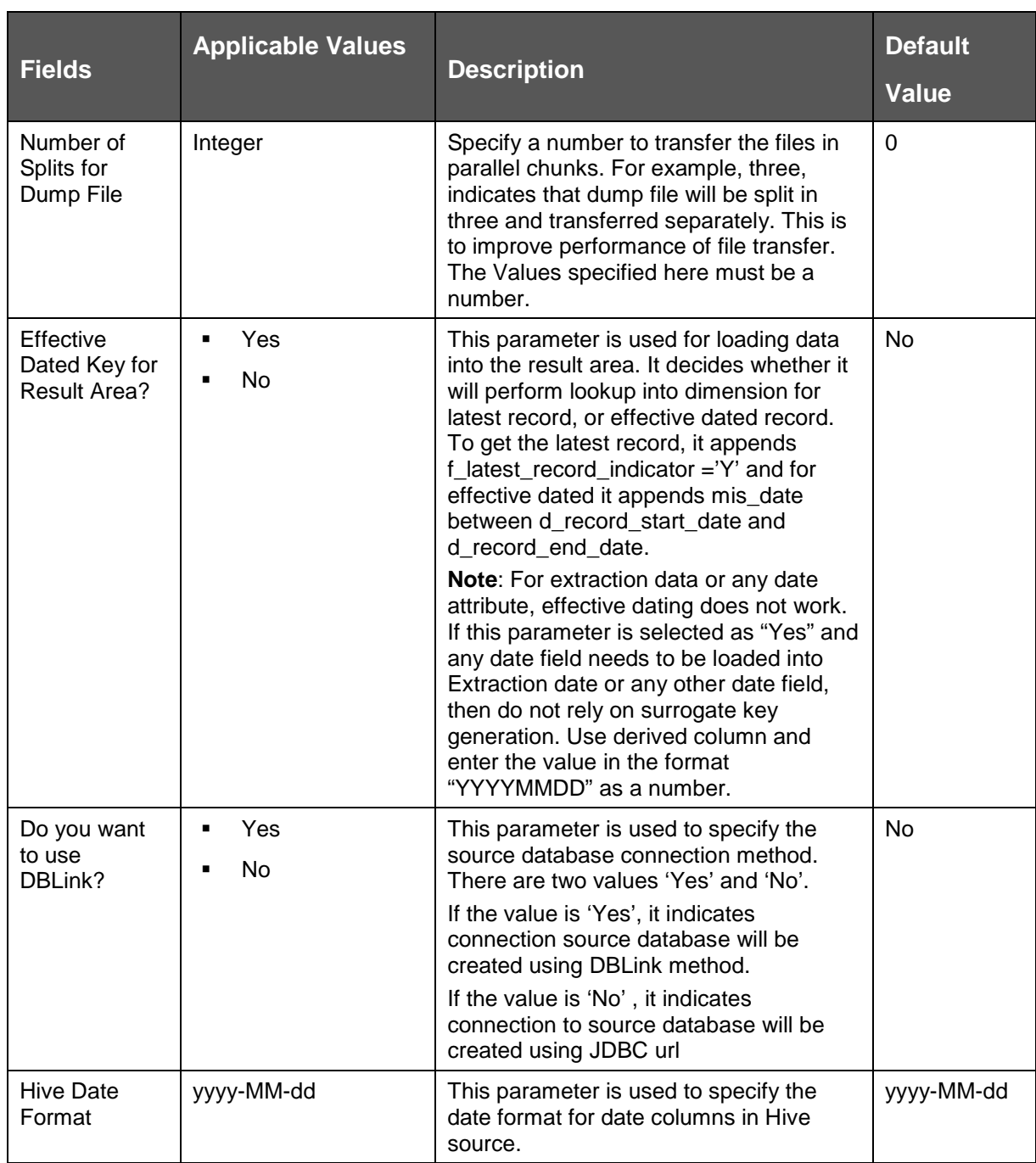

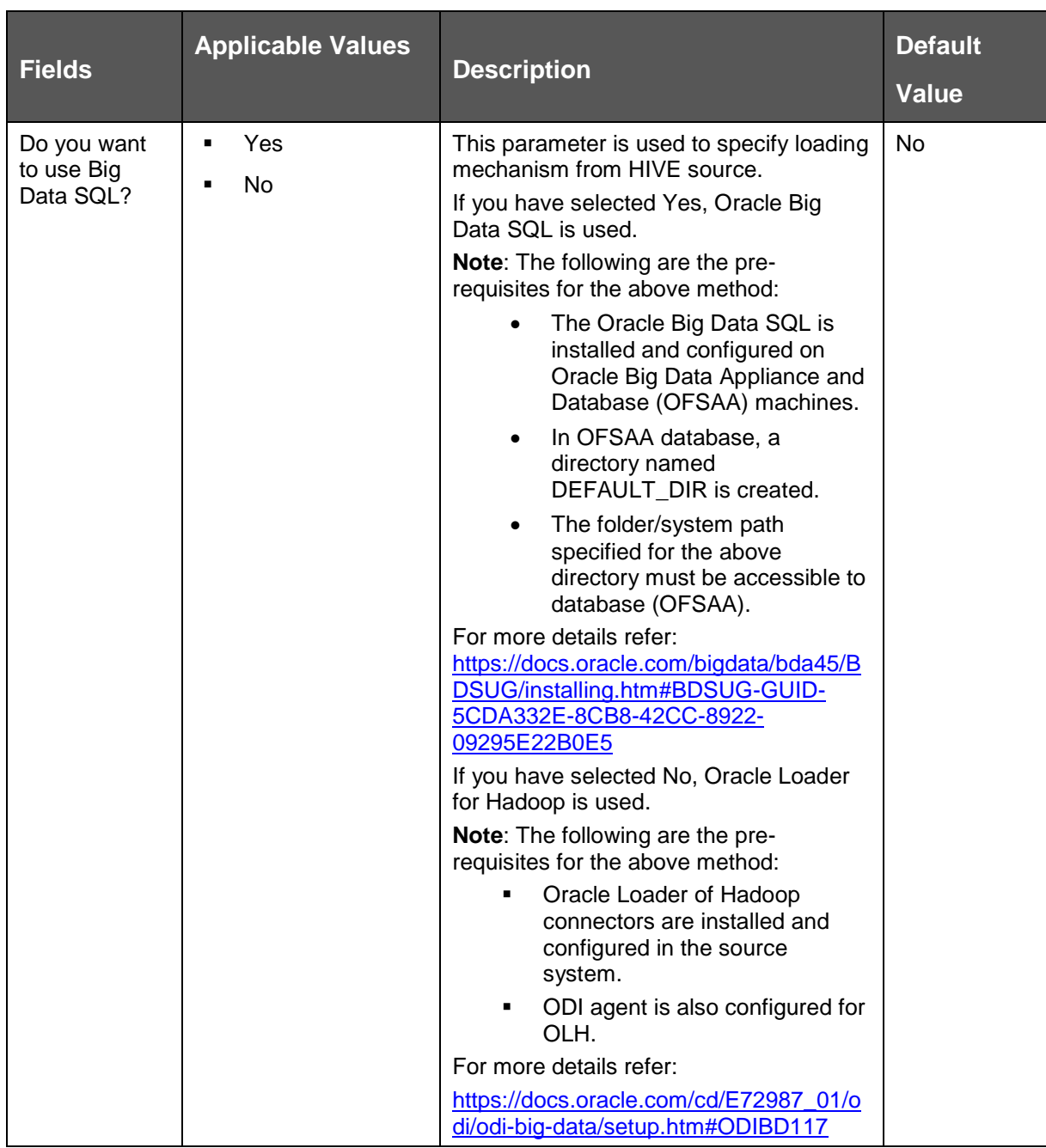

# **7.4.5 Modifying and Viewing a Connector**

To edit or view a connector, you can perform the following steps:

**1.** To edit or view a connector, you can select the required connector from the connector summary.

**NOTE** You can edit an existing connector, other than the connectors, which are in published status. To edit a connector, which is in publish status, you must first un-publish it and then open it.

**2.** The connectors created opens in their respective view mode.

- **3.** The details of the selected connector is displayed. You can modify or view the details.
- **4.** Connector Name cannot be edited. Update the other required details.
- **5.** Click **Save** to save the changes made.
- **6.** For published connector, if you wish to make any changes click 'Unpublish'. The 'Unpublish' option clears ODI metadata that has been created during publish. Update the required changes and then click Publish. The updated changes are synced in ODI.

### **7.4.6 Copying a Connector**

To copy an existing Connector, perform the following steps:

**1.** Click Copy button for the required connector. A Save As dialog box appears.

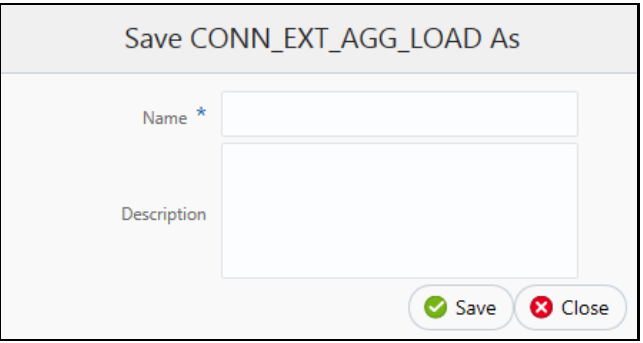

Depending on the view in which the original connector is created, the copied connector will have the same view.

- **2.** Enter the name and description.
- **3.** Click **Save**. The Connector details are saved with a new specified connector name. The existing connector remains unmodified.

### **7.4.7 Deleting a Connector**

To delete an existing Connector, perform the following steps:

**1.** Click **Delete button for the required connector.** A confirmation dialogue appears.

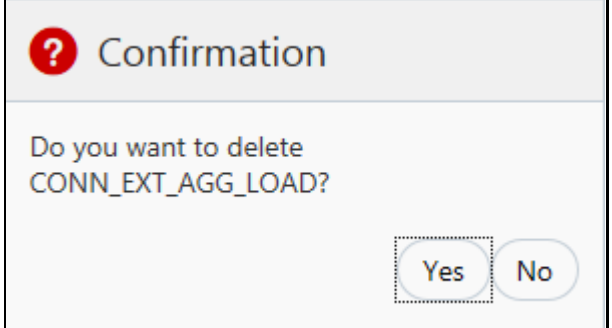

**2.** Click **Yes** to delete a connector. The Connector is deleted. In case you do not wish to delete click No.

## **7.4.8 Search and Filter**

The Search and Filter option in the user interface helps you to find the required information. You can enter the nearest matching keyword to search, and filter the results by entering information on the search box. You can search for a connector with either the name, description, or status of the connector.

For example, enter the key word as 'CON\_DRM\_GL' in the search box. All the connector names with 'CON\_DRM\_GL' are listed.

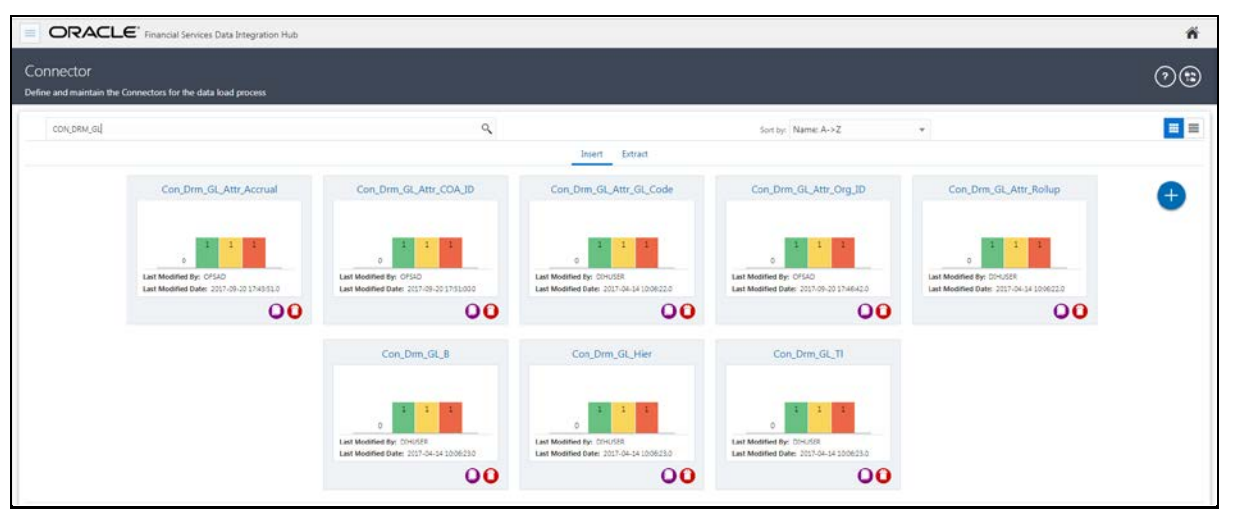

You can sort the list by connector name or modified date (ascending or descending order).

## **7.4.9 Parameters in Connector**

Parameters are used while defining the mapping, between EDD to ADI. While mapping the ADI to EDD, the fields or columns within the ADI needs to be mapped to the fields in EDD. If there are no corresponding extracts in EDD, parameters can be used to identify the default values for certain ADI elements. In addition, parameters can be used while defining derived columns during mapping.

For example, if you want to use the Runtime MIS date as parameter then, it must be converted to a date first. The following is the expression:

```
To_char(to_date(#DIHDEV.MIS_DATE,'dd-MON-YYYY'),'MM')
```
**NOTE** Runtime batch MIS date will be in string format. It needs to be converted to DATE. The date format used here should be a valid SQL date format.

# **8 Publishing DIH Metadata**

Publishing is a process of transferring the DIH metadata to Oracle Data Integrator (ODI). It converts the DIH metadata into ODI metadata by creating required ODI objects such as DataServer, Logical/Physical Schema, Datastores, Interface, Package and Scenario. You cannot edit any DIH object after publishing. In order to edit, you need to unpublish, make the necessary changes and then re- Publish.

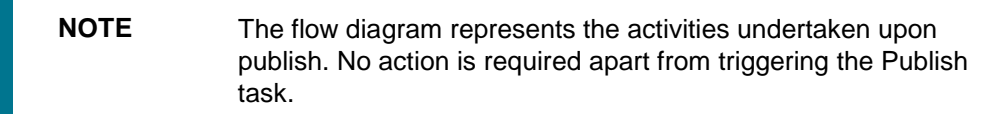

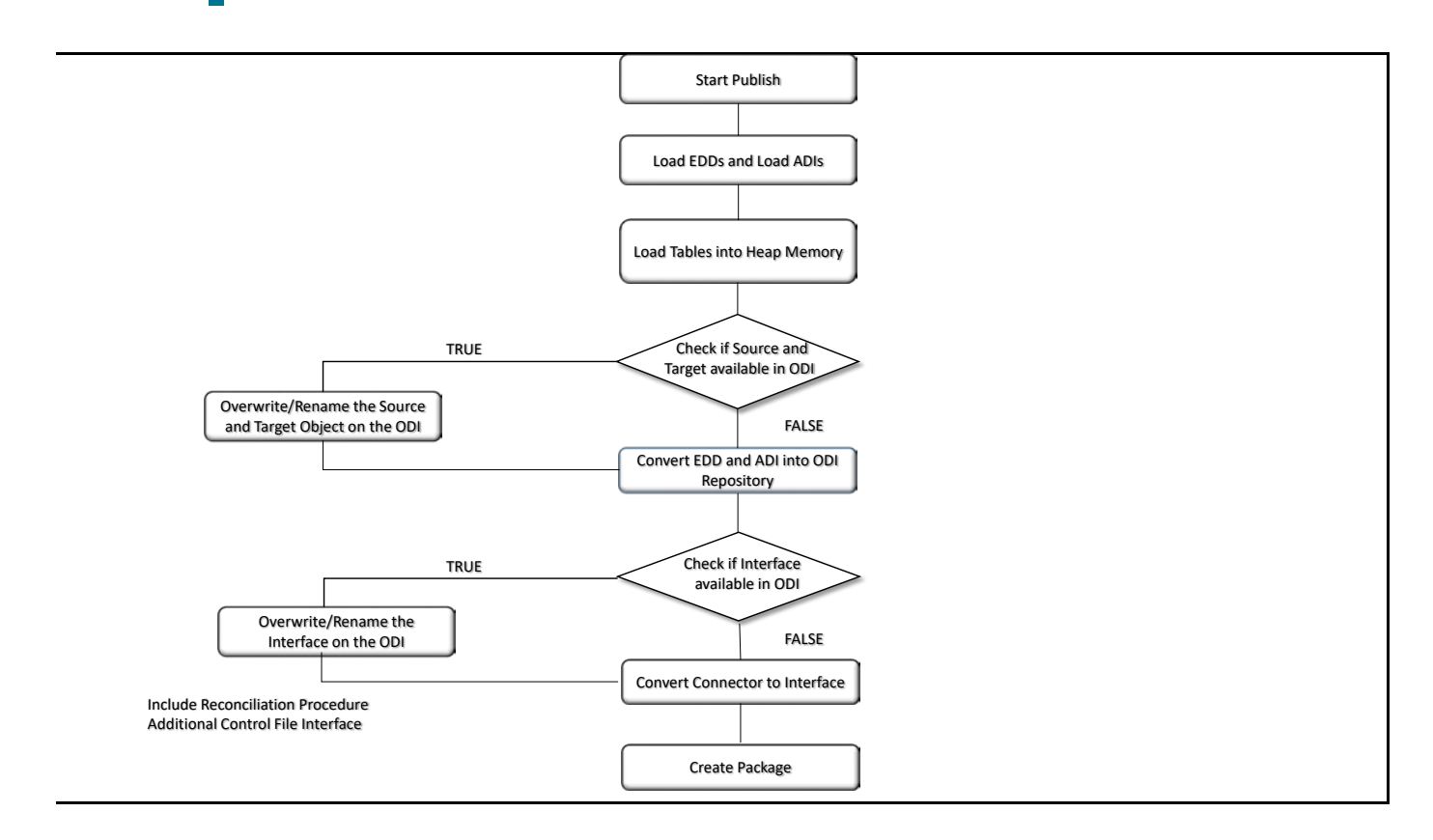

# **8.1 Publish and Unpublish**

You can batch publish/unpublish the selected connectors to ODI at any given point. You can also unpublish all the objects using this option.

To publish, perform the following steps:

**1.** Click con in the DIH home screen to navigate to the Administration window.

PUBLISH AND UNPUBLISH

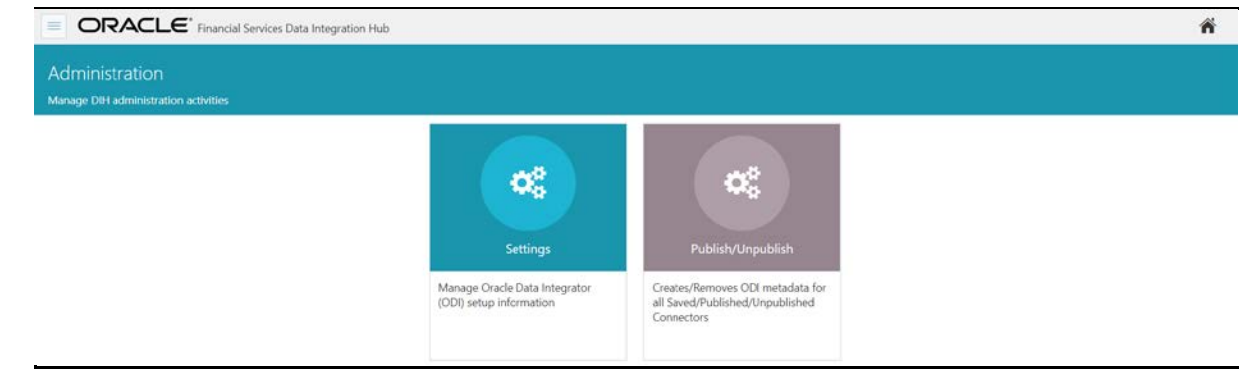

- **2.** Click **Publish/Unpublish**. The Publish/Unpublish window appears.
- Publish Publish/Unpublish: **3.** When you select the option as Publish, all the saved and all the saved and unpublished connectors are displayed.

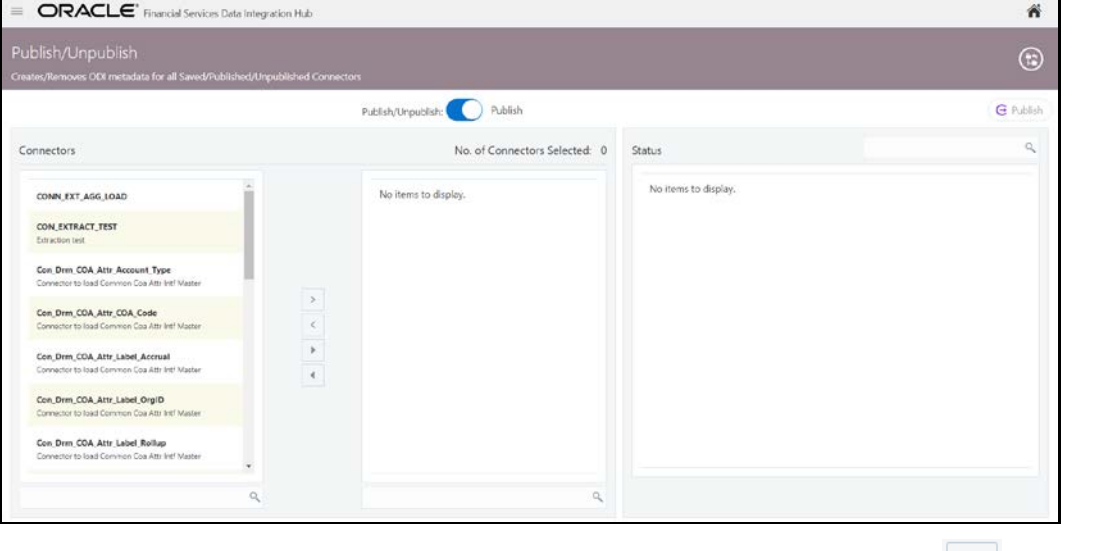

**4.** Double-click the connectors or press Ctrl to select multiple connectors and click to move it to the next column.

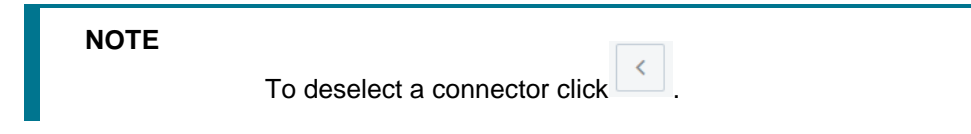

PUBLISH AND UNPUBLISH

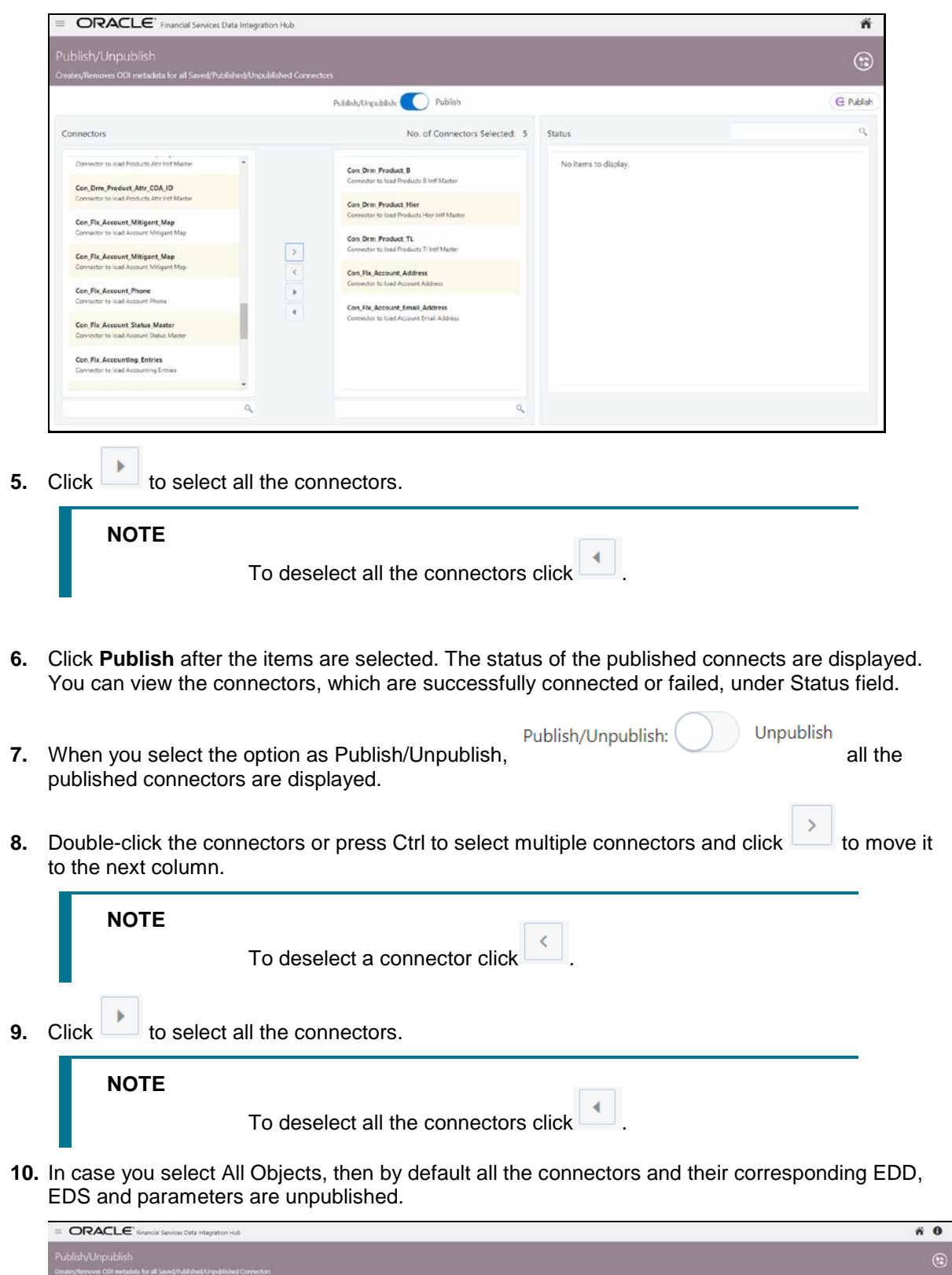

 $\label{eq:optimal} p_{\text{obj}, \text{Unpolit}} \begin{picture}(10,10) \put(0,0){\line(1,0){10}} \put(10,0){\line(1,0){10}} \put(10,0){\line(1,0){10}} \put(10,0){\line(1,0){10}} \put(10,0){\line(1,0){10}} \put(10,0){\line(1,0){10}} \put(10,0){\line(1,0){10}} \put(10,0){\line(1,0){10}} \put(10,0){\line(1,0){10}} \put(10,0){\line(1,0){10}} \put(10,0){\$ 

All Objects

 $\overline{\phantom{a}}$  updas

**11.** Click **Unpublish** after the items are selected. The status of the selected connectors are displayed. You can view the connectors, which are successfully published/unpublished or failed under Status section.

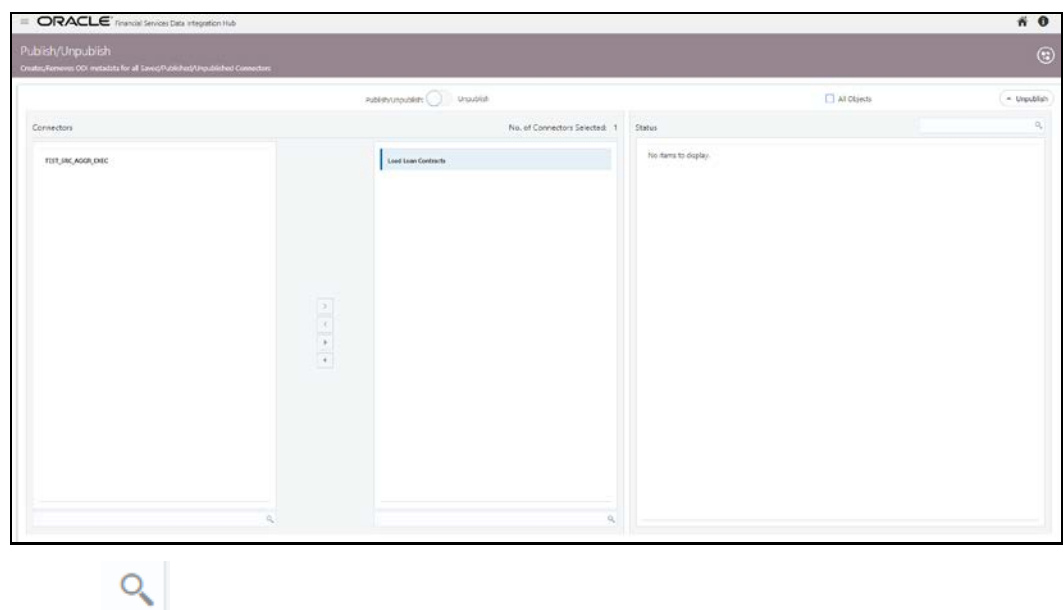

**12.** Search the connector to check the status of the publish/unpublished process.

# **9 Metadata Object Migration**

Metadata objects created by DIH may also be migrated leveraging this mechanism, with the list including DIH Parameters, EDS/EDD/Connector definitions and batches.

Using the object migration utility, you can migrate (export/ import) DIH metadata objects across different setups. You can specify one or more objects within an object type or within multiple object types. You can choose from where the object migration utility reads the data, that is, from CSV files or OBJECTMIGRATION.xml file. For migrating objects using CSV files for migrating objects using OBJECTMIGRATION.xml file, refer section *Command Line Utility to Migrate Objects* from [OFSAAI user](https://docs.oracle.com/cd/E60058_01/PDF/8.0.7.x/8.0.7.0.0/OFSAAI_User_Guide_8.0.7.0.0.pdf)  [guide.](https://docs.oracle.com/cd/E60058_01/PDF/8.0.7.x/8.0.7.0.0/OFSAAI_User_Guide_8.0.7.0.0.pdf)

The following section details how such Metadata Object migration can be achieved.

This chapter has the following sections:

- **[Performing Object Migration](#page-107-0)**
- **[Exporting Object from Source Environment](#page-108-0)**
- [Importing Object into Target Environment](#page-108-1)

# <span id="page-107-0"></span>**9.1 Performing Object Migration**

Offline Object Migration is a two-step process:

- Exporting Objects from Source Environment
- Importing Objects into Target Environment

For both of these steps, refer sample file **OBJECTMIGRATION.xml**, which is also present at \$MIGRATION HOME/conf/ in the OFSAAI setup.

Assumptions and Pre-requisites for this process are listed as follows:

- Both Source and Target environment should be on the same data model version.
- Ensure that the source and target are at same DIH application level as well as at same model level before migrating objects from source to target.
- ADI refresh to be completed before this process.
- ODI settings are correctly specified in target environment prior to import of objects.
- Target data store refresh is also performed and successful.
- If exported object already exists in the target environment or an object with same name already exists in target environment then it will be overwritten with new definition details.

If exported Parameter already exists in target Environment, they will not be overwritten unless the new definition is of different Parameter Type. If exported EDS already exist in target Environment, they will not be overwritten unless the new definition is of different EDS Type.

• Any exported object, if already exists in target or an object with same name already exists in target then that object and all its dependent objects must be in unpublished state for migration to go through successfully.

Dependent objects for a Connector are EDS, EDD and Parameter. Dependent objects for EDD are EDS and Parameter. Parameter and EDS do not have dependent objects.
#### **9.2 Exporting Objects from Source Environment**

Follow the below procedure to export object from source environment.

- **1.** Replace placeholders of UserId, Infodom with Source UserId & Infodom.
- **2.** For \$Folder put segment name for the infodom provided above. Mention locale as 'en\_US'.
- **3.**  $\forall$ FILE NAME: Specify the file name which is created under "metadata/archive" folder. For example, mention 'rules' in place of \$FILE\_NAME and you get **rules.dmp** in archive folder.

**Fail On error**: Fail on any error occurs while restoring metadata. Mention 'Y' for Yes and 'N' for No.

**OVERWRITE:** If Metadata exist in the system then Overwrite while restoring metadata. Mention 'Y' for Yes and 'N' for No.

**In Mode tag**: mention EXPORT.

For **FAILONERROR** and **OVERWRITE**, it's recommended to mention 'Y'.

**4.** In OBJECT tag, mention "\*" for Code property, to export all definitions. Else, for each definitions put equal number of OBJECT tag with map ID and version number in comma separated format.

Type: Use following for definitions:

- 70 for Parameter Definitions
- 71 for EDS Definition
- **72 for EDD Definition**
- 74 for Connector Definition
- **5.** The format for All OBJECTS tag is:

```
<OBJECTS TargetFolder="DIHUSERS"><OBJECT Code="*" Type="73" 
/></OBJECTS>
```
**6.** For three definitions, OBJECTS tag is:

```
<OBJECTS TargetFolder="DIHUSERS">
<OBJECT Code="123221" Type="73" />
<OBJECT Code="321331" Type="73" />
<OBJECT Code="131213" Type="73" />
</OBJECTS>
```
- **7.** Execute \$MIGRATION\_HOME/bin/ObjectMigration.sh after providing executable permissions.
- **8.** A file \$FILE\_NAME.dmp (rules.dmp) is created in \$MIGRATION\_HOME/metadata/archive Move this file to \$MIGRATION HOME/metadata/restore folder. You can copy the file in the Target environment by creating "**restore**" folder under "**metadata**" directory (if not available).
- **9.** Exporting definitions from Source environment is done successfully.

## **9.3 Importing Objects from Target Environment**

Follow the below procedure to import object to target environment.

**1.** Repeat 1-3 steps as followed in export mode.

In Mode tag: mention IMPORT.

**2.** In OBJECT CODE property, mention "312321".

**NOTE** Everything that is exported is imported. You cannot choose only certain definitions to move

**3.** Format for OBJECTS Tag is:

<OBJECTS TargetFolder="DIHUSERS"> <OBJECT Code="312321" Type="73" /></OBJECTS>

- **4.** Execute \$MIGRATION\_HOME/bin/ObjectMigration.sh after providing executable permissions.
- **5.** Check **DIH.log** for logs. It provides details such as, number of definitions that have successfully moved and other errors. Importing objects to target environment is done successfully.

# **10 Executing DIH Metadata**

A published DIH Connector can be executed in the following two methods:

- **External Batch Management Tool**: A DIH connector, with ETL job instructions are published into ODI, as a Package object. The ODI package object shares the same name as a DIH connector. These packages can be executed by generating a scenario out of it. External Batch Management tools can be used to execute these scenarios. Refer ODI documents for more details on generating and executing an ODI scenario.
- **From OFSAA Batch**: Creates a typical OFSAA Batch and executes it. For more information, refer to the AAI User Guide in [OHC](http://docs.oracle.com/cd/E60058_01/homepage.htm) documentation library. The component is DIH Connector. You can select all the published connectors during task creation. DIH Connectors can be configured in Run Rules Framework (RRF) also with the same component.

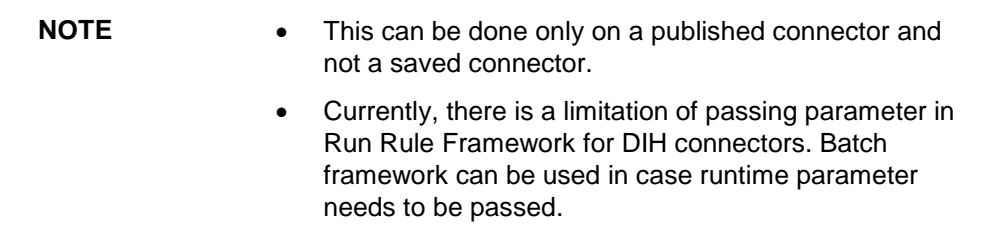

If the connector contains any Runtime parameters, they can be set in the Variables input field of the Task Definition Screen.

Example: MISDATE='10-Jan-2015'

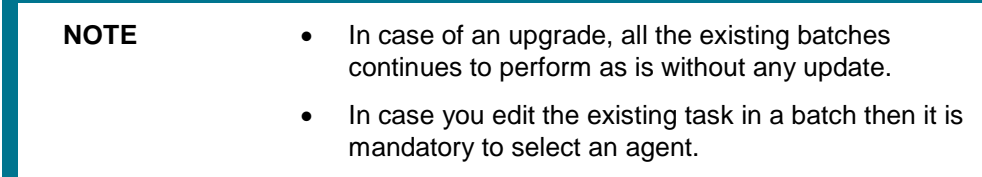

If there are multiple parameters, they can be passed by separating them with a comma.

Example: MISDATE='10-Jan-2015', BATCHID=22015

• MISDATE and BATCH ID can also be passed dynamically so that it is loaded from Batch Execution Screen as follows:

Example: MISDATE=\$MISDATE:dd-MM-yyyy, BATCHID=\$BATCHID

In the above example, the date format appended to MISDATE has to conform to Simple Date Format. If no date format is specified, the default date format used is yyyymmdd.

• If variables are being used as part of connector mappings or filter expressions, they should be passed within single quotes as follows:

Example: MISDATE='\$MISDATE:dd-MM-yyyy', BATCHID='\$BATCHID'

If the date format is expected in dd-MON-yyyy format, then in Batch Task it has to be specified in the following format. Note the difference in month format in the following example:

```
Example: MISDATE='$MISDATE:dd-MMM-yyyy'
```
If parameter is used in connector filter expression for an EDD of source type Hive, date format is expected in yyyy-MM-dd format.

Example: MISDATE='\$MISDATE:yyyy-MM-dd'

# **11 Execution History**

Execution History option, provides the status of the DIH Connector executions, number of records loaded, and error messages if any.

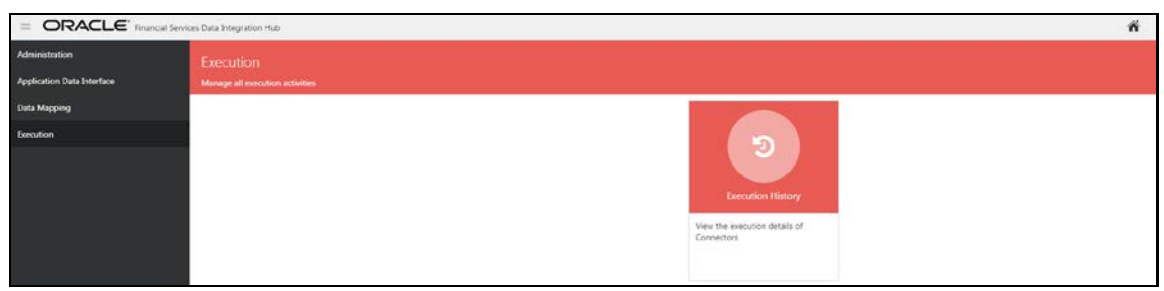

## **11.1 Viewing the Execution History of a Connector**

Click icon in the DIH home screen to navigate to the **Execution** window.

Click **Execution History**. The Execution History window appears.

To view the Execution Histories of a Connector, perform the following steps:

**1.** Click **Execution History**. The Execution History summary window appears.

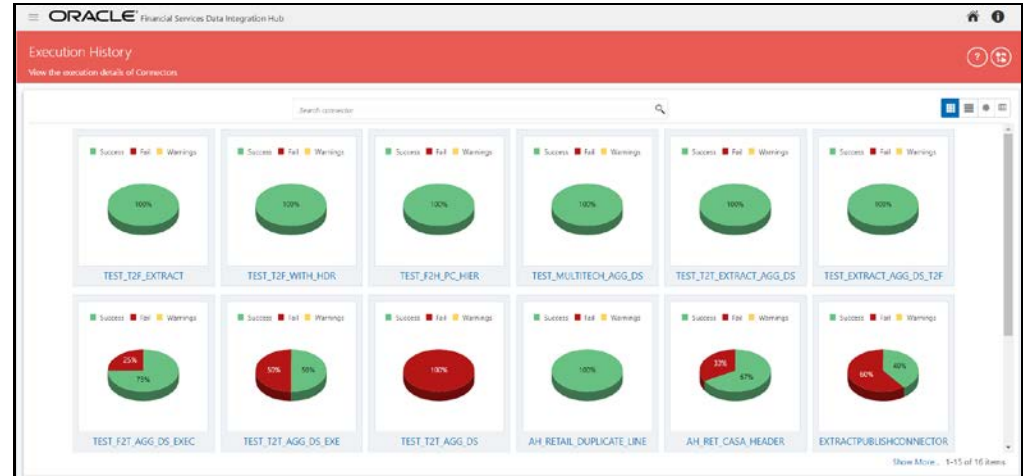

- **2.** You can view the summary details of all the connectors that are executed in either Card view or List view.
- **3.** The Search bar helps you to find the connector for which you can view the executions. You can enter the nearest matching keywords to search, and filter the results by entering information on the search box. You can search for a connector using either the name or description.
- **4.** Click the required Connector under Execution History. The Execution screen displays the list of executions for the selected connector with the latest displayed on the top.

VIEWING THE EXECUTION HISTORY OF A CONNECTOR

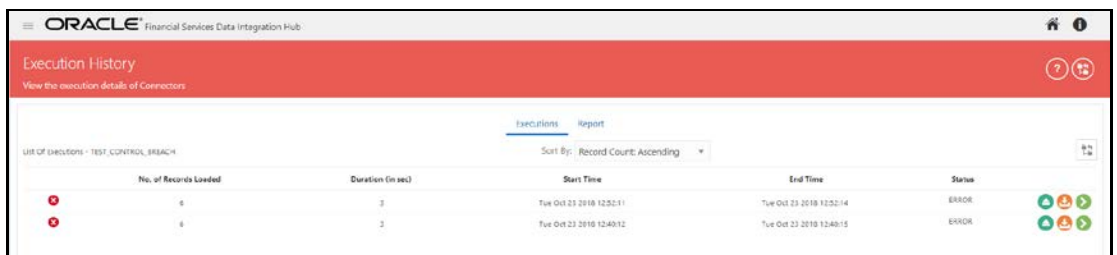

Here you can view the number of records loaded, duration, start time, end time and the status of last execution.

**NOTE** Due to limitations in ODI, the number records while loading data into Hive might display as zero.

**5.** Click **Show details** icon to view details about the execution. The error details, failed source command and failed target command are displayed.

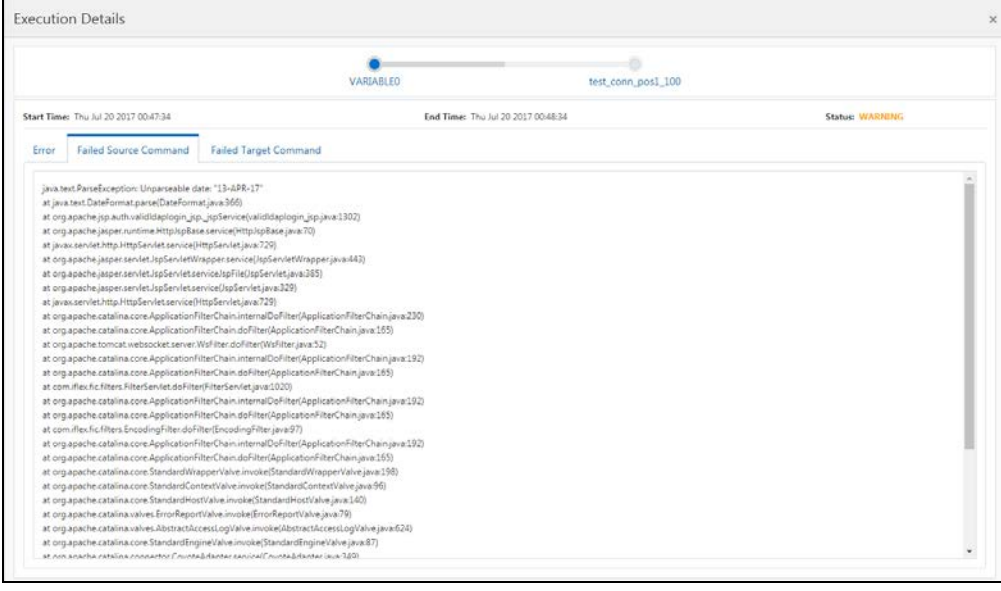

- **6.** In case you wish to see the detailed execution report click **Download Log** icon. A zip file is downloaded containing the detailed log for the execution.
- **7.** To view the log details, extract the log file from the zip folder.
- **8.** To view the Execution Load Details, click **b**. The Data Load Info screen appears, with the execution details.

The Data Load Info grid displays the parameters and the runtime values for parameters and the EDDs with the file and table names of the EDD used for the execution.

In case the control definition is defined for file type EDD, the report of the expected and actual results loaded is displayed.

#### VIEWING THE EXECUTION HISTORY OF A CONNECTOR

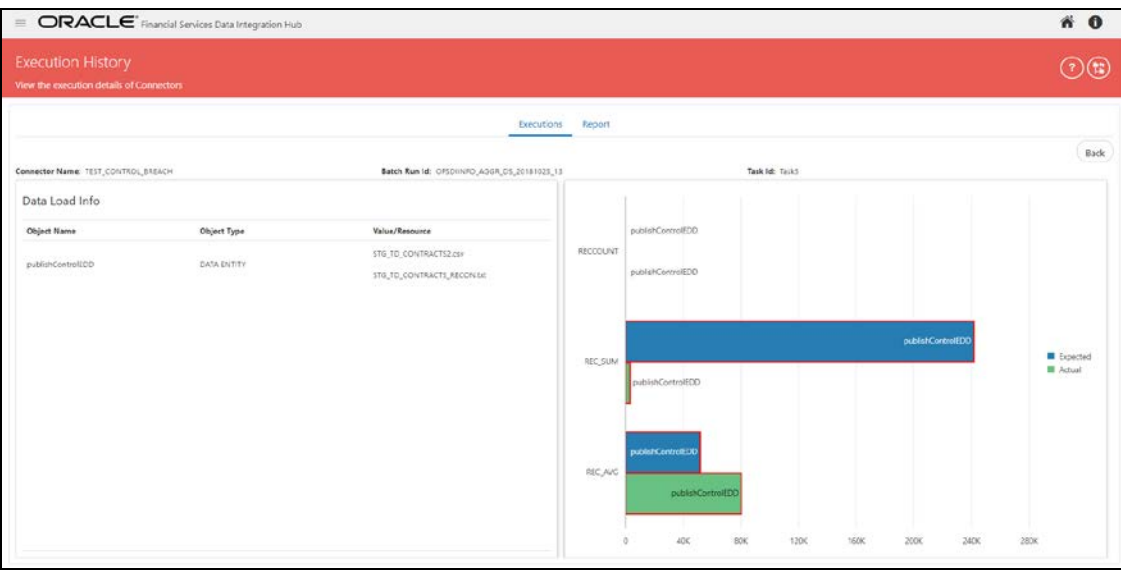

- **9.** Click **Execution Report** icon under the Execution History. This screen displays the following details:
	- **Batch Run ID of the latest execution**
	- Number of records loaded in the last execution
	- Total number of controls defined for all EDDs in the connector
	- Number of controls breached for the last execution
	- **•** Connector execution frequency

**NOTE** The frequency is classified as Daily, Weekly, Monthly, Bi-Monthly and Quarterly. This value is decided automatically depending on the frequency of the connector execution in the specified environment.

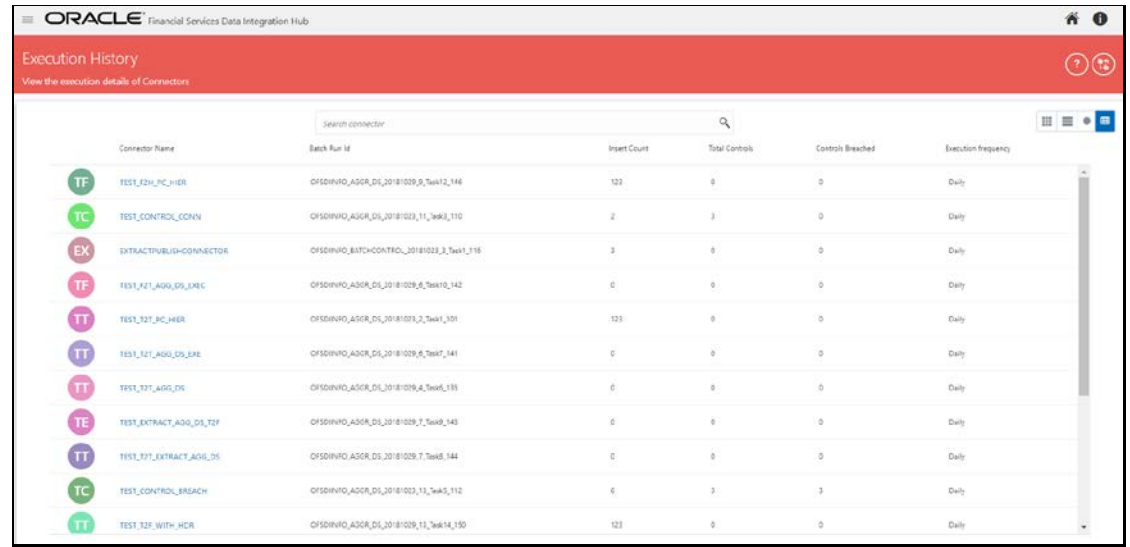

**10.** Click **Report** under Execution History to view the report for the required connector.

VIEWING THE EXECUTION HISTORY OF A CONNECTOR

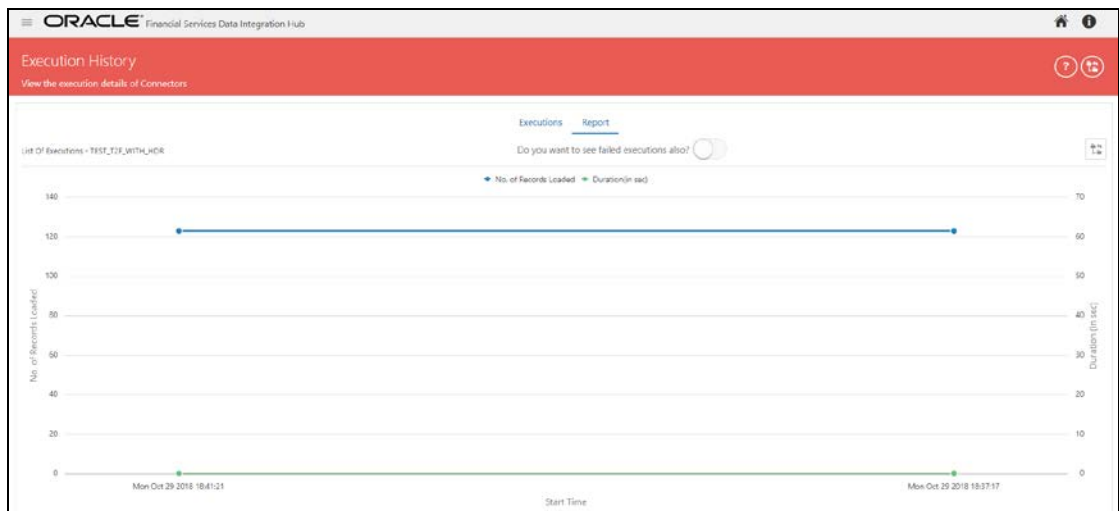

**11.** In case you wish to view the failed executions, select yes to view them.

## **12 Metadata Browser**

The DIH metadata/objects available in the Meta Data Browser (MDB) are:

- Connector
- Application Data Interface
- **External Data Descriptor**

#### **12.1 Connector**

The connector link lists down the individual connectors.

When you click a connector name, it displays the definition of that connector.

- The name and description of the connector is displayed at the top.
- The **Selected EDD** grid, which shows the EDD, associated with the connector.
- The **Selected ADI** grid shows ADI for the connector.
- The **Joins** grid shows the join expression between EDDs if applicable.
- The **Mapping** grid shows mapping of the Left field with the Right attributes. Additionally, it displays the underlying physical columns.
- The **Depends On** grid shows EDD and ADI used in the connector.
- Click **Export to PDF** icon to generate PDF report for the Connector. The report will also contain all used EDDs and ADI details.

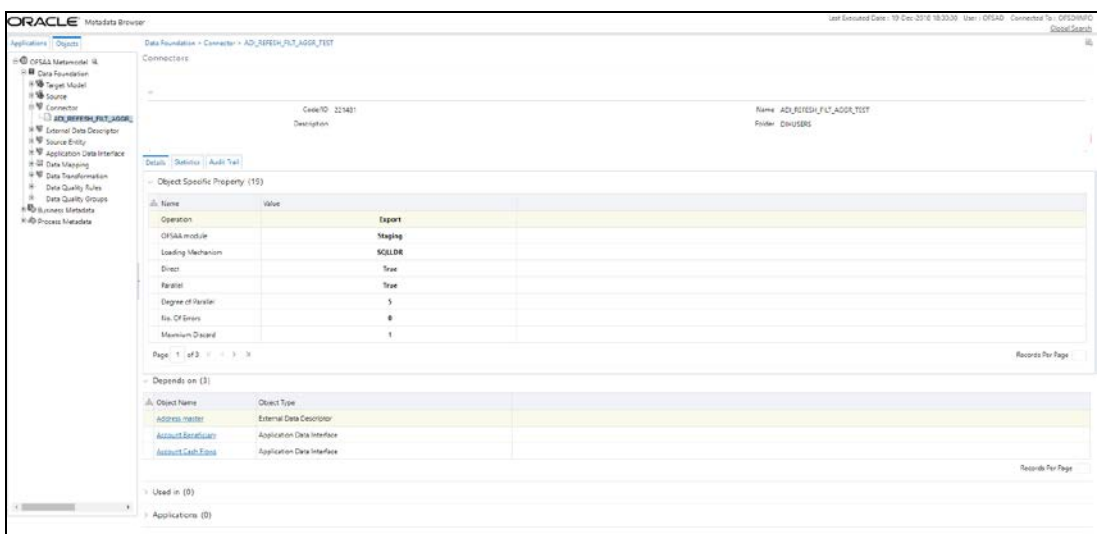

#### **12.2 External Data Descriptor**

The **External Data Descriptor** window lists all the available External Data Store. Under each EDS, it has all EDDs. When you click a particular EDD, it shows the definition of the EDD, with the name and Description displayed at the top.

- The **Properties** sections shows properties such as file name, file format and so on.
- The **Data Element** sections show all the fields that are part of this EDD.

• Click **Export to PDF** icon to generate PDF report for the EDD.

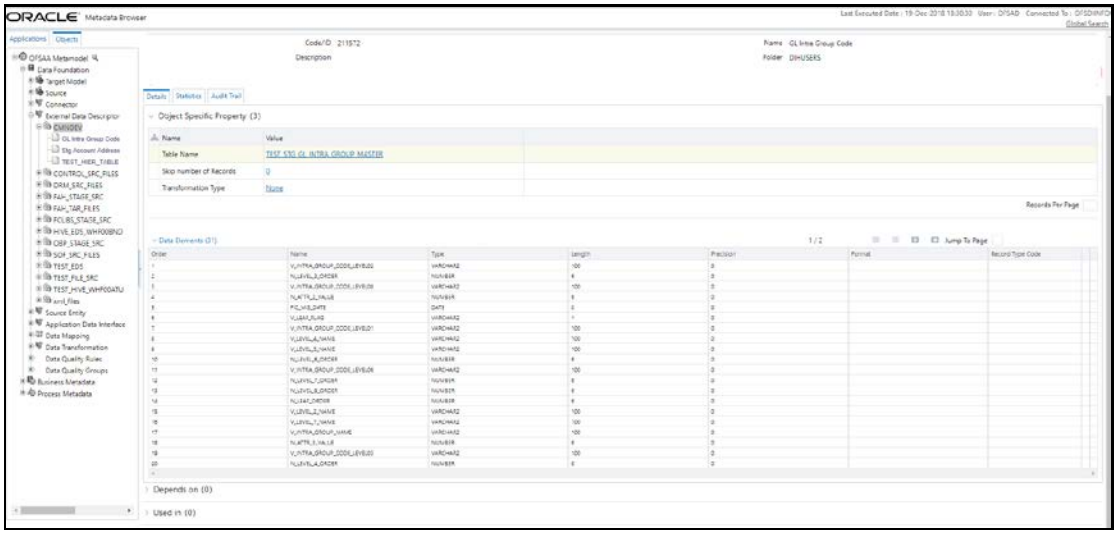

## **12.3 Application Data Interface**

The **Application Data Interface** window shows all the attributes along with descriptions of the List of Values (LOVs). Click **Export to PDF** icon to generate PDF report for the ADI.

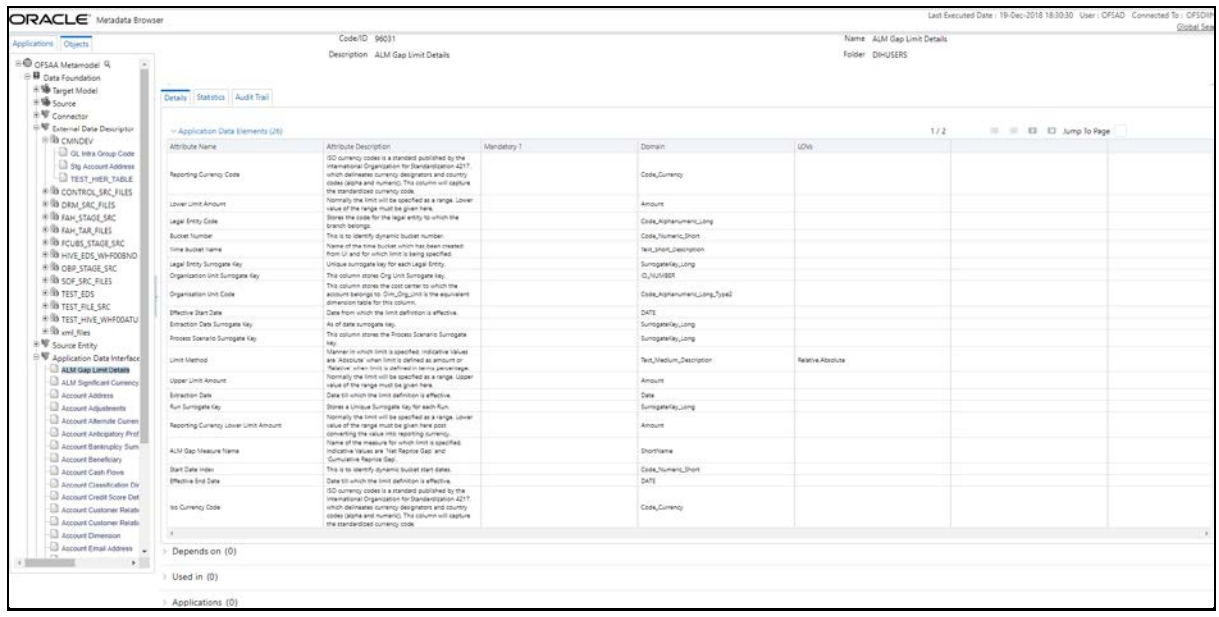

# **13 Appendix A: FAQ - Use Cases**

### **13.1 Loading Data from One File into Staging**

To load data from one file to Staging, follow the below steps:

- **1.** Create an EDS of the type **File**.
- **2.** Create EDD by selecting the pre-defined EDS. Provide all required information while creating the EDD. If post loading reconciliation is required then go to Control tab and provide a control record.
- **3.** Create a Connector for loading data into staging. Select both the EDDs, establish a join, and click Lookup. If SQLLDR option is enabled, then the file must be available in the server where ODI agent is running. If External Table option is selected, then file has to be available in target database server.
- **4.** Publish the Connector.
- **5.** Execute the Connector.

## **13.2 Loading Data from Two Files Joined into Staging**

To load data from two files which are joined, to Staging, follow the below steps:

- **1.** Create EDS of type **File**.
- **2.** Create two EDD by selecting the pre-defined EDS. Provide all required information while creating EDD. If post loading reconciliation is required then go to Control tab and provide a control record.
- **3.** Create a Connector for loading data into staging. Select both the EDDs, establish a join, and click Lookup. If SQLLDR option is enabled, then the file must be available in the server where ODI agent is running. If External Table option is selected, then file has to be available in target database server.
- **4.** Publish the Connector.
- **5.** Execute the Connector.

#### **13.3 Loading Data into Staging from File and Performing Lookup into a Table**

To load data from a file, to Staging, and perform lookup into a table, follow the below steps:

- **1.** Create one EDS of type **File** and another EDS of type **Database**.
- **2.** Create two EDD by selecting the predefined EDS. Provide all required information while creating the EDD. If post loading reconciliation is required then go to Control tab and provide a control record. Post loading reconciliation is only applicable for file type Data Loading.
- **3.** Create a Connector for loading data into staging. Select both the EDDs, establish a join, and click Lookup. If SQLLDR option is enabled, then the file must be available in the server where ODI agent is running. If External Table option is selected, then file has to be available in target database server.
- **4.** Publish the Connector.
- **5.** Execute the Connector.

## **13.4 Loading Data into Staging from an XML File**

To load data to Staging from an XML file, follow the below steps:

- **1.** Create an EDS of type **XML**.
- **2.** Create EDD by selecting the predefined EDS. Provide all required information while creating the EDD. To get the XML structure, use XSD file. If post loading reconciliation is required then go to Control tab and provide a control record. The control record should be in a separate file.
- **3.** Create a Connector for loading data into staging. Select both the EDDs, establish a join, and click Lookup. If SQLLDR option is enabled, then the file must be available in the server where ODI agent is running. If External Table option is selected, then file has to be available in target database server.
- **4.** Publish the Connector.
- **5.** Execute the Connector.

#### **13.5 Loading Data into Staging from EBCDIC**

To load data to Staging from EBCDIC, follow the below steps:

- **1.** Create an EDS of type EBCDIC.
- **2.** Create EDD by selecting the predefined EDS. Provide all required information while creating the EDD. To define the EBCDIC structure, use Cobol Copy book file. If post loading reconciliation is required then go to Control tab and provide a control record. The control record should be in a separate file.
- **3.** Create a Connector for loading data into staging.
- **4.** Publish the Connector.
- **5.** Execute the Connector.

### **13.6 Loading Data from File into Multiple ADI/Subtypes**

To load data from File into multiple ADI/Subtypes, follow the below steps:

- **1.** Create an EDS of type **File**.
- **2.** Create EDD by selecting the predefined EDS. Provide all required information while creating the EDD. To define the file structure, you can use Excel template. If post loading reconciliation is required then go to Control tab and provide a control record.
- **3.** Create a Connector for loading data into staging. Select multiple ADIs/Subtypes. Set filter against each ADI/Subtype selected to identify which record goes where.
- **4.** Publish the Connector.
- **5.** Execute the Connector.

## **13.7 Loading Data into Results from File**

To load data into Results from File, follow the below steps:

- **1.** Create an EDS of type **File**.
- **2.** Create EDD by selecting the predefined EDS. Provide all required information while creating the EDD. To define the File structure, you can use Excel template for defining the columns. If post

loading reconciliation is required then go to Control tab and provide a control record. The control record has to be in a separate file.

- **3.** Create a Connector for loading data into results. Select EDD and ADI (appears only relevant for Result area). During mapping, code values that are available in file should be mapped to the attributes (that are internally number columns). While loading it converts the code value to surrogate key by performing a lookup in the related dimension table. Dimension data should be populated before this loading occurs using SCD process.
- **4.** Publish the Connector.
- **5.** Execute the Connector.

## **13.8 Loading Data from HIVE**

The following Jars needs to be copied to /ficweb/WEB-INF/lib:

- **1.** commons-logging-1.1.3.jar
- **2.** guava-15.0.jar
- **3.** hadoop-auth-2.6.0-cdh5.8.0.jar
- **4.** hadoop-auth.jar
- **5.** hadoop-common-2.6.0-cdh5.8.0.jar
- **6.** hadoop-common.jar
- **7.** hive-common-1.1.0-cdh5.8.0.jar
- **8.** hive-jdbc-1.1.0-cdh5.8.0.jar
- **9.** hive-metastore-1.1.0-cdh5.8.0.jar
- **10.** hive-service-1.1.0-cdh5.8.0.jar
- **11.** HiveJDBC4.jar
- **12.** httpclient-4.3.jar
- **13.** httpcore-4.3.jar
- **14.** libthrift-0.9.0.jar
- **15.** slf4j-api-1.7.5.jar

For example, to connect to Cloudera Hive server with JDBC 4.0 data standards, specify "com.cloudera.hive.jdbc4.HS2Driver" as driver. Refer [Cloudera](https://www.cloudera.com/documentation/other/connectors/hive-jdbc/latest/Cloudera-JDBC-Driver-for-Apache-Hive-Install-Guide.pdf) document for more details about Cloudera JDBC drivers.

**NOTE** Contact support for more information.

## **13.9 Loading data into Partitioned Hive Table**

In case data is loaded into partitioned table in Hive, the following configuration must be done in ODI by logging into ODI studio:

- **1.** Navigate to Designer Tab > Models > <INFODOM\_NAME>.
- **2.** Right click the target table to be loaded and click Open.
- **3.** Navigate to Attributes Tab.

Select the "Partition by" check box for the column on which partition is defined.

## **13.10 Extracting Data from Staging into File**

To extract data from Staging into File, follow the below steps:

- **1.** Create an EDS of type **File**.
- **2.** Create EDD by selecting the predefined EDS. Provide all required information while creating the EDD. To define the File structure, you can use Excel template for defining the columns. If post loading reconciliation is required then go to Control tab and provide a control record. The control record has to be in a separate file.
- **3.** Create Connector for extracting data from staging. ADI becomes source and EDD becomes target. File structure will be according to EDD.
- **4.** Publish the Connector.
- **5.** Execute the Connector.

#### **13.11 Extracting Data from Result into File**

To extract data from Results into File, follow the below steps:

- **1.** Create an EDS of type **File**.
- **2.** Create EDD by selecting the predefined external data store. Provide all required information while creating the EDD. To define the File structure, you can use Excel template for defining the columns. If post loading reconciliation is required then go to Control tab and provide a control record. The control record should be in a separate file.
- **3.** Create a Connector for extracting data from results. ADI becomes source and EDD becomes target. File structure will be according to EDD. During extract, internal surrogate keys are converted into code values by performing looking up into dimension table.
- **4.** Publish the Connector.
- **5.** Execute the Connector.

#### **13.12 OFSAA out of the box dimension tables as lookup entity**

Out of the box, dimension tables will be used in the following scenarios:

- Loading Data into results
- **Extracting data from results**

While defining mapping, if results ADI surrogate key column is mapped, then corresponding dimension table will be used as lookup.

For Example:

• Loading data into results

Example: If N\_Product\_Skey of Common Account Summary ADI is mapped to an EDD product code column, then DIM\_PRODUCT Table is used as lookup for getting the N\_Product\_Skey value and V\_PROD\_CODE will be used in the join expression. The EDD does a left outer join with the DIM\_PRODUCT.

**Extracting Data from Results** 

Example: If N\_Product\_Skey of Common Account Summary ADI is mapped to an EDD product code column, then DIM\_Product Table is used as lookup for getting the V\_PROD\_CODE value and N\_Product\_Skey will be used in the join expression. The Common Account Summary lookup does a left outer join with DIM\_PRODUCT.

**NOTE** The lookup is established identifying the Surrogate key relationship between Results ADI and Dimension table automatically. You need not define the lookup in the connector.

# **13.13 Migrating Connectors from Standard View to Dataflow View**

While upgrading DIH from version 8.0.4.0.0 or lower, open an existing connector, the following error message appears.

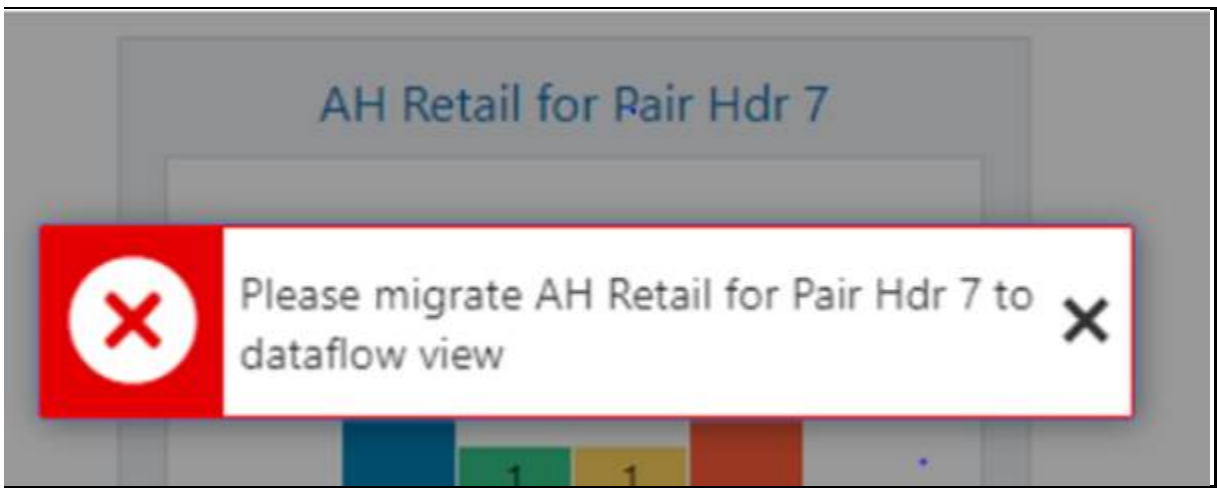

Perform the following steps:

- **6.** Login to DIH application with valid User ID and Password.
- **7.** Open new tab in the browser and click the following link:

https://<HOST>:<PORT>/<CONTEXT>/dih-api/util/connectors/upgradecon?infodom=<INFODOM>&checkOrUpdate=U

The response provides information on number of connectors migrated with the status of their migration.

**NOTE** While upgrading DIH from version 8.0.5.0.0 or higher, the connectors created in standard view must also be migrated to Dataflow view. Perform the above steps to migrate connectors from Standard View to Dataflow View.

## **13.14 When ODI connectivity fails with universal connection pool error**

Use Web Service for ODI connectivity and perform the following steps:

- **a.** Navigate to <FIC\_WEB\_HOME>/webroot/WEB-INF/props and open **DIHWSDetails.conf**
- **b.** Update the following properties in the above file.

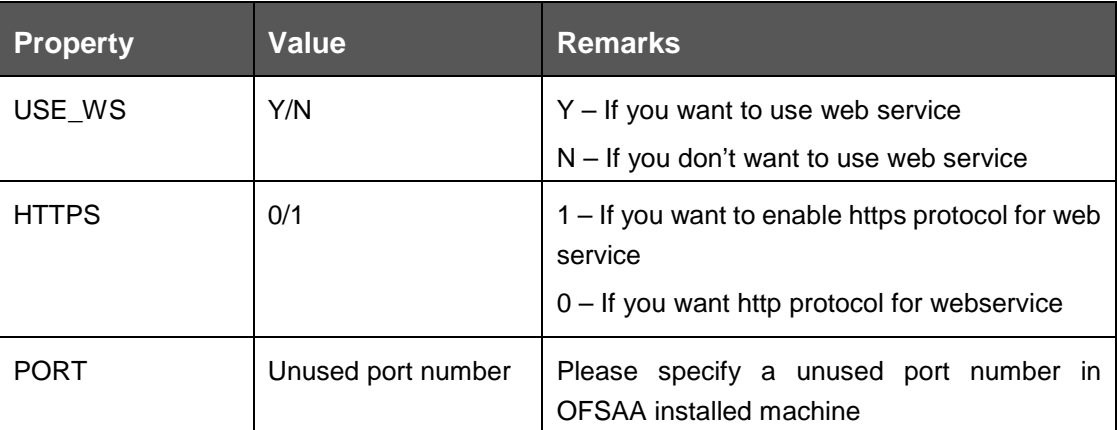

**c.** Navigate to <FIC\_DB\_HOME>/bin and trigger **StartDIHWS.sh** and check **DIHWebService.log** file under <FIC\_DB\_HOME>/log for web service status.

## **13.15 How do I connect to External Source Server such as Db2/SQL Server/Teradata/Sybase?**

DIH uses JDBC mechanism to connect to source such sources. Hence the JDBC driver for the source server must be made available in deployed location for DIH and ODI agent.

Perform as follows:

Navigate to \$FIC\_WEB\_HOME/webroot/WEB-INF/lib and copy the JDBC driver..

## **13.16 Disabling/Enabling DIH Webservice**

- **1.** To enable web service, V\_COMPONENT\_VALUE should be set to 1 for V\_COMPONENT\_CODE = 'USE\_WEBSERVICE' in DIH\_SETUP\_MASTER table present in atomic schema.
- **2.** Start webservice.
- **3.** To disable webservice, value should be set to 0.

#### **OFSAAI Support Contact Details**

- Contact Infrastructure support at [https://flexsupp.oracle.com](https://flexsupp.oracle.com/) if you have installed ERM and FCCM applications.
- Raise an SR in [https://support.oracle.com](https://support.oracle.com/) if you have any queries related to EPM applications.

#### **Send Us Your Comments**

Oracle welcomes your comments and suggestions on the quality and usefulness of this publication. Your input is an important part of the information used for revision.

- Did you find any errors?
- Is the information clearly presented?
- Do you need more information? If so, where?
- Are the examples correct? Do you need more examples?
- What features did you like most about this manual?

If you find any errors or have any other suggestions for improvement, indicate the title and part number of the documentation along with the chapter/section/page number (if available) and contact the Oracle Support.

Before sending us your comments, you might like to ensure that you have the latest version of the document wherein any of your concerns have already been addressed. You can access My Oracle Support site which has all the revised/recently released documents.

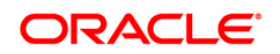